# MANUAL FOR MODELS **SMC40 SERIES INDEXER**

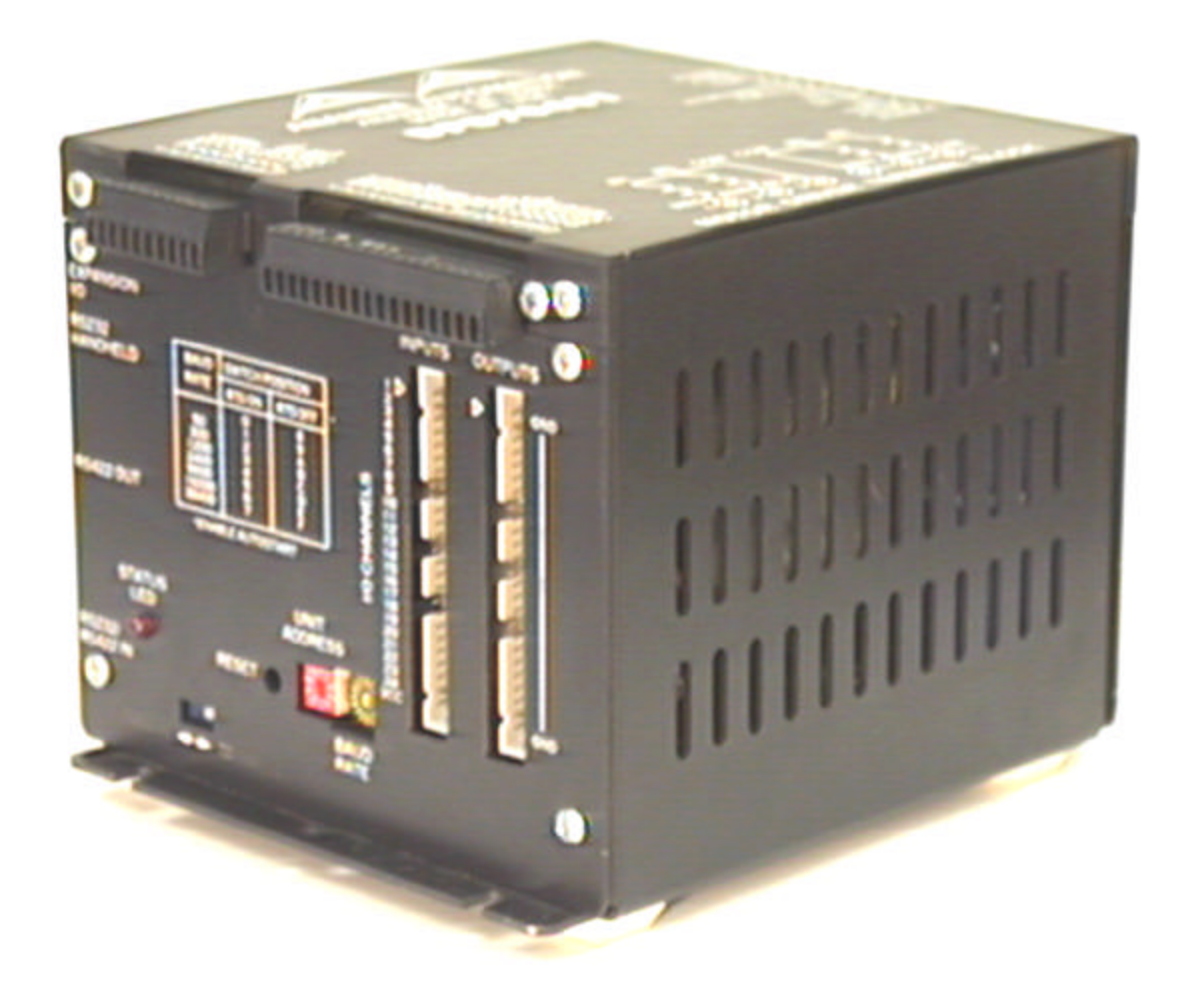

.

*December 3, 1999 #L010098*

# **TABLE OF CONTENTS**

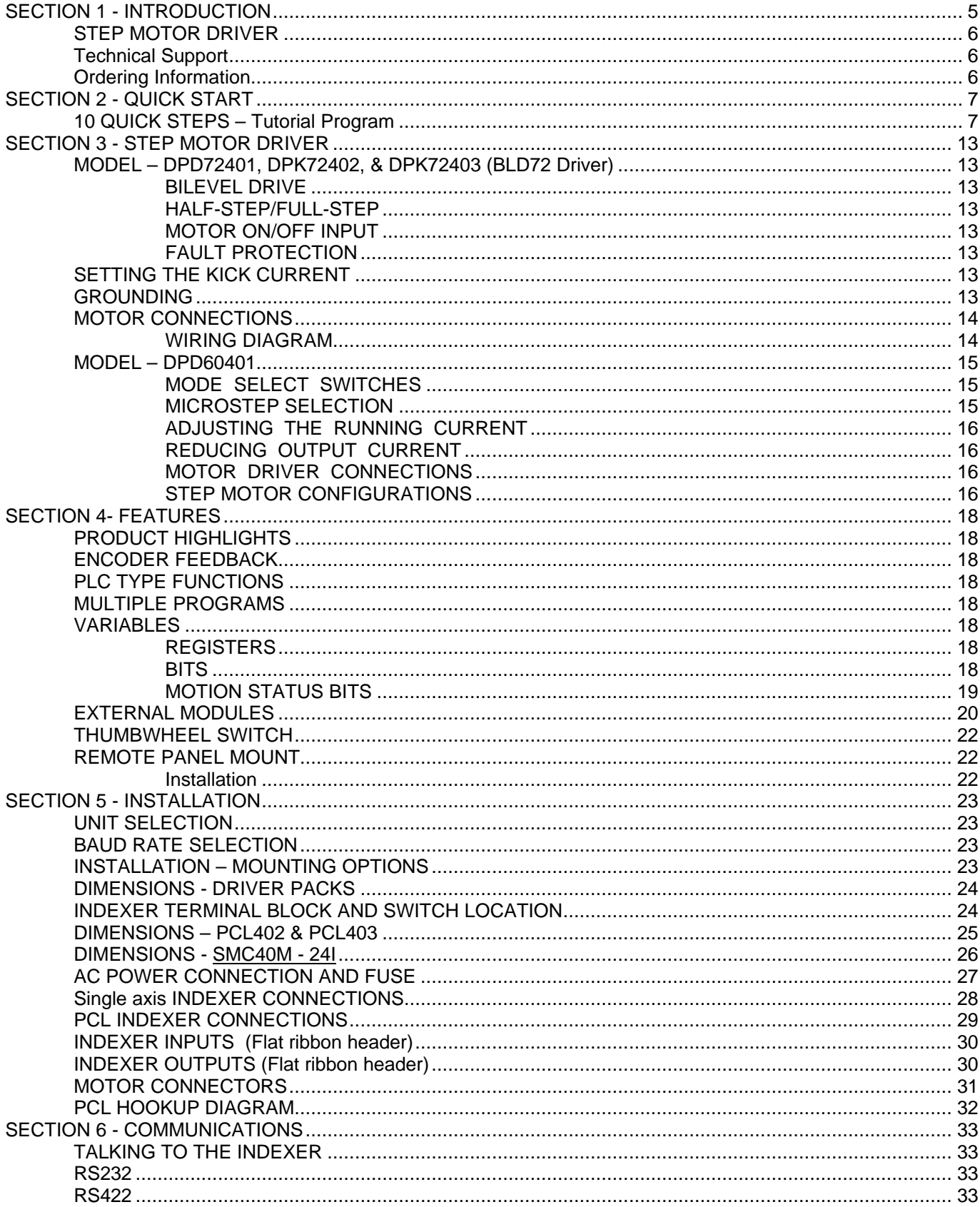

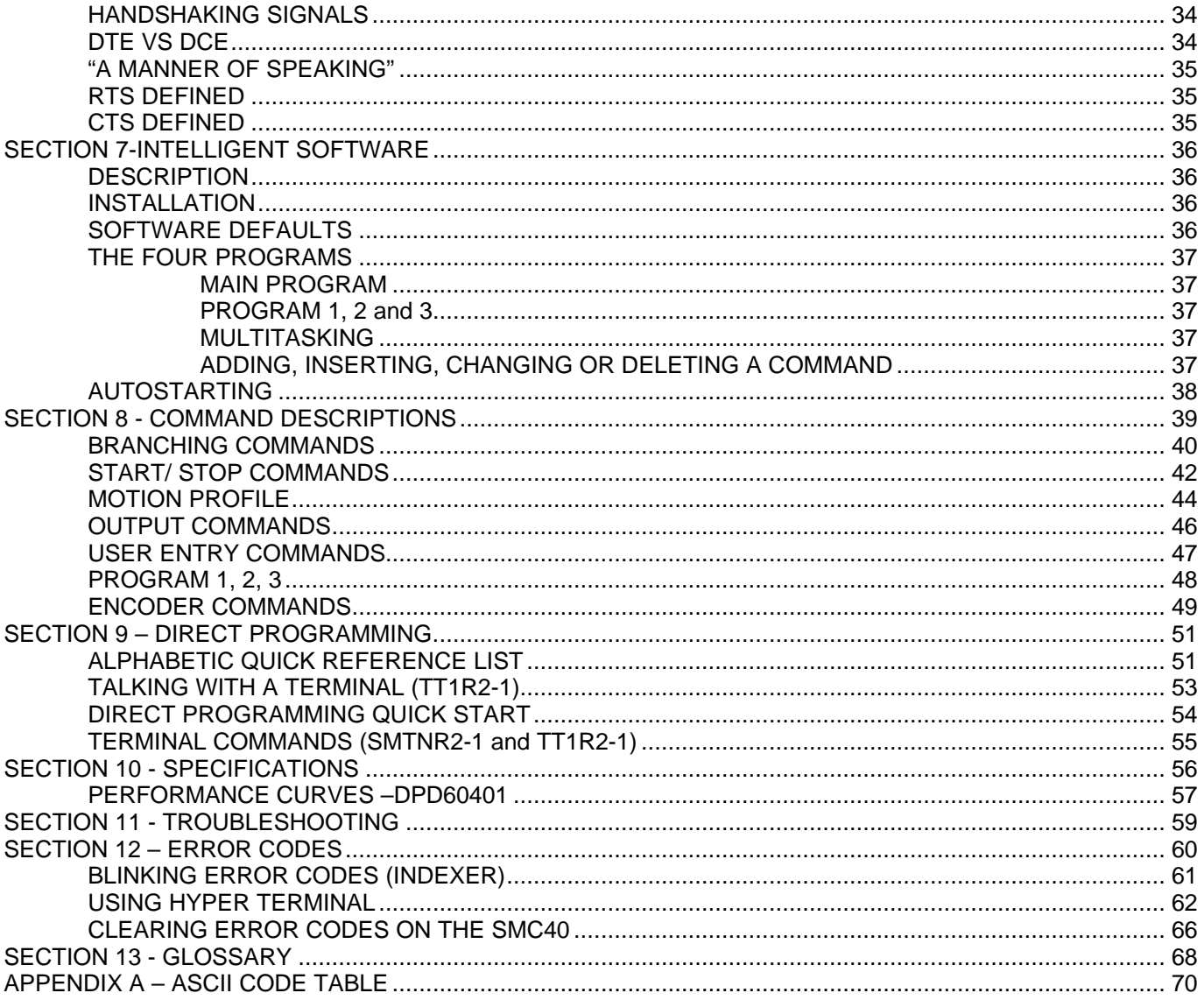

# **SECTION 1 - INTRODUCTION**

This manual is intended to help the user apply the SMC40 family of products in motion control applications. Familiarity with computers, programmable logic controllers (PLC's), or terminals is helpful, but is not essential.

The SMC40 family of products is based on Anaheim Automation's advanced step motor controller integrated circuit. This high speed microprocessor uses a simple language that can access over 125 different commands. These commands deal with motion parameters, encoders, inputs and outputs, variables, math functions, and much more. This functionality produces a very powerful step motor indexer that is able to handle even the most complicated machine control. Expansion Modules have been added for this series to include easy use of external thumbwheel modules, external terminals, and additional inputs.

The SMC40 has two modes of operation: Direct Mode and Stored Program Mode. In Stored Program Mode a whole program is stored in the SMC40's internal memory (16,000 bytes). Once a program has been sent to memory, it is nonvolatile meaning if the power is turned off, the program will still remain in the memory. In Direct Mode, commands are sent to the unit via a serial port and are executed one command at a time.

A step motor is essentially a digital device. If you give the step motor driver 10 clock pulses the motor moves 10 steps. Sometimes a closed-loop system is needed to verify that the motor indeed moved 10 steps. The SMC40 will accept encoder inputs to form a closed-loop system.

The SMC40 is designed to communicate over a RS232C or RS422 bi-directional serial data bus. The RS422 serial bus is better suited for industrial environments susceptible to electrically noisy conditions. RS422 can reliably travel to a distance of 4000 feet. The RS232C line can only be used to a distance of 50 feet in a noise free environment.

Almost all computers have, or can be equipped with, an RS232 port. If you wish to send your RS232C signal over 50 feet, Anaheim Automation manufactures a RS232C to RS422 Data Converter (Model DC1709).

The SMC40 provides programming of acceleration, base speed (start up speed), running speed, and the number of steps to be taken in both relative and absolute positioning modes. On absolute positioning moves, the SMC40 automatically determines the proper direction to go and the number of steps to take. The relative positioning will move a number of steps in the direction that the user defines. The SMC40 has a high level command set including: looping, conditional statements, time delays, power down motor, encoder feedback, maskable I/O and open-collector (NPN) outputs.

Hard, Soft, and Home Limit Switch inputs are provided for each axis. These features are generally required in most machine control designs. 96 Inputs and 24 Outputs are provided per unit. These I/O may be used for monitoring and controlling machine operation and/or interaxis coordination. These I/O are accessible independent of the busy state of the axis controls. The Inputs are TTL/CMOS compatible. The Outputs are current sinking, open collector darlingtons.

The SMC40 has a built-in programmable reset circuit so that all axes in the daisychain may be reset. The outputs are reset to the off state when the board is reset. Reset is automatic on power-up or with a "break" signal on the RS232 or RS422 input. Windows software is provided when you purchase the unit. This software allows you to write and change programs that are to be stored in the SMC40 for autostart use. The software also allows you to save the programs onto your computer disk, and easily retrieve them when needed. The program can upload the stored program from the SMC40, allow you to make changes, and then download the program back to the SMC40.

### *STEP MOTOR DRIVER*

A step motor driver is a device that takes input signals (usually Clock and Direction) and translates this information into phase currents in the motor. Each time the step motor driver receives a pulse, the step motor moves one step. If the driver receives 200 pulses, the motor moves 200 steps. The motor steps at the same frequency as the clock pulses.

### *TECHNICAL SUPPORT*

If you have problems using any of the equipment covered by this manual, please read this manual completely to see if that will answer the questions you have. Be sure to look in the TROUBLESHOOTING section on page 51 of this manual. If you need assistance beyond what this manual can provide, contact your Local Distributor where you purchased the unit or the factory direct. Be sure to have this manual for reference. It is helpful to have the unit connected to a computer with the appropriate software loaded.

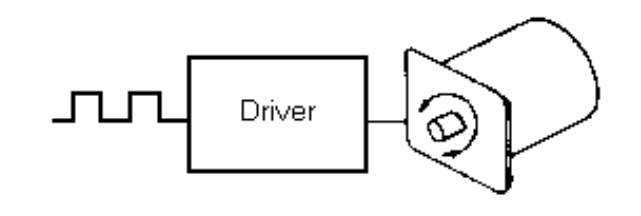

## *ORDERING INFORMATION*

The table below lists a variety of SMC40 products available from Anaheim Automation. These products include those covered by this manual along supporting cables and devices. We are continually adding new products to our line, so please consult your nearest Authorized Anaheim Automation Distributor or Representative for information on the latest releases. We can also be found on the web, at: **http://www.anaheimautomation.com**

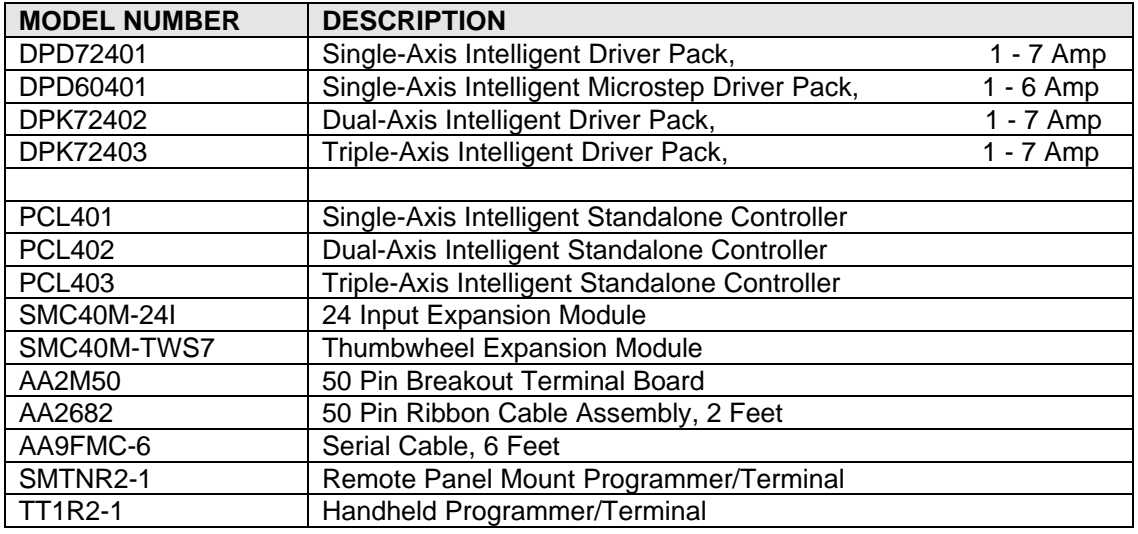

**TABLE 1: Ordering Information**

# **SECTION 2 - QUICK START**

### **You will need:**

 Driver Pack (Single Axis) Compatible Step Motor Serial Cable Computer with Windows 3.1 (or above) Intelligent Indexer Software Package **Switch** 5VDC LED or Equivalent (Optional)

## *10 QUICK STEPS – TUTORIAL PROGRAM*

**STEP 1** - Install the Software

To install the SMC40 Software refer to Section 7 - Intelligent Software

**STEP 2** - Setup the Software

Run the Intelligent Indexer Software by Double Clicking the **SMC40** Icon in Windows.

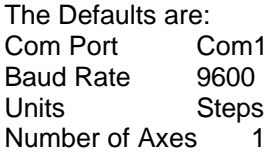

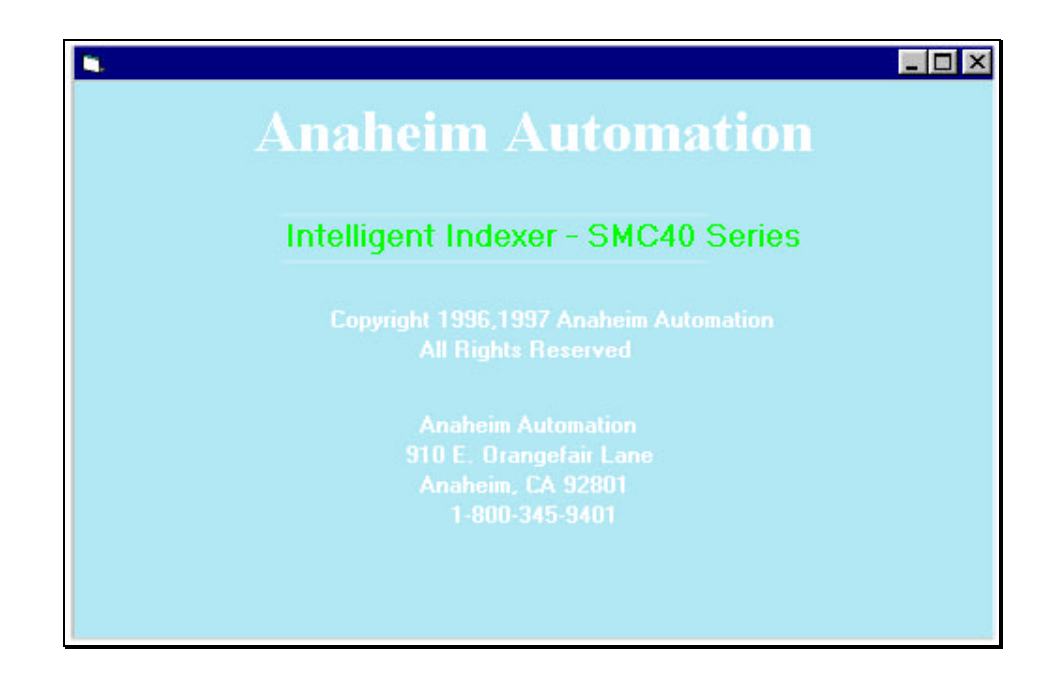

#### STEP3 - Connect a Motor

Connect the step motor. Use Section 3, Motor Hook Up to assist*.* Set the Kick Current to match the motors rated phase current. The kick current potentiometer is located on the driver side labeled Kick Current Adjust. **Whenever you are connecting wires to the Driver Pack, be certain that the power is off or significant damage can occur**.

#### STEP 4 - Connect the Switch and (Optional) LED

This switch is used as a "start switch" to cause the Driver Pack to begin sequencing through the program. Connect one side of the switch to Pin #1 (Input #1) and the other side of the switch to Pin #5 (0 VDC). The LED is optional. The LED demonstrates how an Output can be turned on and off. Connect the Anode side of the LED to Pin # 11 (+5 VDC) and the Cathode side of the LED to Pin #13. Note: A resistor must be placed in series with the LED to limit the current. A +5V LED has the series resistor internally connected.

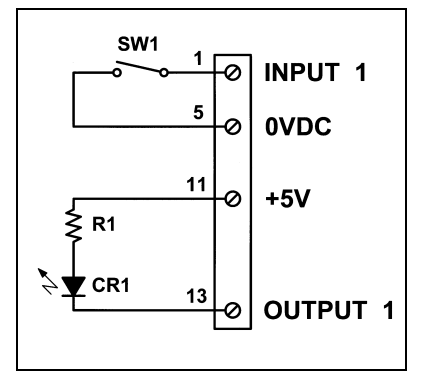

| Pin#           | <b>Description</b> | Pin#              | <b>Description</b> |
|----------------|--------------------|-------------------|--------------------|
|                | Input #1           | 10                | 0 VDC              |
| $\overline{2}$ | Input $#2$         | 11                | +5 VDC             |
| 3              | Input #3           | $12 \overline{ }$ | Clamp              |
| 4              | Input #4           | 13                | Output #1          |
| 5              | 0 VDC              | 14                | Output #2          |
| 6              | Input $#5$         | 15                | Output #3          |
|                | Input #6           | 16                | Output #4          |
| 8              | Input #7           | 17                | 0 VDC              |
| 9              | Input #8           |                   |                    |

**Table 3: Connector TB3 Pinout**

**Figure 1: Connect the Switch and LED**

#### *STEP 5 -* Connect the Serial Cable to the Driver Pack

To connect your computer to the Driver Pack you need to connect the serial ports (usually COM1 or COM2) to the units lower DB9 connector. This connector is labeled *RS232/RS422 IN* (P1). It is helpful to know which communications port (Com Port) is in use when we setup the software. In most computers, a 9 pin Male to Female cable will work.

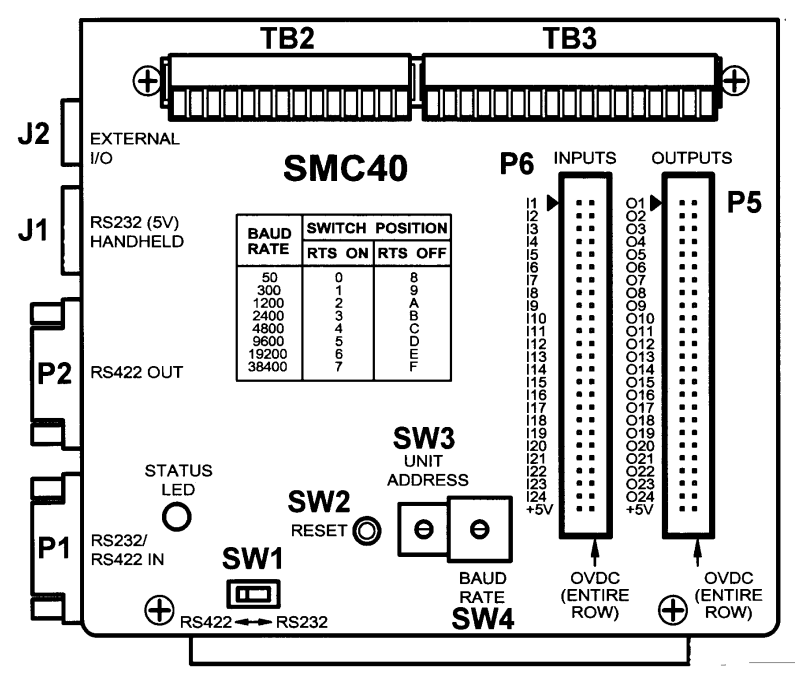

**Figure 2: SMC40 Indexer**

STEP 6a - Set up the Communication Slide Switch to RS232

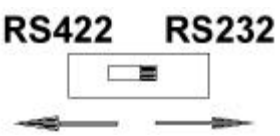

Refer to Figure 2 (silkscreen) on the side of the Driver Pack for the slide switch placement

STEP 6b - Set up Unit Number

Refer to Figure 2 or silkscreen on the side of the Driver Pack for the rotary switch setting (SW3). Note the Default Unit Address 0 corresponds to Axis X.

STEP 6c - Set up the Baud Rate

To locate the Baud Rate Switch (SW4) refer to Figure 2. It is the silkscreened table on the Driver Pack. Note: the default is 9600 ( position 5) on the Baud Rate Switch (SW4). Refer to Section 5, page 23 for further assistance when selecting the Baud Rate.

STEP 6d - Power-up the Driver Pack

Plug in the Driver Pack. Standard models DPD/DPF7240\_ Series, DPFEN403, DPF11401 and DPD60401 are supplied with a detachable linecord which is plugged into a standard wall socket (115VAC, 60 Hz). The above models are available with a X250 suffix. These units are configured to accept a wide variety of voltages. You must configure the terminal block to handle the desired voltage level. (Refer to Section 4, page 26 for X250 Version).

STEP 6e - Press the Connect Icon Button

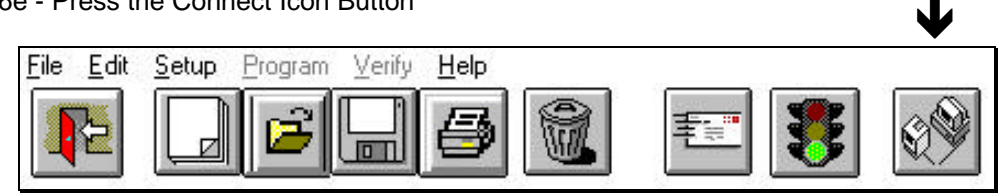

*If everything is connected properly, a green "Connected" indicator will be displayed on the top right hand of the screen.*

STEP 7 - Write a Program

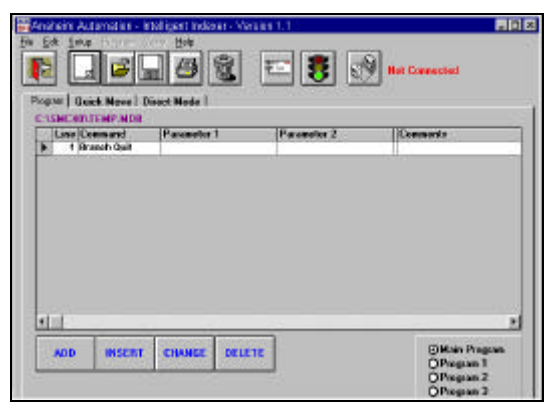

The Software automatically comes up with the file SMC*40.MDB* selected. This will be a blank program. When you save the program you will

need to give it another name. We will save our program as TEST1.

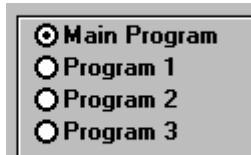

There are four program areas that your program may reside in. You will be using the Main Program Area for this test program.

To begin programming place the cursor on the line you wish to enter the command.

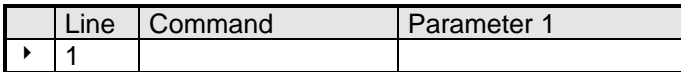

Select the Add button by clicking it once on the main programming screen.

This will take you into the select command programming screen.

Select the **Motion Profile** Button.

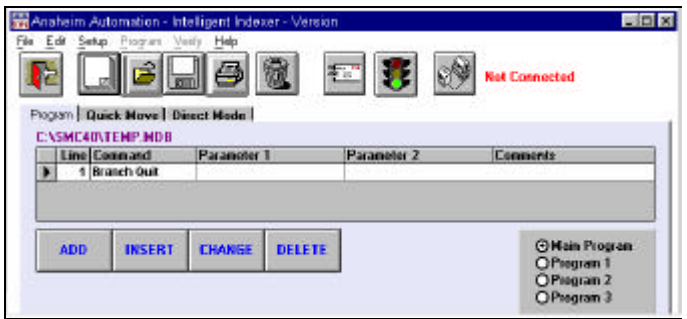

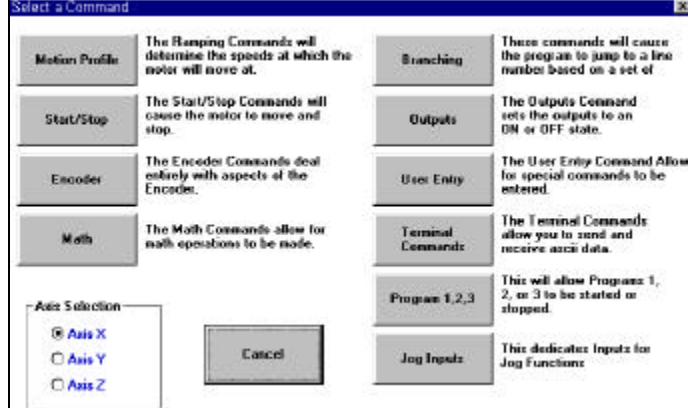

Select the highlighted Base Speed and enter 500 for the Value. Click OK.

This will take you back out to the main programming screen. You will see that line 1 now reads Base Speed 500 on Line 1.

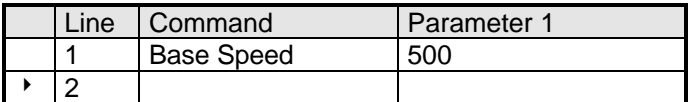

Repeat the same process when entering the rest of the commands.

Turn to the next page to continue the test program.

Note: For Single-Axis units, an X will precede many of the commands.

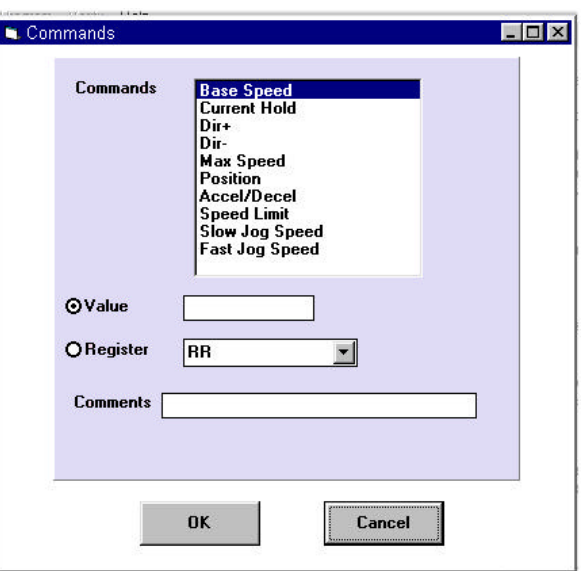

#### *The following is an overview of the program you will write:*

The initialization of the parameters will be set up first. Base Speed will be set to 500 steps/sec, Max Speed to 1000 steps/sec, and Ramping (Accel / Decel) to 10000 steps/sec. Next, you will wait for Input #1 to go to Low (0VDC). While waiting or pausing for the input to go low (  $\text{OVDC}$ ), the motor current will be turned off. When Input #1 goes to 0VDC, motion will start. The motor will move in the Clockwise direction 400 steps. Output #1 will be set to 0VDC (*Refer to Section 8 on Command Descriptions for further assistance*), a wait delay of one second will occur and the output will be reset back OFF (+5VDC). This procedure will be looped four times. The program will repeat if Input #1 goes to 0VDC. *Place Branch Quit commands on all Four Programs, even if they are not utilized.*

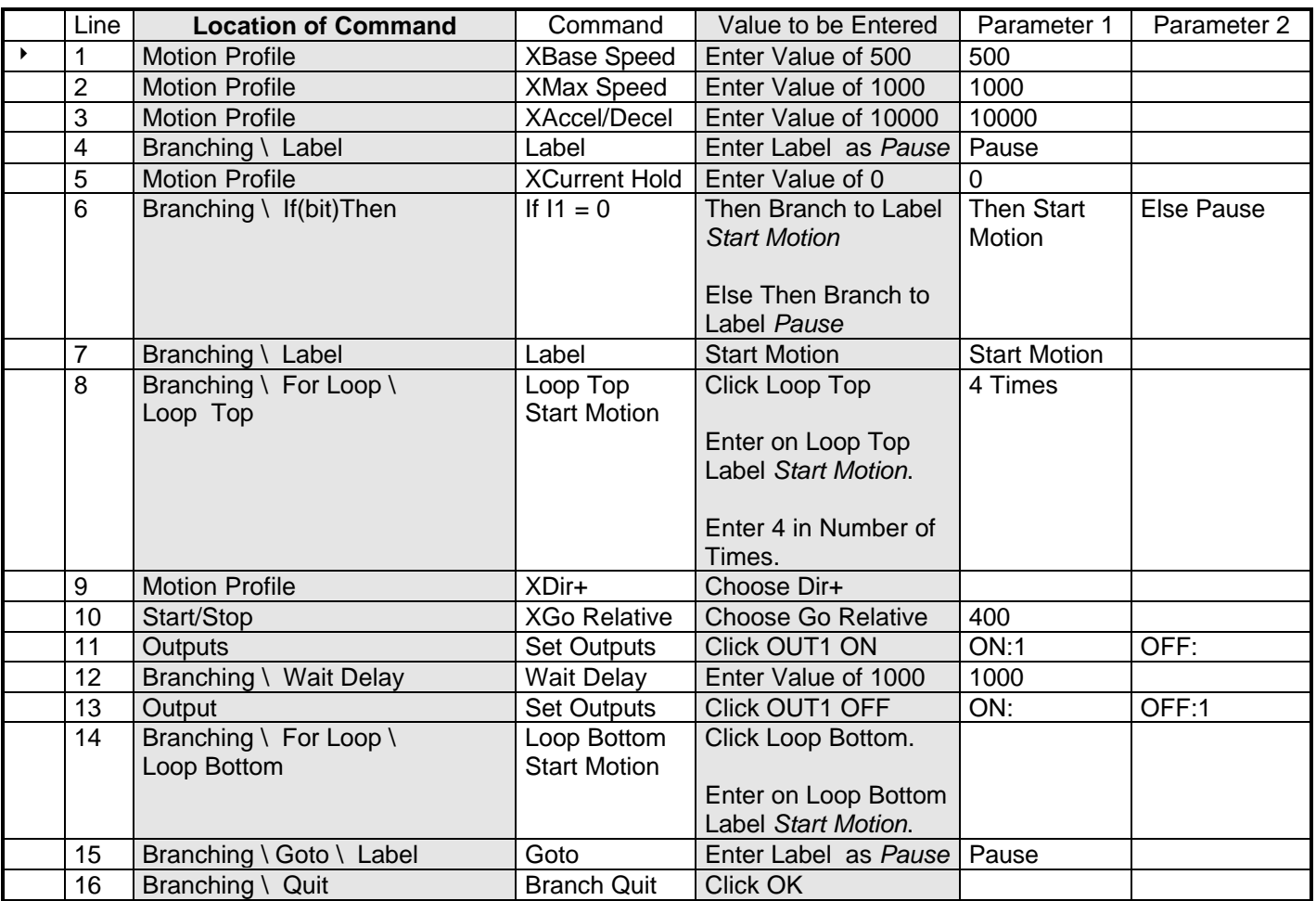

Refer to the *Command* Column in the program table above for programming assistance. Note that the *Location of Command* Column will help locate the commands needed. Note that Command Locations are in levels for example step1\ step2\ step3. The *Parameters* will be the **values** and **labels** necessary to complete the test program.

*Note: If your program has problems and is showing errors:*

- 1. Save your program by giving it a name.(Example: Test1)
- 2. Power down the Indexer momentarily, then Power Up.
- 3. *Reset* the Indexer at the Menu heading under *Setup*
- 4. Click the Connect Button ( Upper Right most button).
- 5. Programs are Auto Saved so that you may resume where you left off.

*STEP 8* - Download the Program ( the Envelope Icon Button )

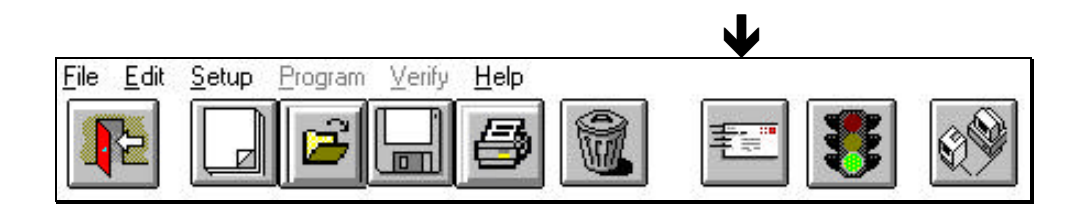

Select the Send Button (Envelope Icon Button). This sends all 4 programs (Main, Programs 1, 2, & 3 to the Driver Pack. The programs will reside in the nonvolatile memory, and will stay there until they are overwritten, or deleted by the software. Once the program is sent, Click OK on the prompt button Program Sent. *(Note: Place a Branch Quit Statement at the end of every program before sending.)*

STEP 9 - Run the Program

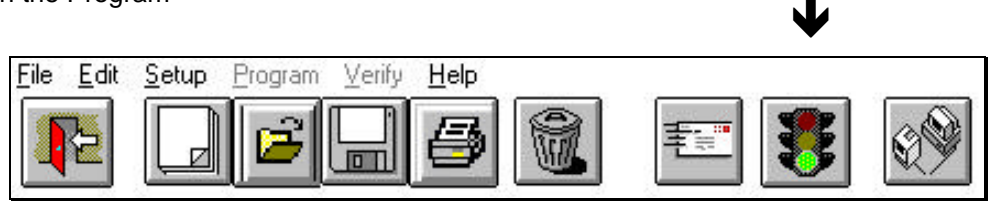

To run the

program just sent, select the *Start Button* (Traffic Signal Icon Button) which signals Green for GO.

STEP 10 - Switch Closure

After the sample program is written, you will need to close the switch on Input 1 to view the programmed motion. The current to the step motor will be turned off whenever it is motionless. Once the switch has been closed, the motor will move 400 steps, then an output will be activated for 1 second. This will happen 4 times automatically, and then the indexer will wait for a switch closure before repeating the same cycle.

# **SECTION 3 - STEP MOTOR DRIVER**

### *MODEL – DPD72401, DPK72402, & DPK72403* (**BLD72 Driver**)

#### **BILEVEL DRIVE**

The basic function of a step motor driver is to provide the rated motor phase current to the motor windings in the shortest possible time. The bilevel driver uses a high voltage to get a rapid rate of current rise in the motor windings in the least amount of time. When reaching the preset trip current, the driver turns off the high voltage and sustains the current from the low voltage supply.

#### **HALF-STEP/FULL-STEP**

Users have a choice of full-step operation or half-step operation. Full-step operation occurs by energizing two phases at a time, rotating a typical motor 1.8 degrees per step. Half-step operation occurs by alternately energizing one, and then two, phases at a time, rotating the motor 0.9 degrees per step. Full-step operation is suggested for applications that specifically require that mode, such as when retrofitting existing full-step systems.

#### **MOTOR ON/OFF INPUT**

The motor on/off input allows de-energizing a motor without disturbing the positioning logic. After re-energizing the motor, a routine can continue. This reduces motor heating and conserves power, especially in applications where motors are stopped for long periods and no holding torque is required. If holding torque is required (such as when lifting a load vertically), then this function should not be used. This output is internally connected to the Indexer. See Section 8 Command Descriptions for further information on Current Hold Command.

#### **FAULT PROTECTION**

There are 3 types of fault detection. When a fault is detected, the driver turns off the motor current and the red Fault LED indicates which type of fault occurred. (Located on the top of the driver pack.)

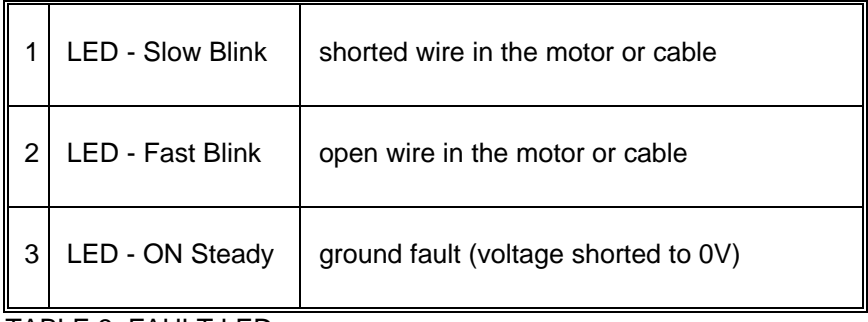

TABLE 3: FAULT LED

If the driver goes into a fault condition, the fault may be reset by turning the power OFF for at least 15 seconds or by pulling the RESET FAULT input (terminal 4) to a logic "0" for at least 100ms.

### *SETTING THE KICK CURRENT*

The Kick Current should be set to the Motor's Rated Unipolar Current. For example, a 34D309 is rated for 4.5A, so the Kick Current Potentiometer would be set somewhere between the 4A and 5A indication.

### *GROUNDING*

The unit should be properly grounded. Shielded cable should be used to preserve signal integrity*.* Contact factory for grounding recommendations.

### *MOTOR HOOKUP*

The DPD72401 Series Driver Packs can drive 6-lead and 8-lead step motors rated from 1 to 7 amps/phase (unipolar rating). It features a unipolar bilevel (dual voltage) drive technique with short/open circuit protection (with a Fault LED). This Driver Pack contains a 300 Watt fan cooled power supply.

### *MOTOR CONNECTIONS*

Refer to Section 4 on Motor Connectors for a hookup diagram for Driver Pack applications. *All motor connections must be separated from input connections and all other possible sources of interference.*

IMPORTANT NOTE: When wiring from the driver(s) to the step motor(s) that extends beyond 25 feet, it is important to consult with the factory.

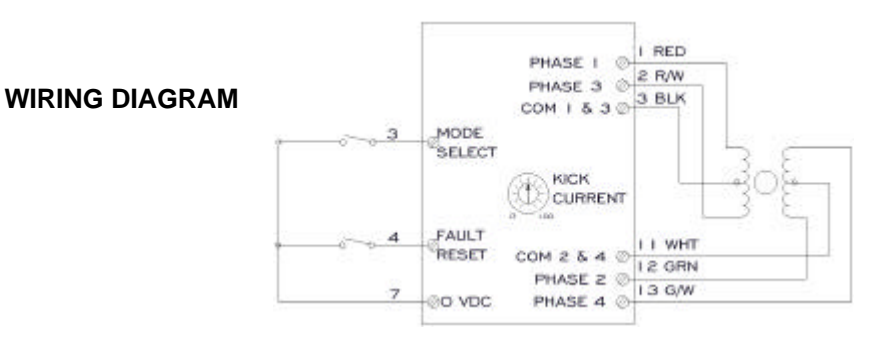

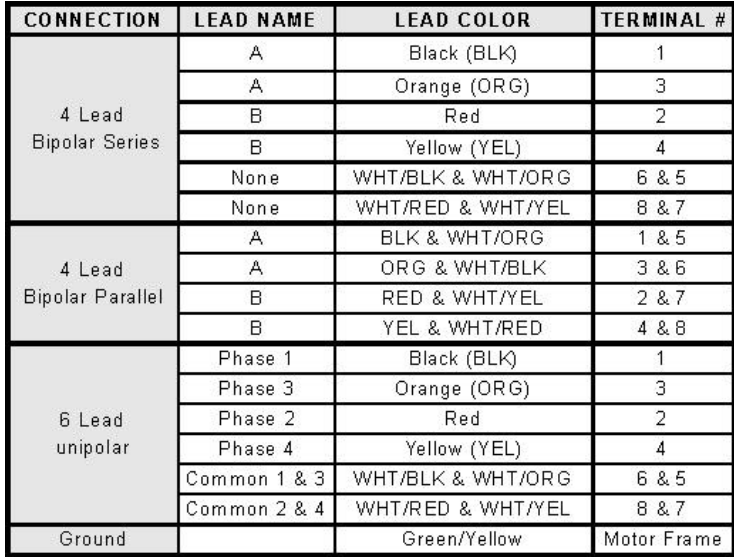

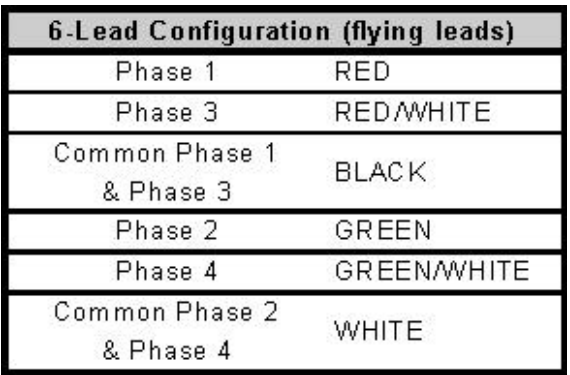

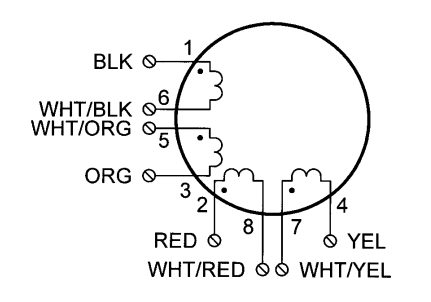

**8-Lead Configuration** 

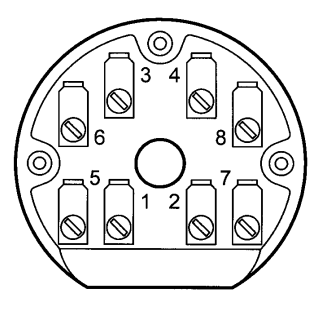

**Terminal Board NEMA 34 and 42** 

### *MODEL – DPD60401*

The DPD60401 will deliver a peak current of 5.5 Amperes per phase at 65 Volts, providing outstanding motor performance. This advanced technology reduces ripple current while maintaining the 20kHz chopping frequency in the motor, causing less heat in both the motor and drive.

#### **MODE SELECT SWITCHES**

The MODE SELECT SWITCHES are used to select the divisor of operation from divide by 2 up to divide by 256. Microstep operations are recommended for those applications that specifically require this drive technique, such as retrofitting existing microstep systems. Microstep applications are mainly used for very slow speed operations that require high resolution or very smooth performance. This enhanced resolution can only be accountable for positioning accuracy of a step motor typically ±5% of one full step when dividing by 20 (step angle of .09°) or less. Anaheim Automation recommends the use of the bilevel drives that have a divide by 2 (halfstep mode) for operations ranging in speeds higher than 2Khz, since smoothness can easily be accomplished at this rate.

#### **MICROSTEP SELECTION**

The number of microsteps per step is selected by the dip switch(SW1). Table 6 shows the standard resolution values along with the associated settings for these switches. The standard waveforms are sinusoidal.

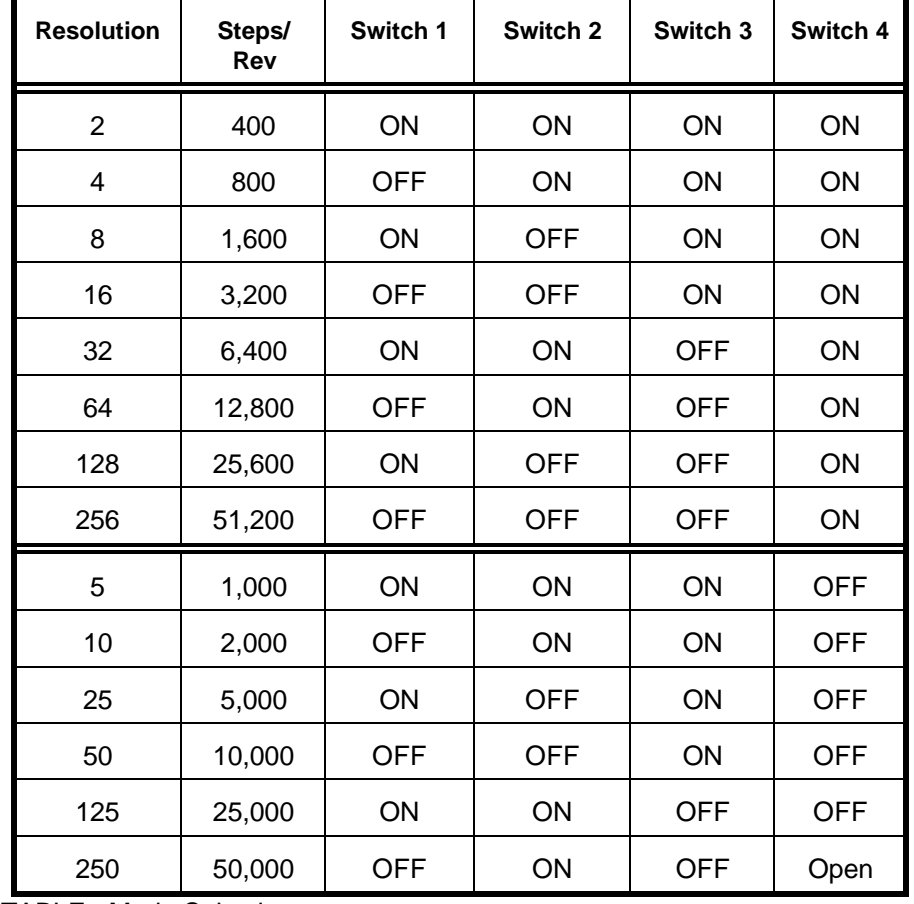

TABLE : Mode Selections

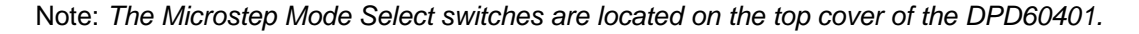

#### **ADJUSTING THE RUNNING CURRENT**

The output current on the Microstep Driver Pack (DPD60401) is set by the Running Current Potentiometer. This resistance determines the per Phase RMS output current of the driver. Refer to table on Running Current Settings.

#### **REDUCING OUTPUT CURRENT**

The amount of current per Phase in the reduction mode is related to the value of the current adjustment potentiometer (*Running Current*) and the current reduction potentiometer (*Reduced Current*). When the current reduction circuit is activated, the Reduced Current resistance is paralleled with the Running Current resistance. This lowers the total resistance value, and thus lowers the per Phase output current by a percentage.

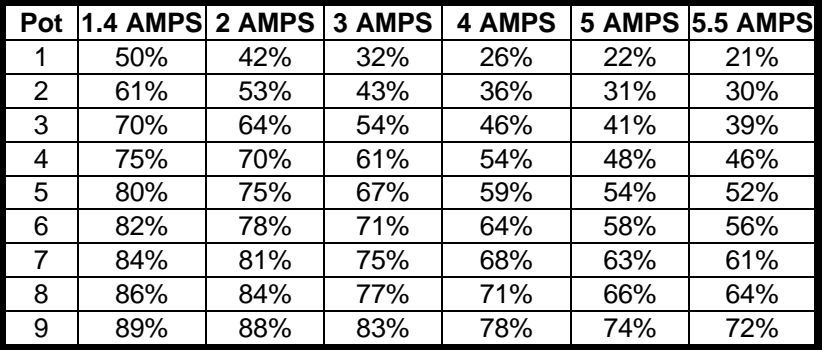

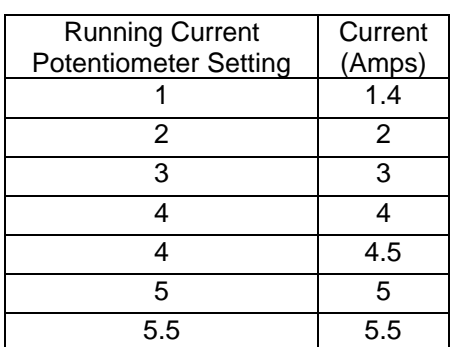

TABLE : Percentage of I(peak) settings on Reduced Current Potentiometer *Note: To obtain a proper setting, adjust the potentiometer arrow to the setting that corresponds to the rated current of the step motor in use. Use the resistance tables that match resistance to rated motor currents.*

#### **MOTOR DRIVER CONNECTIONS**

*Wiring from the Driver Pack to the motor should be routed away from all other wiring*. All electrical connections are made to screw-type terminals for secure and reliable connections. Refer to Section 5, Installation.

#### **STEP MOTOR CONFIGURATIONS**

Step motors can be purchased in configurations of 4, 6 or 8 leads. Each configuration requires different current settings. Different lead configurations and the procedures to determine their output current are shown below .

#### **6 Lead Motors**

When configuring a 6 lead motor in a *half-coil configuration* (connected from one end of the coil to the center tap) use the specified per Phase (or unipolar) current rating to determine the current adjustment pot setting. This configuration will provide more torque at higher speeds.

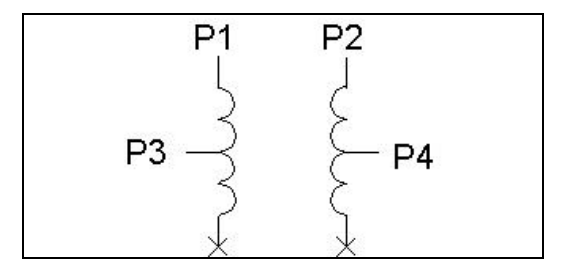

P2

P4

When configuring the motor in a *series configuration* (connected from end to end with the center tap floating) multiply the per Phase (or unipolar) current rating by 0.7. Use this result to determine the current adjustment pot setting.

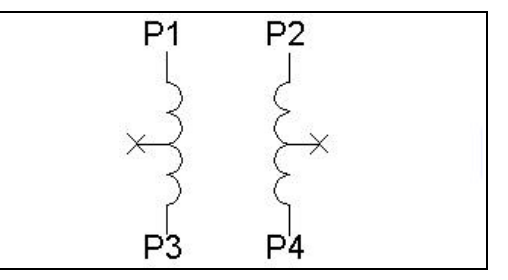

 $P<sub>1</sub>$ 

#### **4 Lead Motors**

Use the specified *series* motor current to determine the current adjustment resistor value. Four-lead motors are usually rated with their appropriate series current, as opposed to the *Phase Current* which is the rating for 6 and 8 lead motors.

#### **8 Lead Motors**

**Series Connection:** When configuring the motor windings in series, multiply the per Phase (or unipolar) current rating by 0.7. Use this result to determine the current adjustment pot setting.

**Parallel Connection**: When configuring the motor windings in parallel, multiply the per Phase (or unipolar) current rating by 1.4. Use this result to determine the current adjustment Output Current pot setting.

**WARNING!** Step motors will run hot even when configured correctly. Damage may occur to the motor if a higher than specified current is used. Most specified motor currents are maximum values. Care should be taken to not exceed these ratings.

*Note: A fault light on the DPD60401indicates a short occurred or the over temperature condition setting the fault light. Powering down momentarily will clear the fault.*

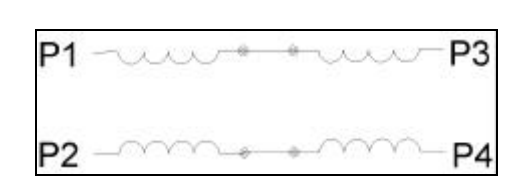

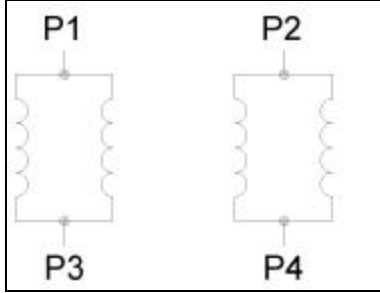

## **SECTION 4- FEATURES** *PRODUCT HIGHLIGHTS*

### • Speeds from 0.1 Hz to 2,500,000 Hz

- 24 Inputs Expandable to 96 Inputs
- 
- 24 Outputs
- 16,000 Bytes of Stored Program Memory
- Up to 4 Programs can run Simultaneously (Multitasking)
- **Math Functions**
- Expandable Modules including Inputs and Thumbwheel Switches
- Encoder Feedback Capabilities
- Free Windows Based Software Included
- Limit Switches
- Addressable for up to 30 Axes
- Baud Rates up to 38,400

## *ENCODER FEEDBACK*

Enhanced encoder feedback commands have been added to allow full control of the encoders. Refer to Section 8 on Encoder Commands for further instructions.

## *PLC TYPE FUNCTIONS*

In the multitasking environment, four programs can run *simultaneously* which gives the unit a PLC like functionality. For instance, Program 1 can contain a program that will turn-on Output 1 when Input 1 goes Low. This will happen independent of everything else going on. This function is similar to a run on the ladder using Ladder Logic on a PLC, and is not found in most sequential programming systems.

### *MULTIPLE PROGRAMS*

The unit can contain up to four programs. Any combination of these programs can be run simultaneously.

### *VARIABLES*

Variables exist in the form of Bits and Registers.

#### **REGISTERS**

The Indexer uses a register based command structure. A register may be written to or read. A register is simply a name for a spot where some value is to be stored. Every register has a default value, can be modified, and can be read. For instance, the Base Speed has a default value of 99. This can be changed to another value, and it can also be read. The Base Speed Register is called the MB Register.

#### **BITS**

A Bit differs from a register in that its' value may only be a 1 or a 0. In the programming world, a bit being 0 is considered OFF, or False; a bit being 1 is considered ON, or True. All bits can be read, but only some can be written to. The Moving Bit can be read, but writing to that Bit has no meaning, so it is not allowed. In this section, each Bit is described in detail. Some Bits will be affected by commands, and others will not. Bits tell the status of a certain item. For example, the Moving Bit, or MV Bit will give the information if the axis is moving or not. If the axis is moving, the Bit Value will be a 1. If the axis is not moving, the Bit Value will be a 0. Bits are very useful in making information available to the user. Bits can also be used to make decisions, like - *If the Moving Bit is ON then activate output #1* which might turn on an LED to show that the motor is moving. Another example would be a conditional branch - *If the Moving Bit is ON then loop to line number 10*.

#### **MOTOR INPUT BITS**

#### HOME TYPE BIT

This BIT sets the type of homing to execute when the HOME(+) command is issued.

#### HARD LIMIT INPUT BIT

This BIT indicates whether the HARD LIMIT input is on or off.

#### HOME LIMIT INPUT BIT

This BIT indicates whether the HOME LIMIT input is on or off.

#### SOFT LIMIT INPUT BIT

This BIT indicates whether the SOFT LIMIT input is on or off.

#### **MOTION STATUS BITS**

#### MOVING BIT

This BIT indicates whether the motor is moving or stopped, thus it is an output and cannot be written to. A logic "1" indicates the motor is moving.

#### MOTION COMPLETE BIT

Reading this BIT will indicate whether the specified motor has completed its' motion. A logic "1" indicates that the motor has completed it's move.

#### MOTOR DIRECTION BIT

The DIRECTION BIT will indicate which direction the motor is moving in. A logic "1" indicates that the motor/axis in moving in the clockwise direction.

#### MOTOR ERROR CODE BIT

This Bit is enabled if the unit gets a motor error.

#### AT BASE SPEED BIT

This BIT is read as a 1 whenever the motor/axis is moving at the designated base speed.

#### AT SPEED BIT

The AT SPEED BIT indicates when the motor is moving at maximum speed.

#### AT RAMPING DOWN BIT

This BIT is read as 1 whenever the motor/axis is ramping down (decelerating).

#### AT RAMPING UP BIT

This BIT is read as a 1 whenever the motor/axis is ramping up (accelerating).

#### AT FAST JOG BIT

This BIT will be read as a 1 if the axis has been put into a fast jog cycle.

#### AT SLOW JOG BIT

This BIT will be read as a 1 if the axis has been put into a slow jog cycle.

#### AT RETRY BIT

This BIT will be read as a 1 if the indexer is still retrying to correct for encoder/motor difference.

### *EXTERNAL MODULES*

External Modules offer expansion capabilities for items that are not available in the Driver Pack and are for additional items such as additional Inputs, Thumbwheel Switch Modules and Remote Panel Mount Terminal. ( Purchased Separately )

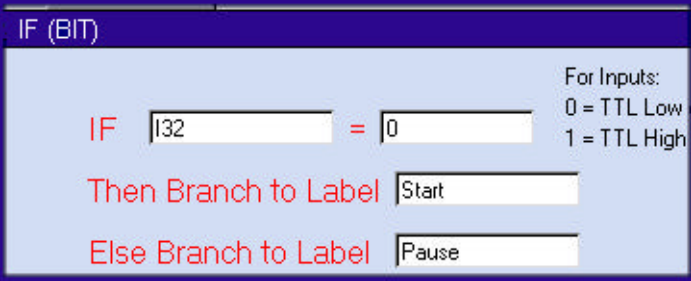

The SMC40M-24I is an expansion module for the SMC40 Programmable Indexer series. Each SMC40M-24I module adds 24 more inputs to the SMC40 - up to three SMC40M-24I modules can be daisy chained for a total of 96 inputs. The expansion modules are simply connected to the SMC40 through a standard telephone handset cable(on JP2) - no external power supply required. JP1 is the Input socket and JP2 is the Output socket for the next module. All 24 inputs are TTL/CMOS compatible and are easily accessible through two detachable terminal blocks. Or using

the 50 pin header connector, the input cable can be connected to an Opto22® board for opto-isolation.

Using the Windows based "Intelligent Indexer" utility (that comes with the SMC40), the additional inputs are easily incorporated into SMC40 programs. The SMC40M-24I provides the SMC40 Programmable Indexer a versatile way of dealing with additional inputs for complex automated systems.

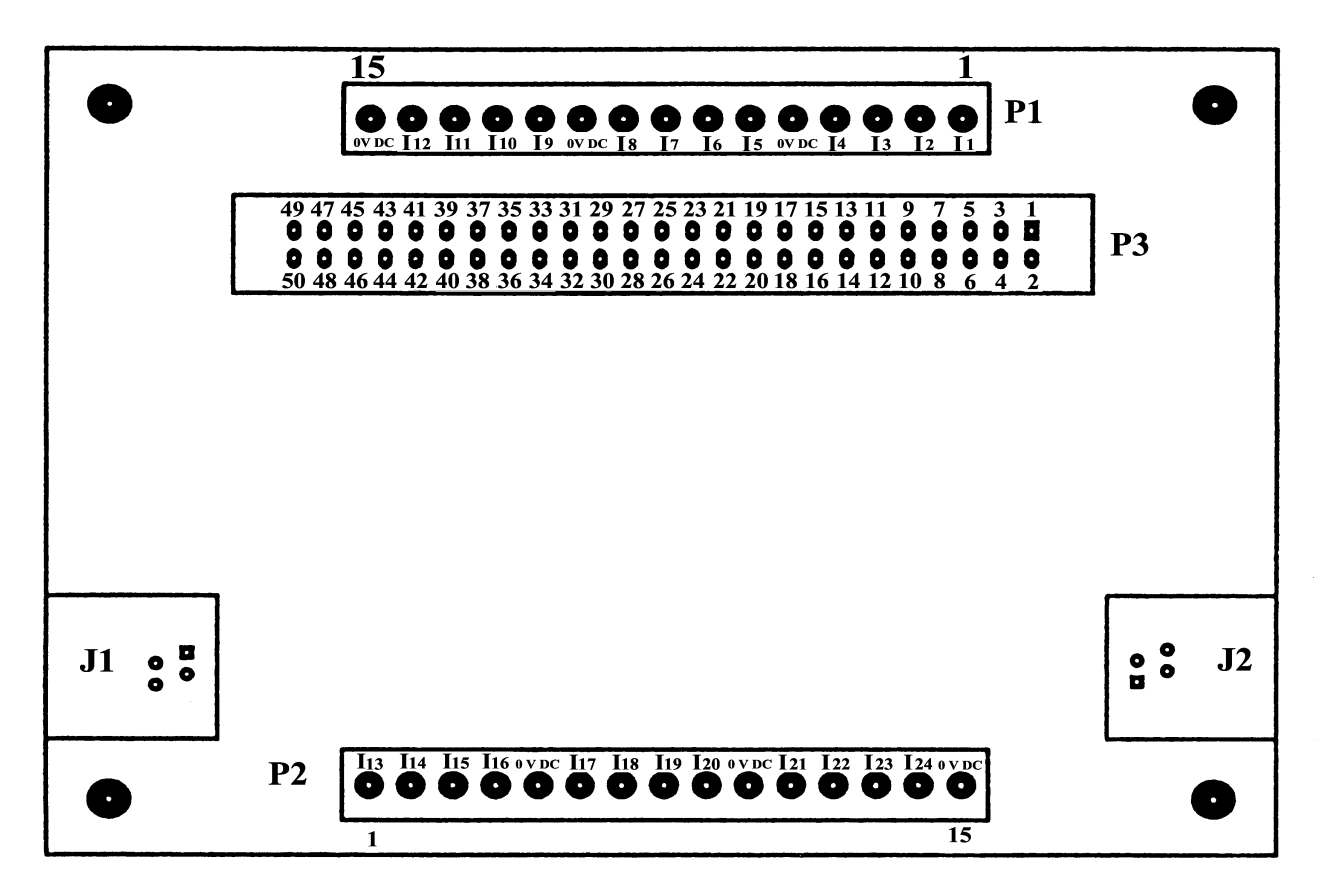

**SMC40M-24I**

#### **SMC40M-24I INTERNAL WIRING**

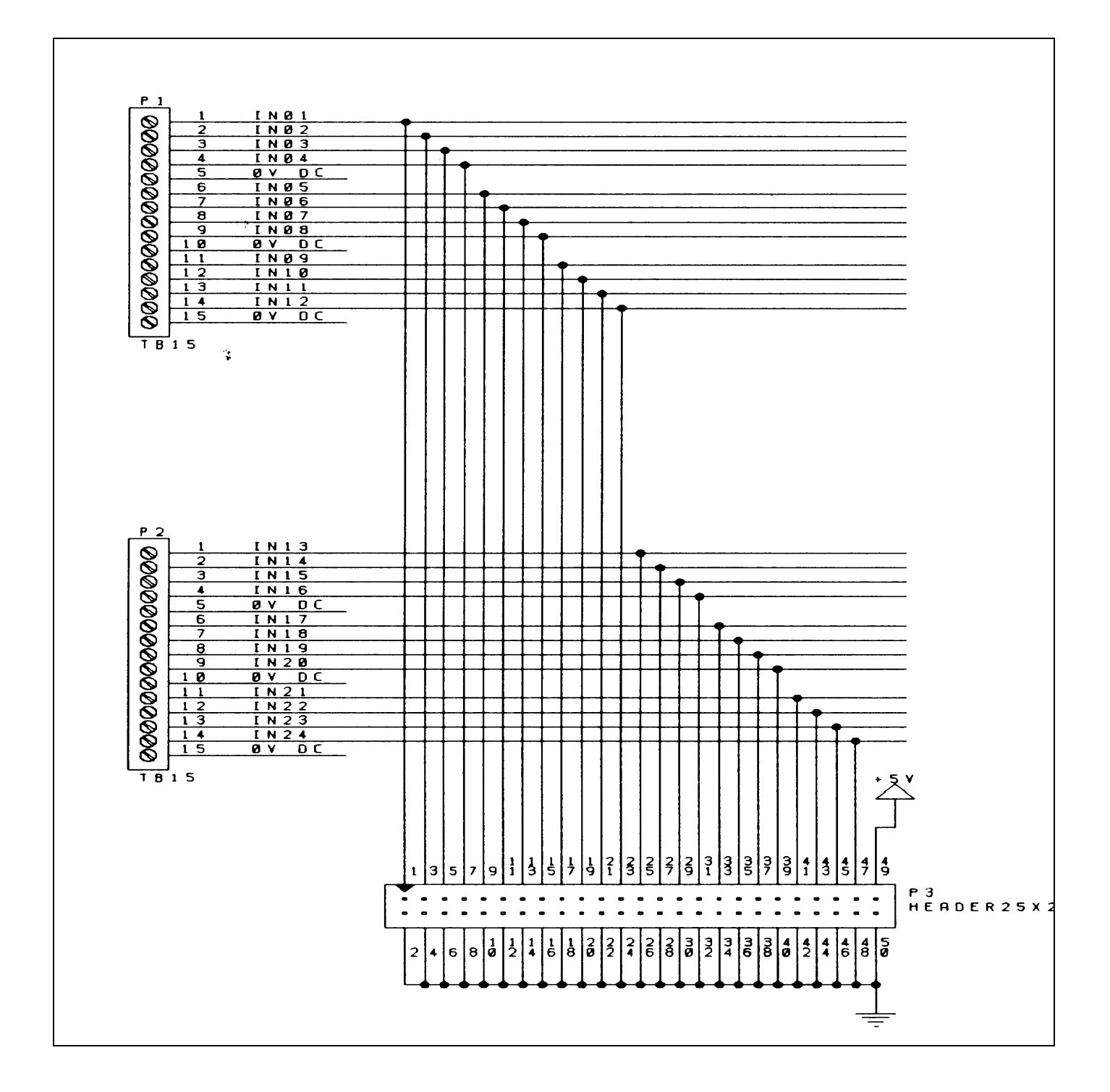

### *THUMBWHEEL SWITCH*

To connect a SMC40M -TWS7seven decade thumbwheel switch, simply connect the cable that is included into the expansion input slot on the Driver Pack. The SMC40M -TWS7 expansion module is used for register manipulation or math functions. ( Purchased Separately )

EXAMPLE 1:

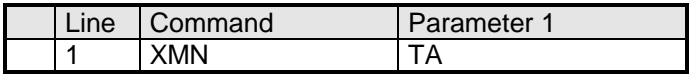

Example 1 demonstrates the SMC40 reading the first thumbwheel module(A) value dialed. If three modules were in use, refer to them as A,B,C where the furthest that is multidropped is C.

#### EXAMPLE 2:

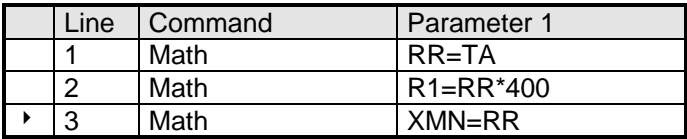

Example 2 demonstrates the Result Register equal to first thumbwheel module(A) value dialed. A math function is performed with the value and set equal to another temporary register R1. Then the distance number is set equal to the temporary register value R1.

Connect the SMC40M -TWS7 (maximum of three) to the SMC40 through a standard telephone handset cable (on J2) - no external power supply required. J1 is the Input socket and J2 is the Output socket for the next module. If used in conjunction with the SMC40M-24I Input Module, simply multidrop the thumbwheel switch module(s) along with the input module(s).

### *REMOTE PANEL MOUNT*

The SMTNR2-1 is an ASCII terminal for use with the SMC40 Indexer (Purchased Separately). TheSMTRN2-1 features a 20-key keypad with tactile feedback and a liquid crystal alphanumeric display showing 4 lines of 20 characters. The terminal provides user selectable communications parameters, programmable function keys, and other features which make it ideal for industrial applications requiring flexibility and solid, reliable operation. When properly mounted between the terminal face and panel, the gasket provides a NEMA 4/12 rating. (Dimensions4.9 x 4.9 x 1.43)

The purpose of the remote panel mount can be to operate large scale programs without the need to introduce a PC or an alphanumeric terminal. This allows the operator to enter run time data.

#### **Installation**

#### *(WARNING: Never Connect the RS232 Cable and SMTNR2-1to the SMC40 Indexer simultaneously.*

A six pin modular connector is provided and used to connect to J1 of the SMC40 Indexer. Although this connector is physically similar to the popular modular telephone connector, the terminal is not compatible with telephone lines or signals. *Connection to a telephone line will damage the terminal and voids the warranty.*

**Settings** 

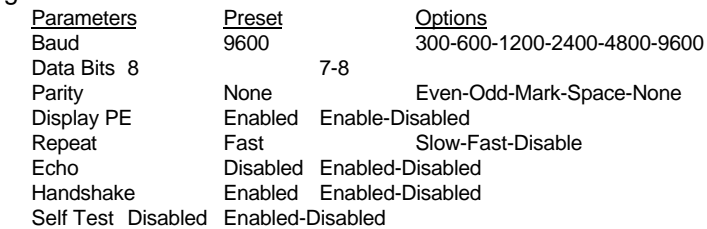

# **SECTION 5 - INSTALLATION**

### *UNIT SELECTION*

Each SMC40 can be set to 1 of 10 possible unit numbers. This can be changed by turning the unit address switch to the appropriate position. Refer to Section 2, Figure 1 for location assistance.

### *BAUD RATE SELECTION*

The Baud Rate is the transfer rate of the serial communications. This is how fast the ASCII Data is sent over the transfer lines. The number specifies the number of bits that are sent per second. With a baud rate of 9600, 9600 bits of information are sent in one second. For standard communications (like the SMC40), there is one start bit, one stop bit, and 8 data bits. This means that for every ASCII Character 10 bits are sent, so for the 9600 Baud Rate, 960 ASCII Characters will be sent every second. The Baud Rate is selected by adjusting the Baud Rate Rotary Switch. This switch not only determines the baud rate, but also sets the parameter RTS, for communication with your computer. Table 6 shows the position of the switch for the corresponding baud rates. If you are not sure if your computer uses RTS, select RTS ON. Most computers will work with either RTS ON or OFF.

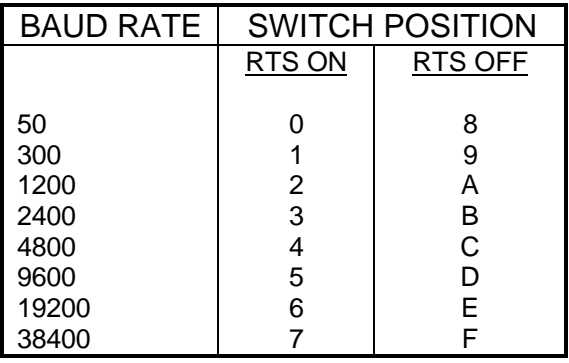

Baud Rate - the baud rate is set externally by a rotary switch.

**TABLE 5: Baud Rate Switch**

### *INSTALLATION – MOUNTING OPTIONS*

When installing the Driver Pack, make sure there is adequate space for ventilation. Airflow is necessary to maintain normal operating temperatures for the electronics inside. The Driver Pack should never reach a temperature over 60 degrees Celsius. *Do not* block or cover the vents on the Driver Pack. Two different methods of fastening the Driver Pack are available: bottom and top mounting.

Bottom Mount:

The Driver Pack can be fastened from behind the mounting surface by using four #10-32 x  $^3/s$ " screws.

Top Mount:

The Driver Pack has mounting flanges on the left and right sides which permits fastening from the top. Each flange consist of two slots and a hole. All four slots can be used to mount the Driver Pack from the front. For easy access mounting, use two slots on one side to slide the Driver Pack into place and then secure it using the hole on the opposite side.

### *DIMENSIONS - DRIVER PACKS*

### **DPD SERIES**

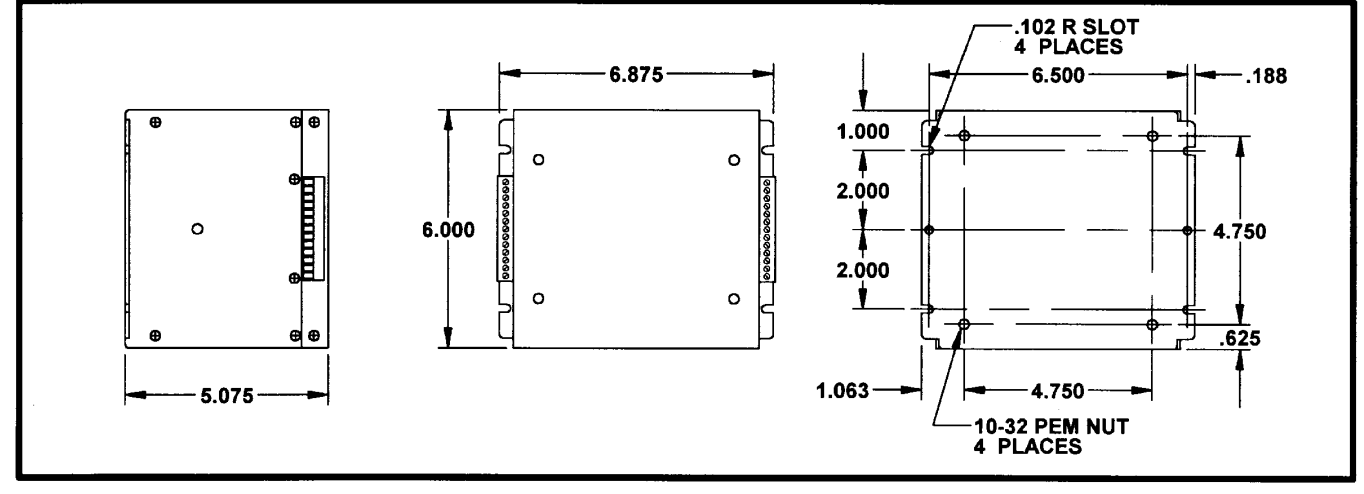

### *INDEXER TERMINAL BLOCK AND SWITCH LOCATION*

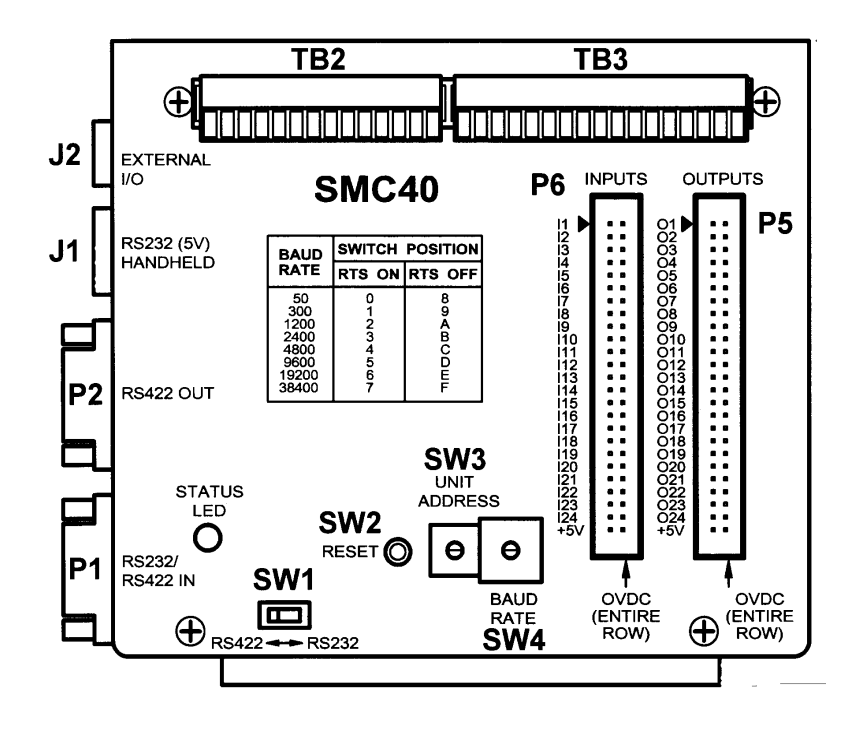

### *DIMENSIONS – PCL402 & PCL403*

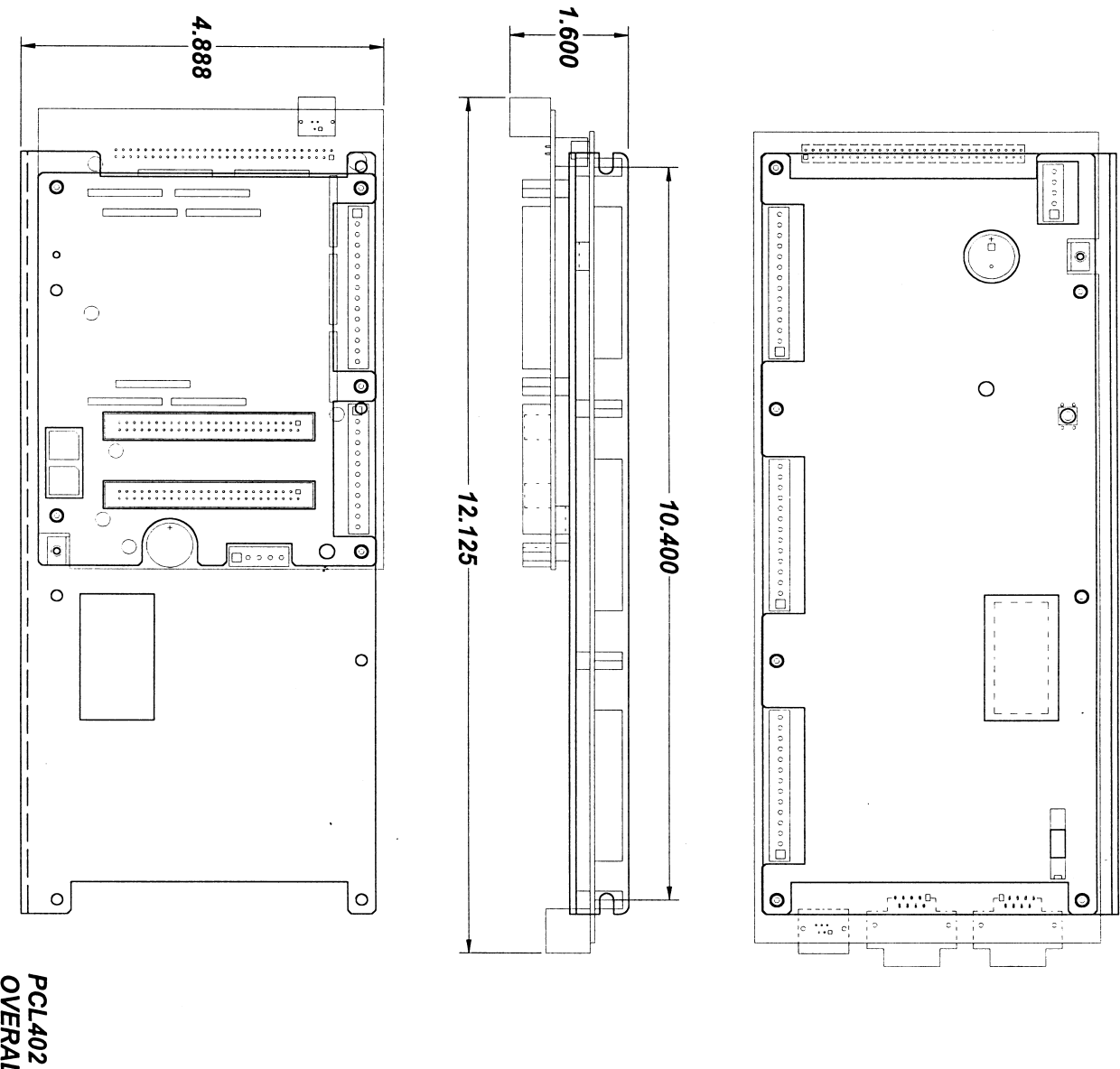

PCL402 & PCL403<br>OVERALL DIMENSIONS

### *DIMENSIONS - SMC40M - TWS7*

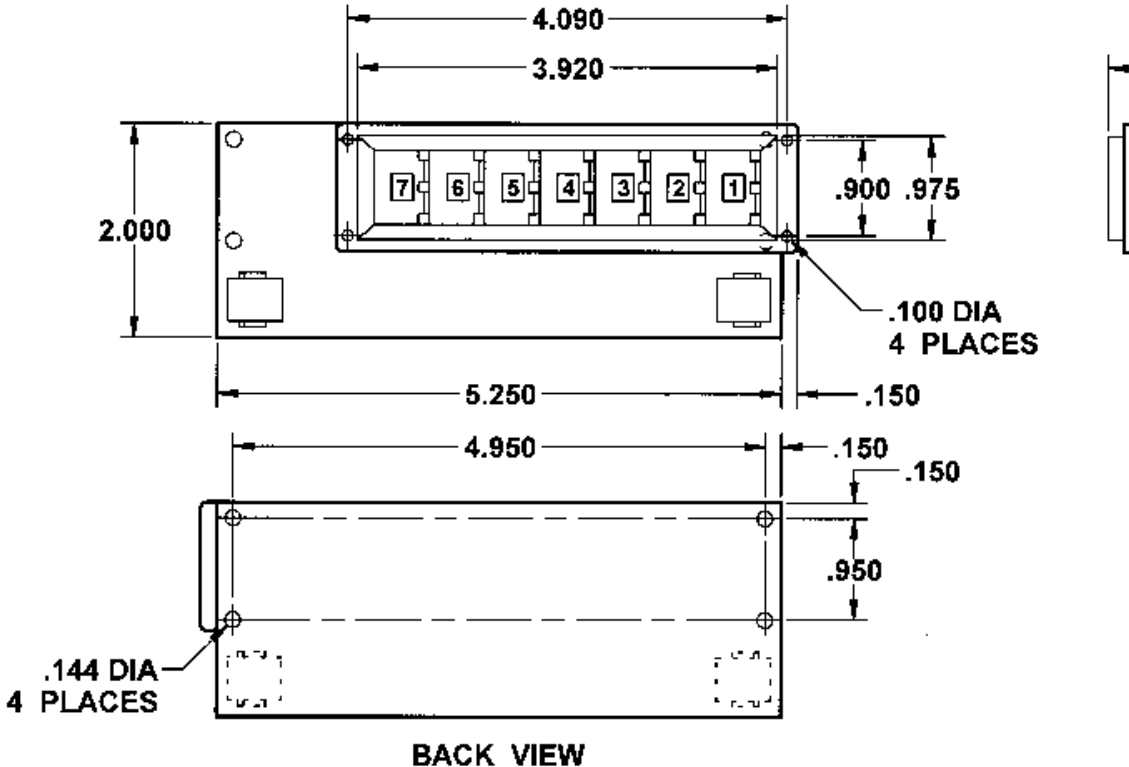

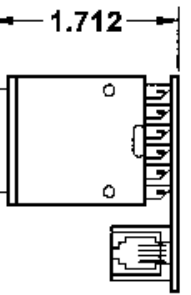

*DIMENSIONS - SMC40M - 24I*

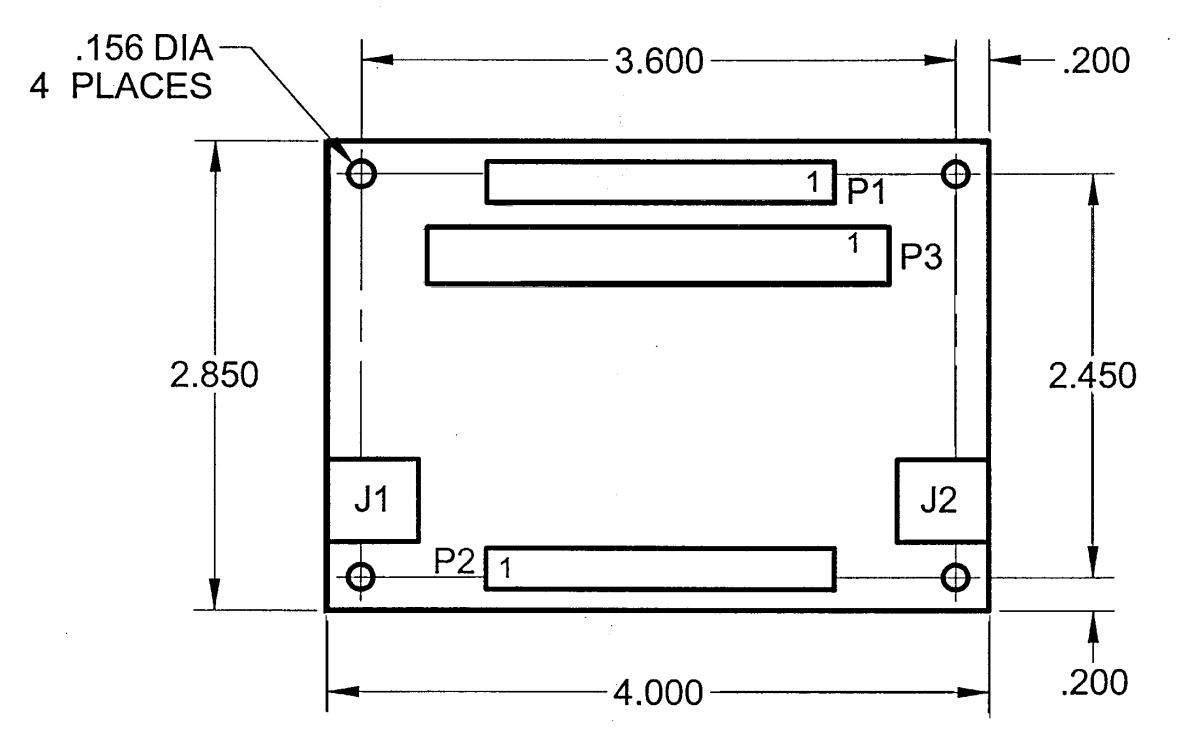

# *AC POWER CONNECTION AND FUSE*

The fuse is located in a panel underneath the 115 VAC line cord socket. See Section 9, on page 44 Specifications, for the recommended part number.

235 VAC MAX<br>215 VAC NOM<br>195 VAC MIN

100 VAC HOOKUP

215 VAC HOOKUP

### 115 VAC HOOKUP

 $\begin{array}{c} 125\;\mathrm{VAC\,MAX}\\ 115\;\mathrm{VAC\,NOM}\\ 105\;\mathrm{VAC\,MIN}\end{array}$ 

 $x<sub>2</sub>$ ⋒ š

Ø

# 130 VAC HOOKUP

230 VAC HOOKUP

245 VAC HOOKUP

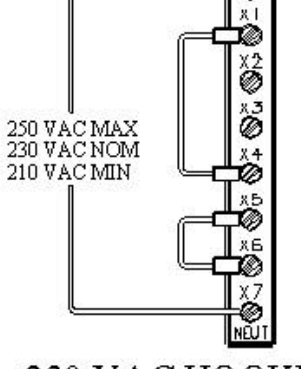

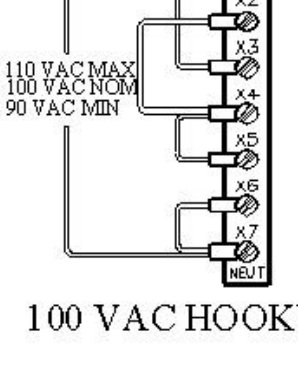

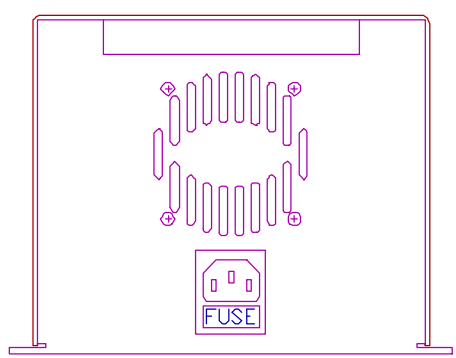

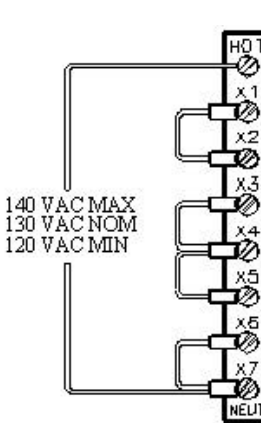

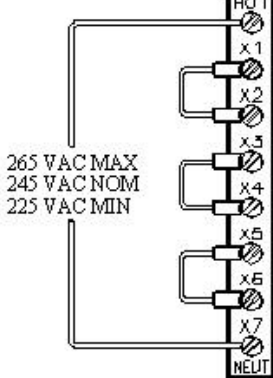

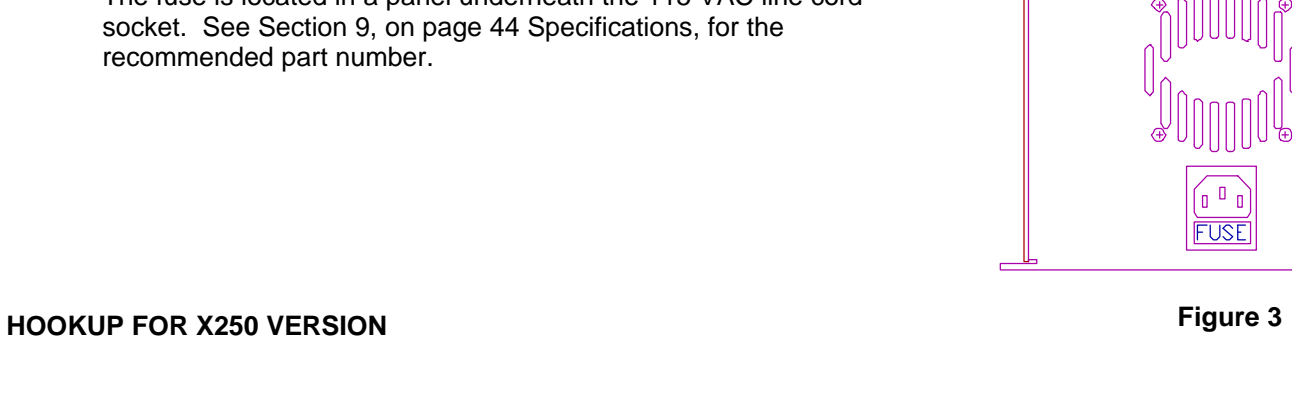

### *SINGLE AXIS INDEXER CONNECTIONS*

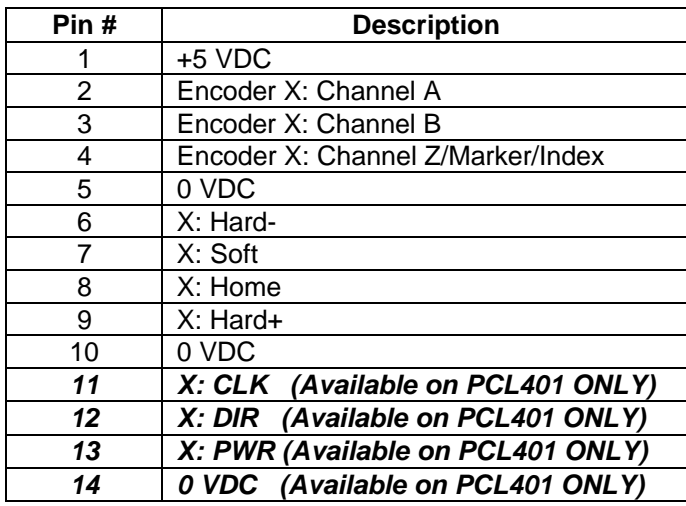

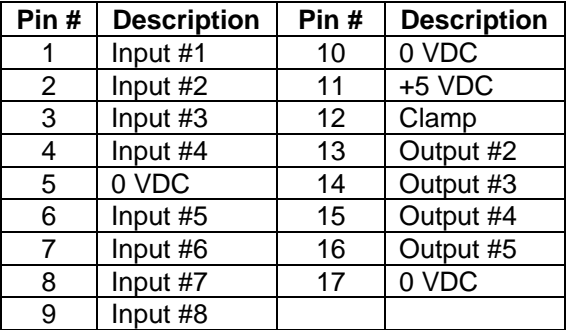

 **Table 7: Connector TB3 Pinout**

**Table 6: Connector TB2 Pinout**

**Note: Both the Input and Output 50PIN Headers require a flat ribbon cable and the 50PIN Breakout Boards if all the I/O is required. The Anaheim Automation Catalog describes all SMC40 Accessories.**

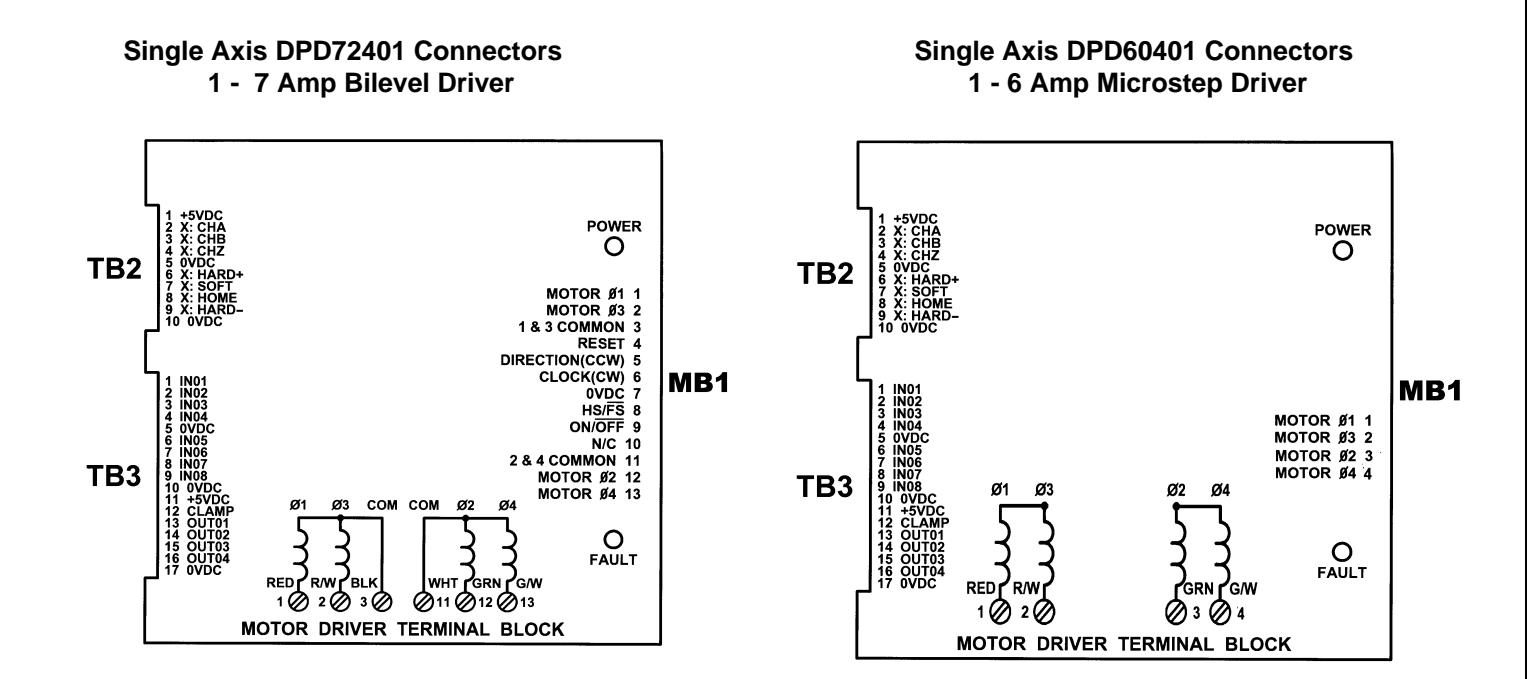

### *PCL INDEXER CONNECTIONS* **AXIS X, Y, Z**

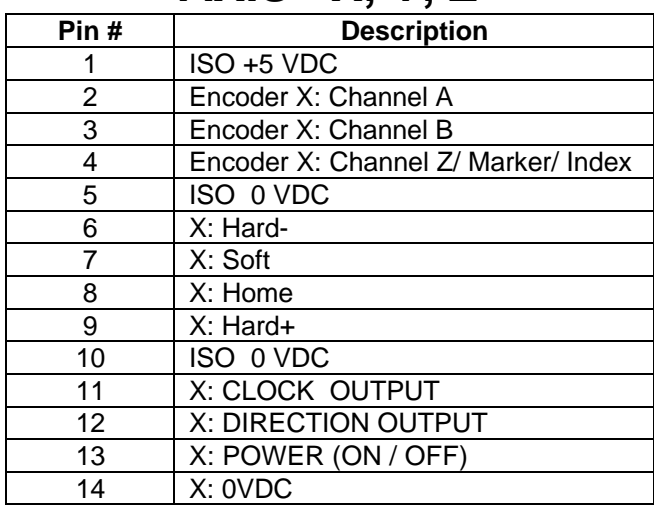

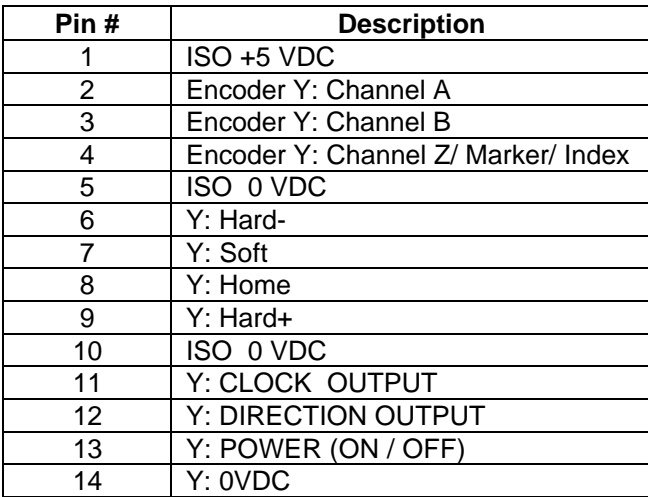

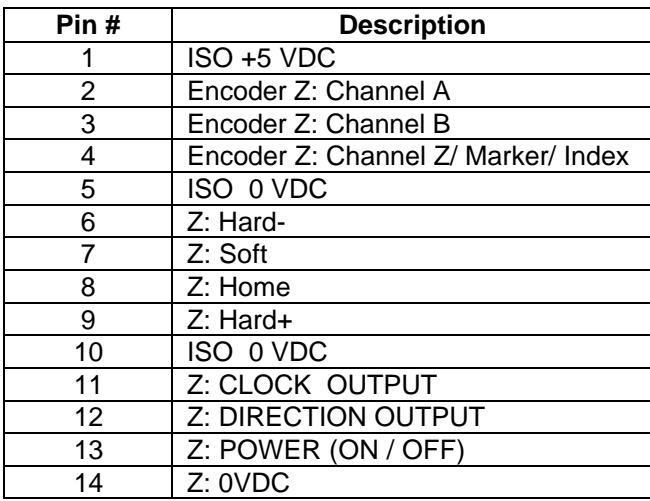

### **POWER CONNECTOR**

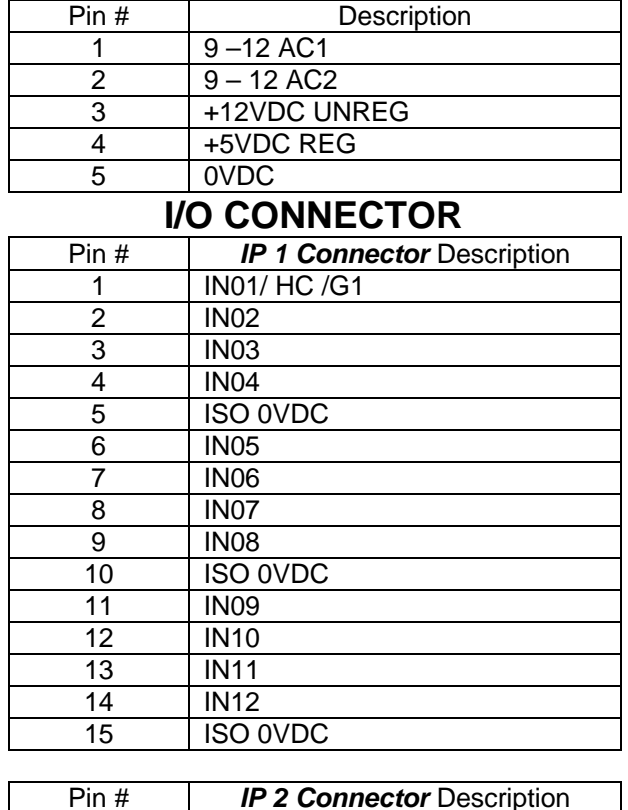

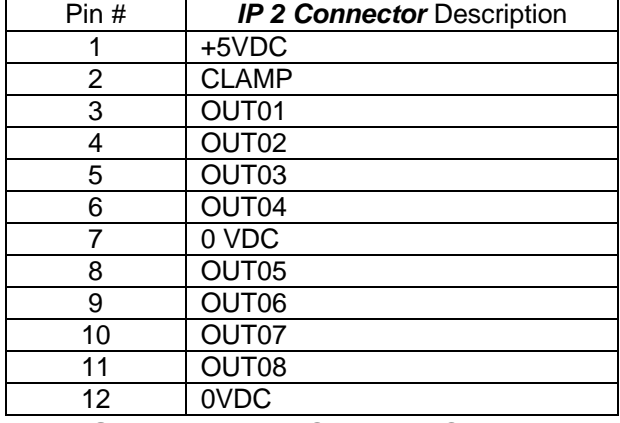

### **ISO POWER CONNECTOR**

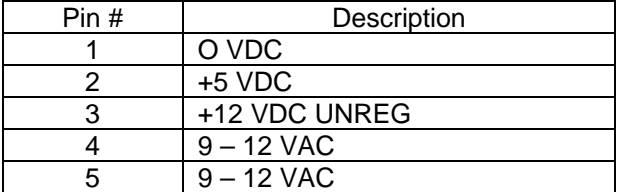

*NOTE: The ISO Power Connector is different from the Power Connector. Both sides of the PCL402 & PCL403 will need power.*

## *INDEXER INPUTS (FLAT RIBBON HEADER)*

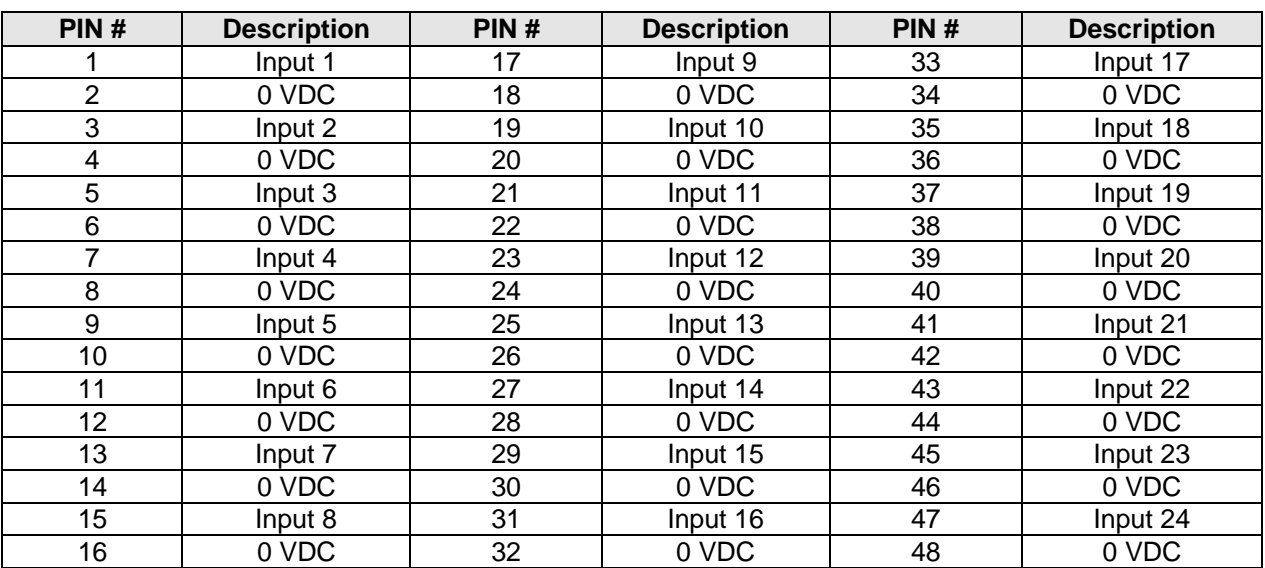

**Table 8: Connector Pinout**

### *INDEXER OUTPUTS (FLAT RIBBON HEADER)*

| PIN#           | <b>Description</b> | PIN# | <b>Description</b> | PIN# | <b>Description</b> |
|----------------|--------------------|------|--------------------|------|--------------------|
|                | Output 1           | 17   | Output 9           | 33   | Output 17          |
| $\overline{2}$ | 0 VDC              | 18   | 0 VDC              | 34   | 0 VDC              |
| 3              | Output 2           | 19   | Output 10          | 35   | Output 18          |
| 4              | 0 VDC              | 20   | 0 VDC              | 36   | 0 VDC              |
| 5              | Output 3           | 21   | Output 11          | 37   | Output 19          |
| 6              | 0 VDC              | 22   | 0 VDC              | 38   | 0 VDC              |
| 7              | Output 4           | 23   | Output 12          | 39   | Output 20          |
| 8              | 0 VDC              | 24   | 0 VDC              | 40   | 0 VDC              |
| 9              | Output 5           | 25   | Output 13          | 41   | Output 21          |
| 10             | 0 VDC              | 26   | 0 VDC              | 42   | 0 VDC              |
| 11             | Output 6           | 27   | Output 14          | 43   | Output 22          |
| 12             | 0 VDC              | 28   | 0 VDC              | 44   | 0 VDC              |
| 13             | Output 7           | 29   | Output 15          | 45   | Output 23          |
| 14             | 0 VDC              | 30   | 0 VDC              | 46   | 0 VDC              |
| 15             | Output 8           | 31   | Output 16          | 47   | Output 24          |
| 16             | 0 VDC              | 32   | 0 VDC              | 48   | 0 VDC              |

**Table 9: Connector Pinout**

Note: Both the Input and Output 50PIN Headers require a flat ribbon cable and the 50PIN Breakout Boards if all the I/O is required. The Anaheim Automation Catalog describes all SMC40 Accessories.

### *MOTOR CONNECTORS*

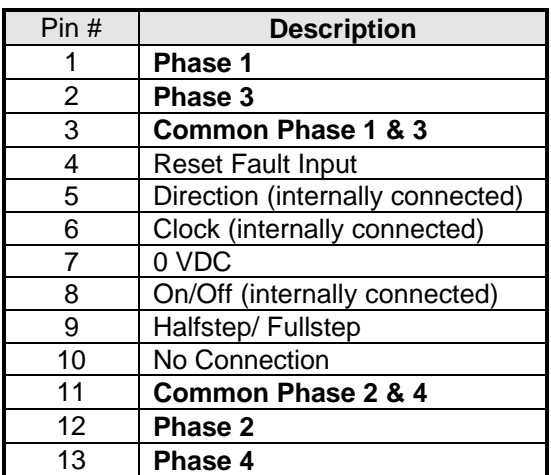

Pinout for BLD72 Driver Series *(1 – 7 Amps Bilevel)*

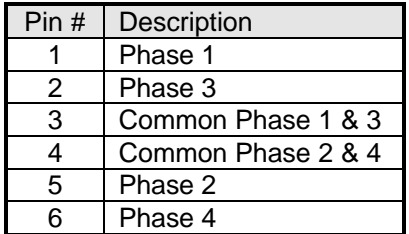

Pinout for DPF11 Series *(2 - 12.5 Amps Bilevel)*

Table 2D: Connector MB1

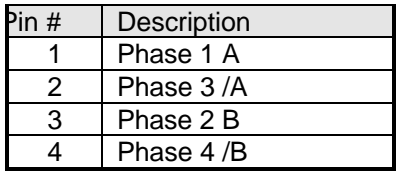

Pinout for DPD60401 Series *(1 - 6 Amps Bilevel)*

Figure 5: Four Lead Motor Connection

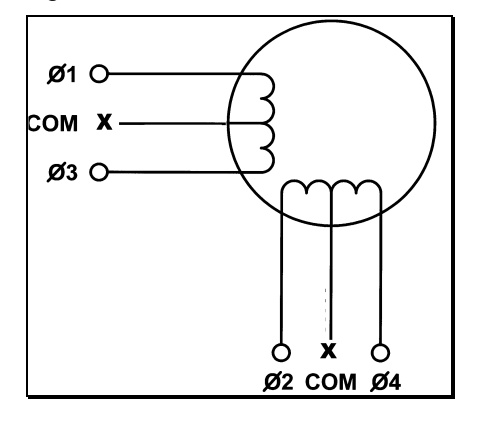

#### **TABLE 10A: Connector MB1 (2) Figure 4: Six Lead Motor Connection**

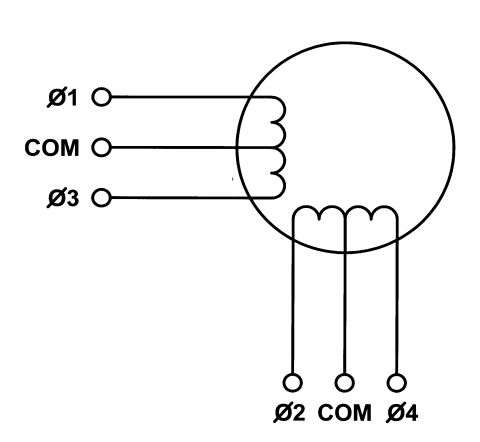

## *PCL HOOKUP DIAGRAM*

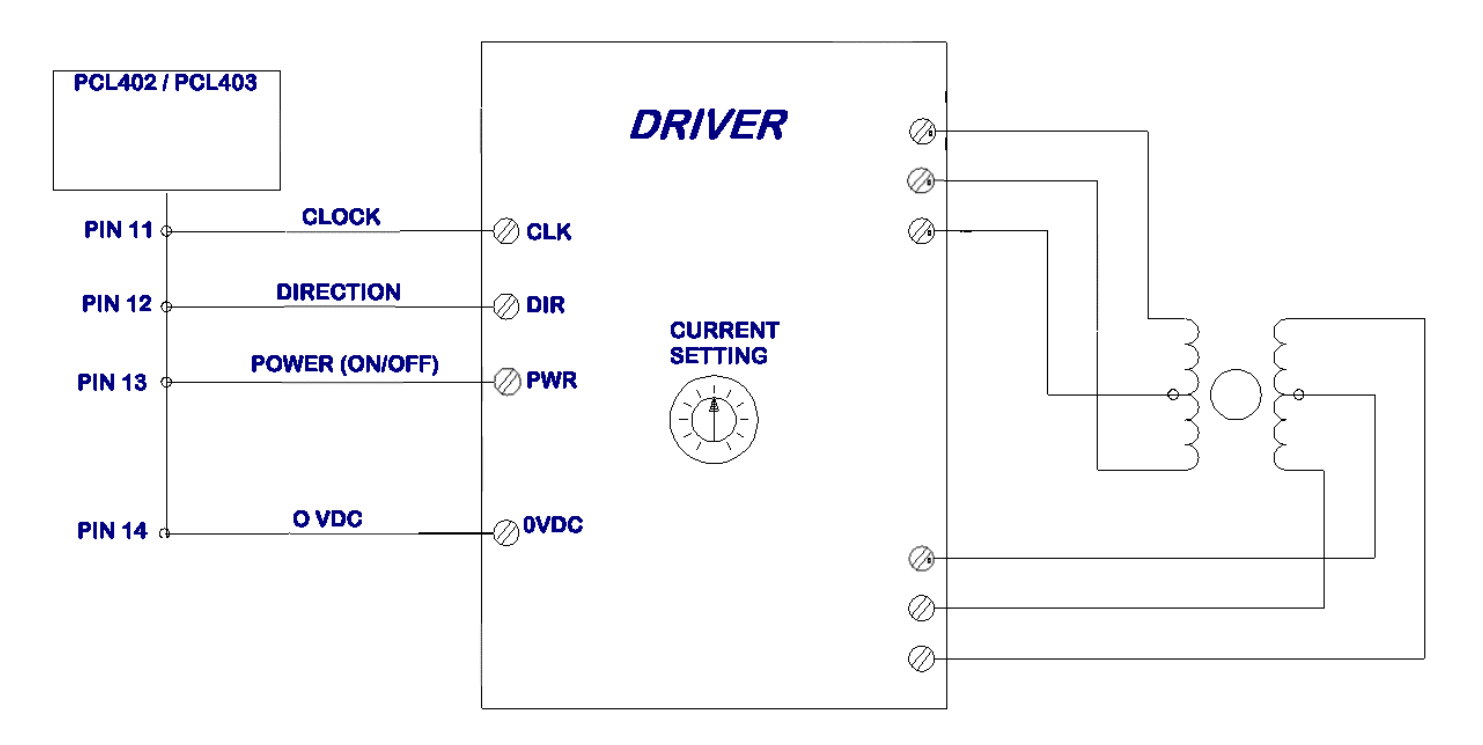

*Note: Contact the factory direct if you have questions regarding the hookup procedures.*

### *SECTION 6 - COMMUNICATIONS*

### *TALKING TO THE INDEXER*

Anaheim Automation's SMC40 Programmable Indexers communicate by using the RS232C or RS422 standards. Most computers contain at least one RS232 serial port. Some industrial computers have a RS422 serial port. To communicate with the SMC40, use connector P1. P1 is used for either R3232 or RS422, and is set by sliding the two switches to the appropriate direction. P1 is a DB9 Female. To communicate with subsequent axes, use P2, the RS422 output port. P2 is a DB9 Male, and is always set for RS422, regardless of the switch setting for P1. The switches affect only the Input Port P1. The difference between the two types of communications is discussed below.

### *RS232*

This serial communication mode is single ended. This means that for each signal there is one wire, and a common ground reference used by all the signals. For the four signals, RD, TD, CTS and RTS to be transmitted, RS232C requires five wires. The signal line maintains levels of +5VDC to +15VDC (LOW LOGIC INPUT) and -5VDC to -15VDC (HIGH LOGIC INPUT). The receiver for the RS232 looks for a voltage potential of +3 to +25 volts for a logic LOW, and -3 to -25 volts for a logic HIGH. For a valid logic level, the voltage must be +/-3 volts. RS232 works well at 9,600 baud over distances of up to 50 feet maximum. RS232 is susceptible to electrical noise, and should not be used in noisy areas. Always use the shortest cable connection possible.

**Note: Keep control wiring separated from motor cable/wiring.**

### *RS422*

To talk to the SMC40 in RS422 set the switch to RS422, and use P2. The RS422 serial communication standard is differential. This means that from each signal, there are two wires. For the four signals transmitted there needs to be nine wires including the ground reference. The signal line maintains a voltage level of up to +12 volts on either line. The polarity of the line switches is used to obtain the logic levels. For example, if RD+ is more positive than RD- then it is a logic HIGH. If RD- is more positive than RD+, then it is a logic LOW. For a valid logic level, the voltage difference between RD+ and RD- needs to be greater than 200 millivolts. RS422 is unsusceptible to noise due to the differential lines. RS422 is specified at a maximum of 9600 Baud at up to 4000 feet.

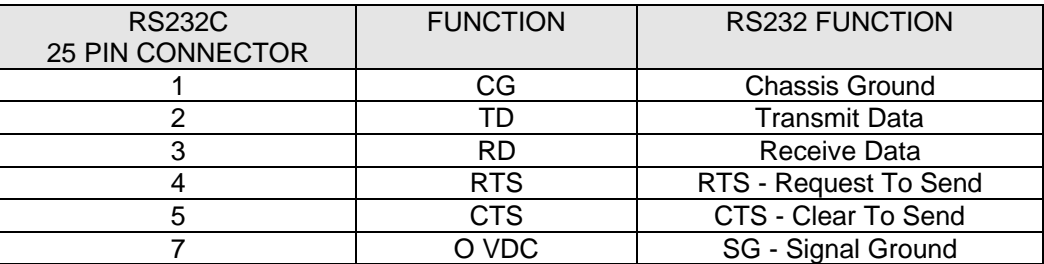

**TABLE 12: RS422 Connector Pinout**

| <b>RS422</b><br>9 Pin Connector | <b>FUNCTION</b> | <b>DESCRIPTION</b> |
|---------------------------------|-----------------|--------------------|
|                                 |                 |                    |
|                                 | SG              | signal ground      |
| 2                               | CTS+            | clear to send      |
| 3                               | CTS-            | clear to send-     |
|                                 | TD+             | transmit data+     |
| 5                               | TD-             | transmit data-     |
| 6                               | RTS+            | request to send+   |
|                                 | RTS-            | request to send-   |
| 8                               | $RD+$           | receive data+      |
|                                 | RD-             | receive data-      |

**TABLE 13: RS422 Connector Pinout**

### *HANDSHAKING SIGNALS*

There are two "handshaking" signals: RTS (Request to Send) and CTS (Clear to Send). Some devices use these handshaking signals and others do not. It is important to know if your device supports certain handshake signals. Anaheim Automation Indexers support both of these signals.

### *DTE VS DCE*

#### **(THE COMPUTER IS THE DTE......THE INDEXER IS THE DCE)**

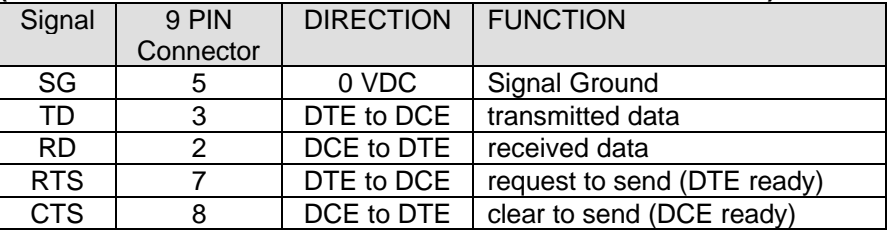

#### **TABLE 14: Pin Description for RS232 with a DB9**

There are two types of devices defined. The first is called DTE (data terminal equipment). Examples of this would be a terminal, or an IBM Compatible Computer. The second type of device is a DCE (data communication equipment). Examples of this would be a modem or an Anaheim Automation Indexer such as the SMC40. DTE's have input pins of one type corresponding to output pins on the DCE's.

#### **NOTE: THE SIGNAL NAMES ARE FROM THE POINT OF VIEW OF THE DTE COMPUTER. FOR EXAMPLE, PIN 3 IS CALLED TD (TRANSMIT DATA) BY BOTH SIDES, EVEN THOUGH THE DTE (COMPUTER) SENDS IT AND THE DCE (SMC40) RECEIVES IT.**

With a DB9, a DTE (such as a computer) transmits on pin 3 and receives on pin 2. With a DB9, a DCE (such as a SMC40) transmits on pin 2 and receives on pin 3.

### *"A MANNER OF SPEAKING"*

 The communication signals supported by Anaheim Automation Indexers are: **RECEIVE, TRANSMIT, CLEAR TO SEND (BUSY), AND REQUEST TO SEND**.

The method in which the Computer and the Indexer communicate is as follows: When the computer wants to send some information, it looks at the CTS (Clear To Send) line. This will inform the computer if the Indexer is ready to receive information. If a logic LOW is read (meaning it is clear to send), the computer will send information on pin 3, in which the Indexer will receive on pin 3.

When the Indexer receives data that requires some computational time, it will pull the CTS HIGH meaning it is not clear to send data.

When the Indexer is ready to send something to the Computer it looks at the RTS signal which will inform the Indexer that the Computer is busy. If the RTS is low then the Indexer will send information on pin 2, which will be received by the Computer on pin 2 also.

### *RTS DEFINED*

On the SMC40, there is an option to either enable, or disable the RTS. If RTS is enabled, then the above description applies. If RTS is disabled, then when the SMC40 wants to send information to the Computer, it will send it without looking at the RTS line. This is used when the computer does not support the RTS line.

### *CTS DEFINED*

The CTS line must always be supported. No information should be sent to any indexer unless the CTS line is low. Otherwise the data sent may be lost, and the indexer could possibly stop communicating.

**NOTE:** THE SIGNAL NAMES ONLY MAKE SENSE FROM THE POINT OF VIEW OF THE DTE. FOR EXAMPLE, PIN 3 IS CALLED TD (TRANSMIT DATA) BY BOTH SIDES, EVEN THOUGH THE DTE SENDS IT AND THE DCE RECEIVES IT.

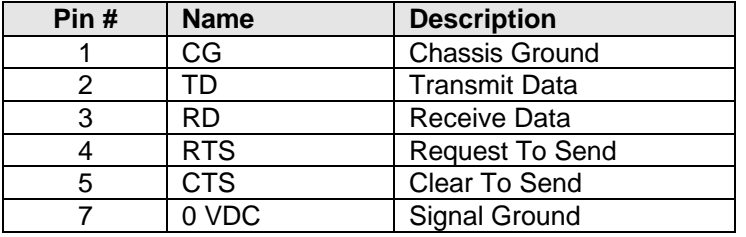

**TABLE 15: RS232C 25 Pin Connection (computer port)**

 $\Box$   $x$ 

# **SECTION 7-INTELLIGENT SOFTWARE**

ь

### *DESCRIPTION*

Included with a SMC40 purchase Driver Pack is a Windows software package that is used to program the SMC40 indexer. This software will allow for easy programming of the Driver Pack. The SMC40 software runs on Microsoft Windows 3.1 (*Version 1.12*) or Windows 95/ 98/ NT (*Version 1.13*).

**Anaheim Automation** 

Intelligent Indexer - SMC40 Series

### *INSTALLATION*

*Windows 3.1*

To install the software you need to go into Windows. From the Program Manager select the menu **File**, and then **Run**. Put the Intelligent Indexer Disk in the appropriate disk drive and select Setup.

It might look like: *A:\setup* **.***exe* Follow the instructions on the screen.

*Windows 95/ 98/ NT*

Put the Intelligent Indexer Disk in the appropriate disk drive. Go to the Start Button, and Select **Run**. Choose **A:\setup.exe** and follow the instructions on the screen.

### *SOFTWARE DEFAULTS*

Run the Intelligent Indexer Software by Double Clicking the SMC**40** Program File in Windows.

Com1  $9600$ Steps

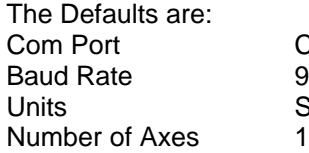

<del>திதி</del> SMC40

### *THE FOUR PROGRAMS*

There are four different program areas available. These are the Main Program, Program 1, Program 2, and Program 3. When running the Driver Pack, these programs can run simultaneously. They have access to the same set of registers, and can affect the other program with some of the appropriate commands. This allows a programmer to write sophisticated routines that would not be possible with other similar products.

⊙Main Program O Program 1 O Program 2 O Program 3

#### **MAIN PROGRAM**

This is area where most programs will reside. When a program is started by the Menu Item *START*, or powered up after setting the Autostart Flag, the Main Program will start running. At this point, the other 3 program areas will be idle. There are commands that can start the other three programs. The program can be 1000 lines or longer, depending on the type of commands used and the space used in the other programs.

#### **PROGRAM 1, 2 and 3**

These are the secondary programs that will run concurrently with the Main Program. *The user must enter a Branch Quit statement in all Programs 1,2, & 3 before sending/ compiling the Main Program.*

#### **MULTITASKING**

The word multitasking in this context means that four programs can run at the same time. This use of the multitasking environment will allow PLC-like functions to be programmed into this unit. One example would be to turn an output on for one second whenever an input goes on. To do this with standard sequential programming, the programmer would constantly have to check for that input, while the program is still doing all that it has to do as well. This can often overburden the program so that another module has to be purchased to do that function. With the multiple programs available in this unit, it is like having four separate modules all wrapped up into 1. With this unit, that program can be put into Program 1, 2, or 3. This off-loads the Main Program from having to continuously check for that condition.

#### **ADDING, INSERTING, CHANGING OR DELETING A COMMAND**

To add a command to the program, select the appropriate choice from the main screen – ADD, INSERT, CHANGE or DELETE.

ADD: This command allows the user to place additional commands at the bottom of the program. INSERT: This command allows the user to insert additional commands at the cursor location.<br>CHANGE: This command allows the user to change commands at the cursor location. This command allows the user to change commands at the cursor location. DELETE: This command allows the user to delete commands at the cursor location.

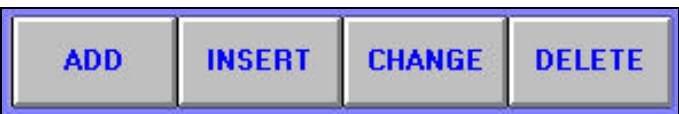

### *AUTOSTARTING*

The programs that have been tested and ready for execution can be downloaded to the SMC40 Indexer and Autostart *Enabled.* This feature will now allow the SMC40 Indexer to be disconnected from the PC and the program stored can now start independent of the PC.

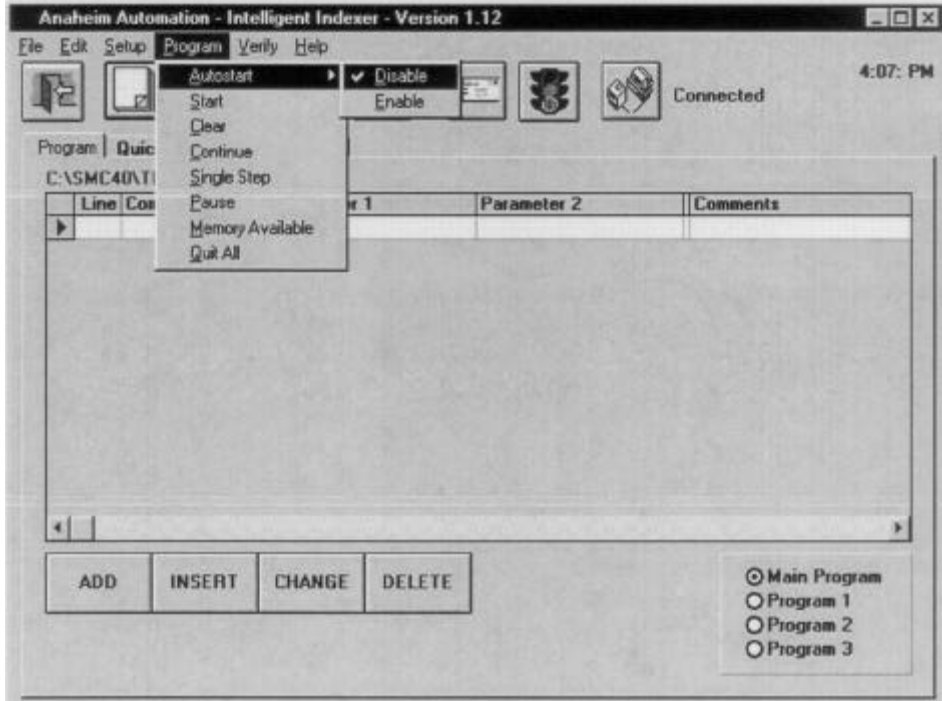

The program can also be Autostart *Disabled* when the program needs editing. Please reconnect the PC to SMC40 Indexer and note that the check mark to the left of the Disable Command of the SMC40 Menu Commands will appear when the Disable Command has been clicked/ selected *twice*.

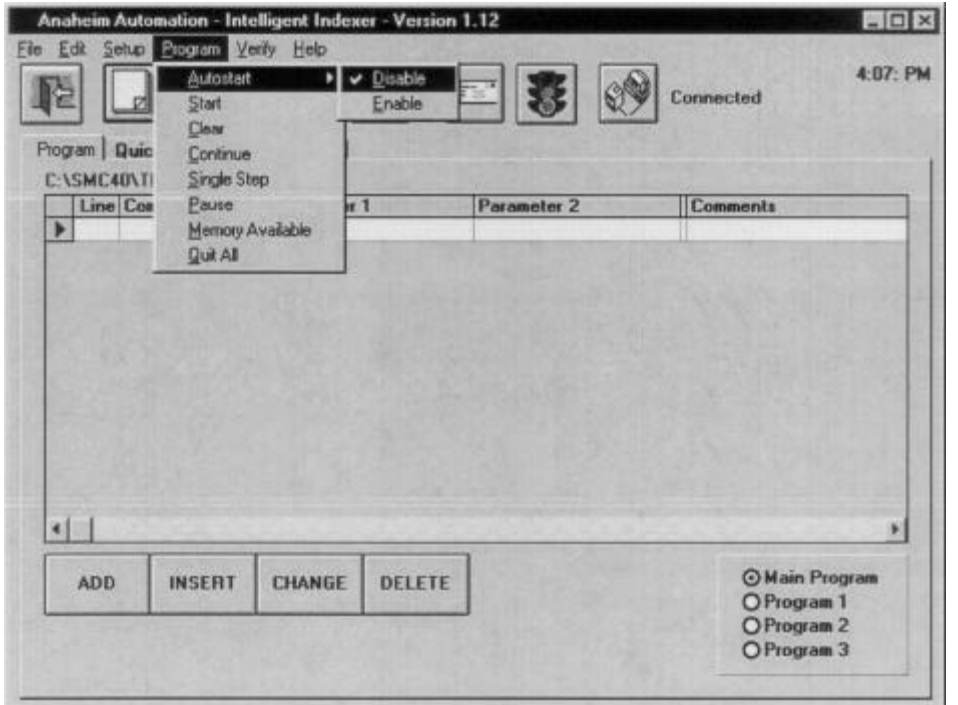

# **SECTION 8 - COMMAND DESCRIPTIONS**

This section covers the broad range of commands available in the SMC40. Commands are grouped together with other similar Commands. They include Branching, Start/Stop, Motion Parameters, Outputs, User Entry, Encoder Commands, Math, Terminal Commands, Jog Inputs and Program 1,2,3. After clicking the Insert, Add or Change Button, the Select a Command screen comes up to select commands. Select the Button of your choice and it will offer you a selection of commands from that group.

Below is a list of Command Groups, and the commands that correspond to those groups.

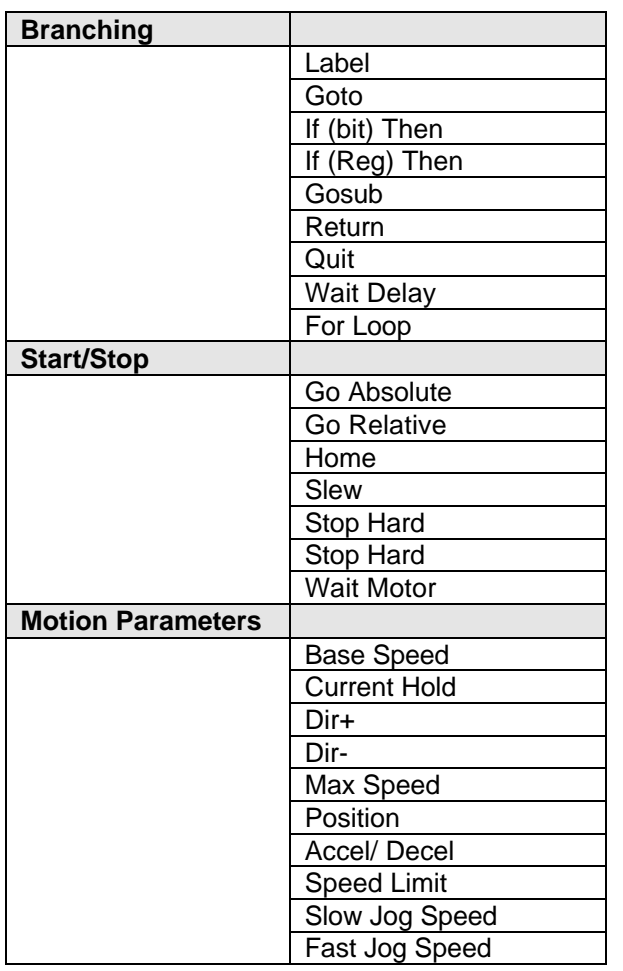

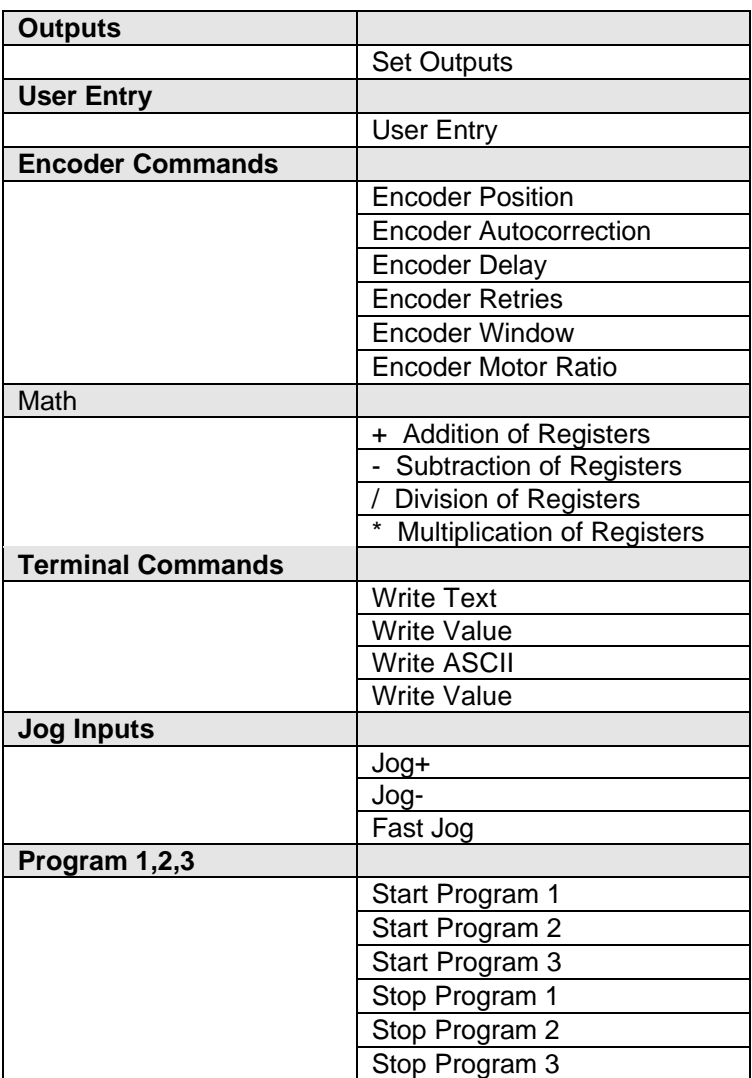

### *BRANCHING COMMANDS*

Branching Commands cause the program to go to a specific line number or label. This sometimes will occur if a condition exists, like an input being activated. The most common use will be to have a machine operator activate a switch before the machine begins operation. Another use of these types of commands would be for a program to continuously go from the bottom of the program back to the top of the program. The Branching Commands cause the program to 'branch' to another part of the program based on a set of conditions, like a switch being pressed, a register value equal to a number, a bit set, or many other conditions.

#### GOSUB COMMAND

When the Gosub Command is implemented, the program will go to the specified line and then the Return Command will send it back to the line below the original Gosub Command. *This must be used in conjunction with the Return Command.*

This sample will cause the next instruction to go to the label Function 2, execute the lines 68 through 74, and then return to line 15..

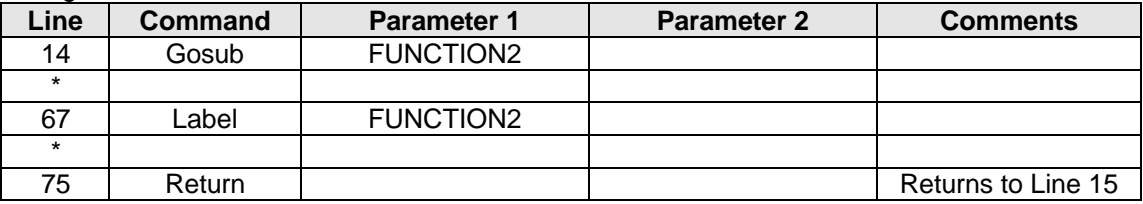

#### GOTO COMMAND

The Goto Command causes the program to go directly to the specified line. This line can be described by a Line Number, a Register Value, or a Label. When using a Register Value, you must make sure that there is a value stored in that Register. If there is a value, for example 10, then this command will cause the program to jump to line 10 for the next command.

#### This sample will cause the next instruction to go to the Label Top.

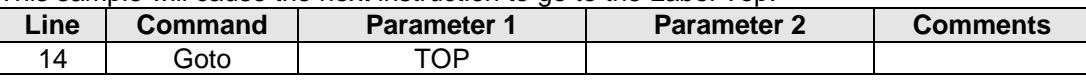

#### IF BIT COMMAND

The IF BIT COMMAND is a conditional statement used to execute another command based on whether or not a certain Input condition is met.

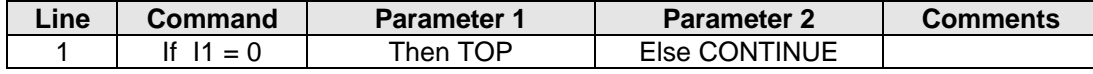

#### IF REGISTER COMMAND

The IF REGISTER COMMAND is a conditional statement used to execute another command based on whether or not a certain Register condition is met.

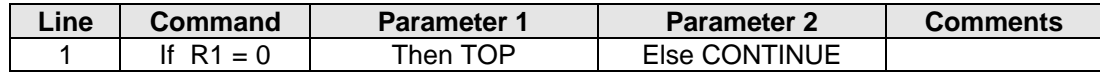

#### LABEL COMMAND

The LABEL command is simply used to label a line. As mentioned before, labels are commonly used with branching statements.

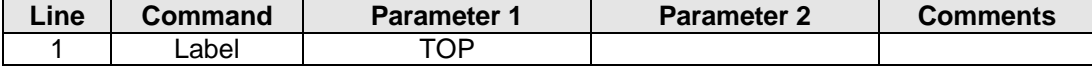

#### BRANCH QUIT COMMAND

The BRANCH QUIT command will cause the program to stop execution of the associated program (Main Program, Program 1, 2, or 3).

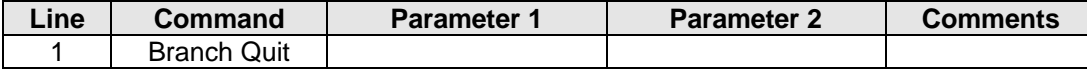

#### RETURN COMMAND

The Return Command will cause the program to return to the line below the last Gosub Command that was issued. The return command *must* be used in conjunction with the Gosub Command or an error will occur.

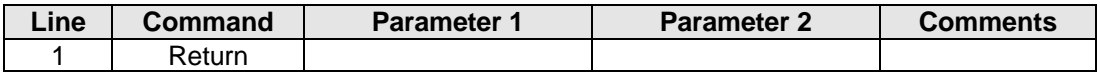

#### WAIT DELAY COMMAND

This Command sets the Delay Register, and waits for the time specified to expire before continuing to the next line in the program. The Value is in 1/1000 of a second, meaning that a value of 1000 is 1 seconds. The below example would begin moving 1000 steps. After the start of the motion, 1 seconds would need to expire before the output is turned on. Value(s) of 1 - 60000 equivalent to .001seconds - 60seconds is the usable delay range per line.

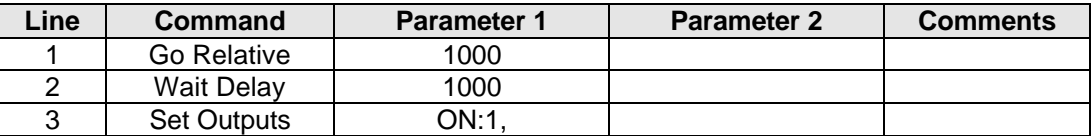

#### FOR LOOP

The For Loop Command is separated into two sections where the Top Loop Identifies the top section of the looping command for a pre-selected number of times.

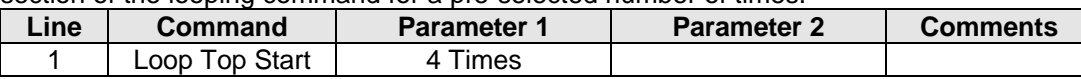

The Bottom Loop Identifies the bottom section of the looping command in order to close the loop.

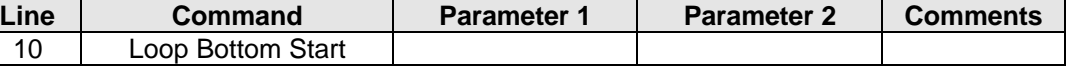

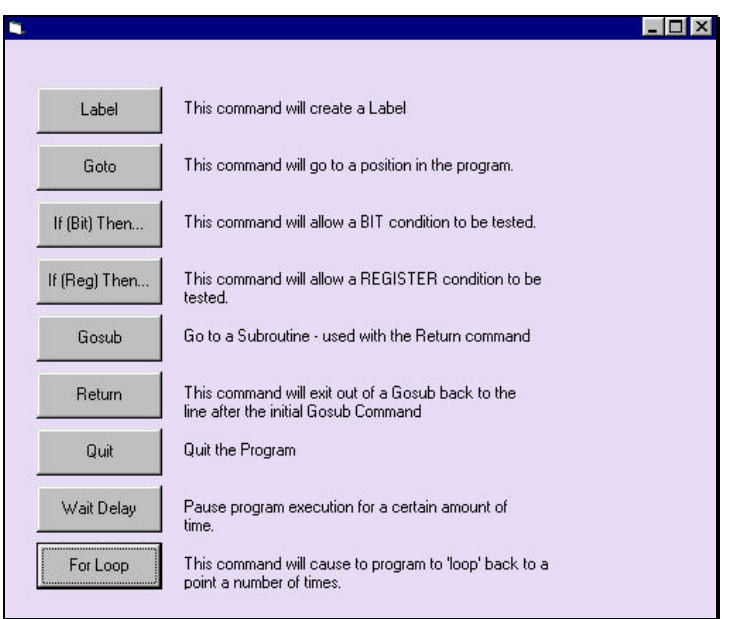

### *START/ STOP COMMANDS*

This grouping of command pertains to functions that will Start and Stop the Motion. All axis motion begins at the specified Base Speed and then ramps up to Max Speed. If the motion is definite, the axis will then ramp from Max Speed down to Base Speed to complete the move. Setting Motor Base, Max, and Ramping Speeds is discussed in the Motor Parameter Command Section.

#### GO ABSOLUTE COMMAND

This Command is a move-to-position command meaning that it will move to the position specified. For instance, in the below example it will cause the motor to go to position 0. If the Motor Position is at 2500, the Go Absolute Command of 0 will move to the position and the Direction Register would be 0 (CCW Direction).

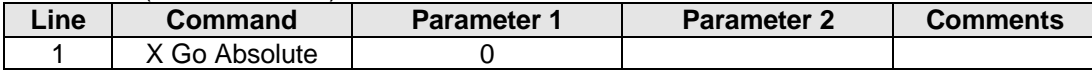

#### GO RELATIVE COMMAND

This Command is a move-a-distance command meaning that it will move the distance set in the Go Relative Command. For instance, in the example below it will cause the motor to go 1000 steps in the CCW direction

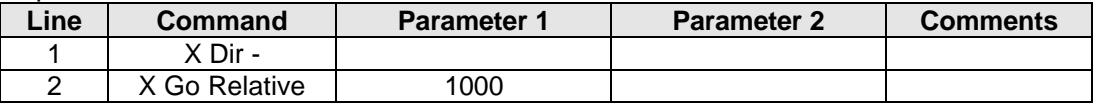

#### HOME COMMAND

This Command will cause the motor to move continuously in the direction specified by a Direction Command until a Home limit switch is hit. (Refer to the HOME TYPE COMMAND for Home Types available.)

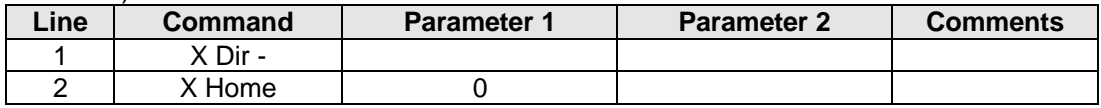

#### HOME TYPE COMMAND

This Command specifies the type of Homing that will be executed when a Home Command is executed. There are 3 types of Homing.

#### **Home Type 0**

This will rotate continuously in the appropriate direction and speed until a Soft Limit Switch is active. It will then Ramp Down to Base Speed, and then Stop when the Home Limit Switch is active.

#### **Home Type 1**

This will rotate continuously in the appropriate direction and speed until a Home Limit Switch is *active*. It will then Ramp Down to Base Speed, Stop and instantly reverse direction. It will then continue in this reversed direction and then Stop when the Home Limit Switch is once again *inactive*. This will stop on the 'negative edge' of the switch only, so the switch can be passed on ramp down and then hit again in the reverse direction stopping after it comes *off* the switch. This is most useful for taking backlash out of a leadscrew.

#### **Home Type 2**

This will rotate continuously in the appropriate direction and at *Base Speed* until a Marker Pulse is active. This is typically called Channel Z from an encoder. Although the intent of this Homing is for use with an encoder, it is not limited by it. A simple switch will work as well.

#### SLEW COMMAND

This Command will cause the motor to move continuously in the direction specified by a Direction Command.

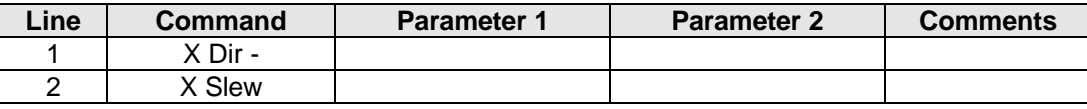

#### STOP HARD COMMAND

This Command will cause the motion to stop immediately without any ramping down. If the Motor was moving at speeds higher than what it can reliably start and stop at, it is likely that the Motor will not be at the position that the Position Register reads.

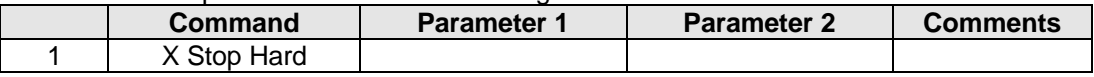

#### STOP SOFT COMMAND

This Command will cause the motion to stop immediately *after* ramping down. This causes the Motor to ramp down to Base Speed before stopping. This gentler way of stopping is not likely to cause positioning errors like the Stop Hard Command would.

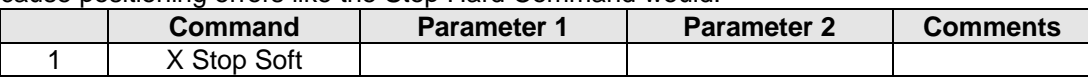

#### WAIT MOTOR COMMAND

This Command waits for the Motor to stop moving before continuing to the next line in the program.

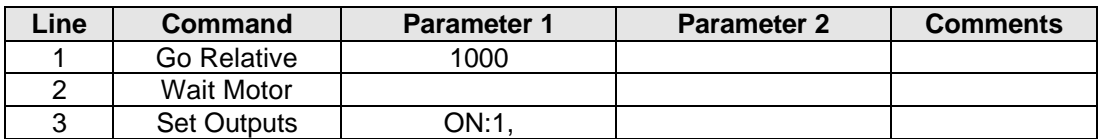

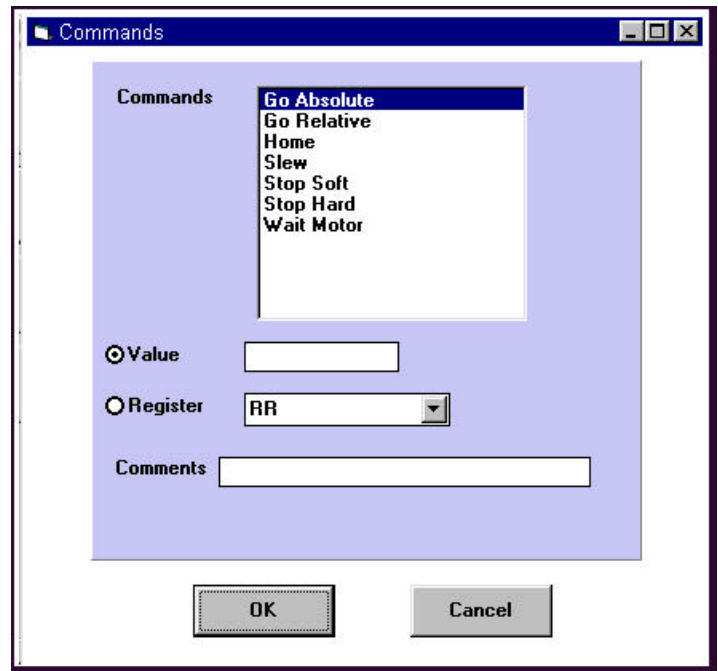

### *MOTION PROFILE*

The Motor Commands are those commands that affect the motion of the Motor. These commands will set the position that the motor is at, the distance it is to travel, the speed at which it will travel, and how long current will remain in the motor after it has stopped.

#### BASE SPEED COMMAND (1 to 2,500,000)

This Command will determine the speed at which the Motor *starts* at. Step Motors can go from rest immediately to a speed in the motors start/stop region which varies from motor to motor. This is similar to a Ski-Lift taking skiers up to the top of a mountain. The lift is traveling at a certain speed and the skiers attach themselves to the lift (usually by sitting down) and *instantly* are going the Ski-Lifts velocity. A step motor can start from rest in a similar fashion, and this starting speed is called the Base Speed.

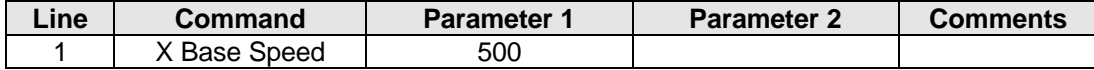

#### CURRENT HOLD COMMAND

This Command specifies that current in the motor can be turned OFF=0 or ON=1 during the program execution. The example holds current off in the X-axis motor after a motion is completed.

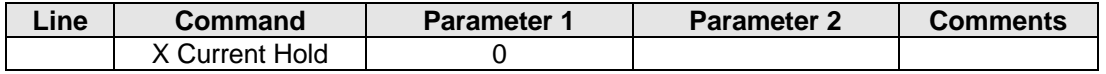

#### DIR- COMMAND

This command will cause the Direction Register to be 0, and will cause motion to take place in the Counter Clock Wise Direction.

#### DIR+ COMMAND

This command will cause the Direction Register to be 0, and will cause motion to take place in the Clock Wise Direction.

#### MAX SPEED COMMAND (1 to 2,500,000)

This Command will determine the speed at which the Motor ramps up to from the Base Speed. To go speeds over 20,000 steps/second, the Speed Limit Command must be used. This is to protect Half-Step Drivers that can be damaged at speeds above 40,000 steps/second.

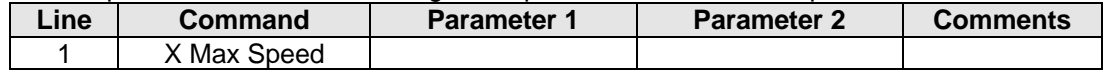

#### POSITION COMMAND (-8,388,607 - +8,388,608)

This Command is used to set the Position Register. When the unit is powered up, the Position Register will initially be 0. When a move takes place, like a Go Relative 1000 in the CW Direction, the Position Register will count up from 0 to 1000 as the move takes place. If a subsequent move takes place, the Position Register will then count up from 1000 to 2000. This Register will always keep track of where the motor was instructed to be. Remember if the motor stalls for some reason, this register will not reflect the true position of the motor. For a close loop system, an encoder must be used. The sample below will home your system, wait for the motor to stop running then sets the position register equal to zero.

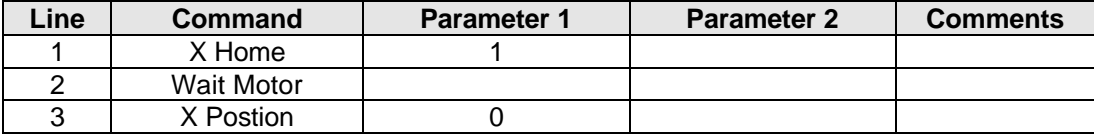

#### ACCEL/DECEL COMMAND( 1 - 1,000,000 )

This defines the acceleration/deceleration (or ramping) of the motor.

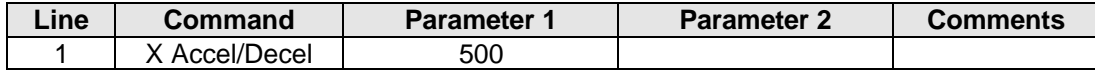

#### SPEED LIMIT COMMAND

This Command sets the limit for the Base Speed and the Max Speed. The Default value is 20,000. This should always be kept at the highest speed that the motor would ever be run at.

#### SLOW JOG SPEED COMMAND

This Command presets the Run Speed when the users sets the Slow Jog+ or Fast Jog- to 0VDC. This function is usually used to manually position the motor.

#### FAST JOG SPEED COMMAND

This Command presets the Run Speed when the users sets the Fast Jog+ or Fast Jog- to 0VDC. This function is usually used to manually position the motor.

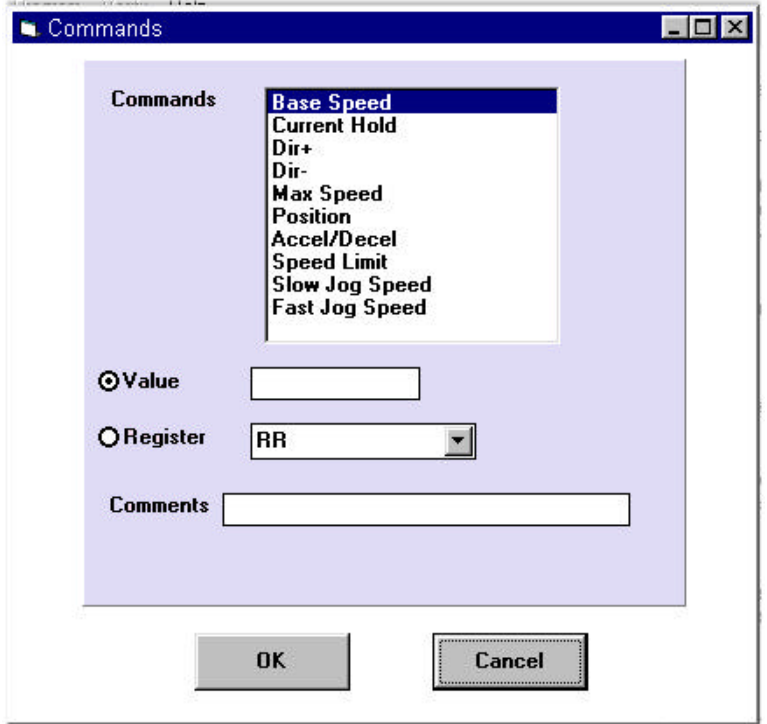

### *OUTPUT COMMANDS*

SET OUTPUT COMMAND

This will Activate or Deactivate any of the 24 Outputs. Select only the Outputs that are going to be changed, and leave the other Outputs as Don't Cares(n/c). The SMC40 has 24 programmable open-collector out puts. When an open-collector is set ON, the voltage reading is about 0.7Vdc. When the output is set OFF, the reading is an OPEN. Note: Only five outputs can be turned on per line. The following command line can be repeated to turn more than five outputs when required.

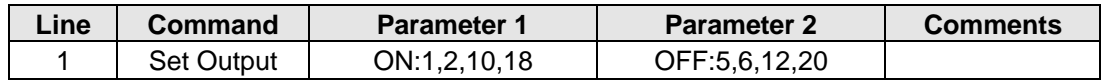

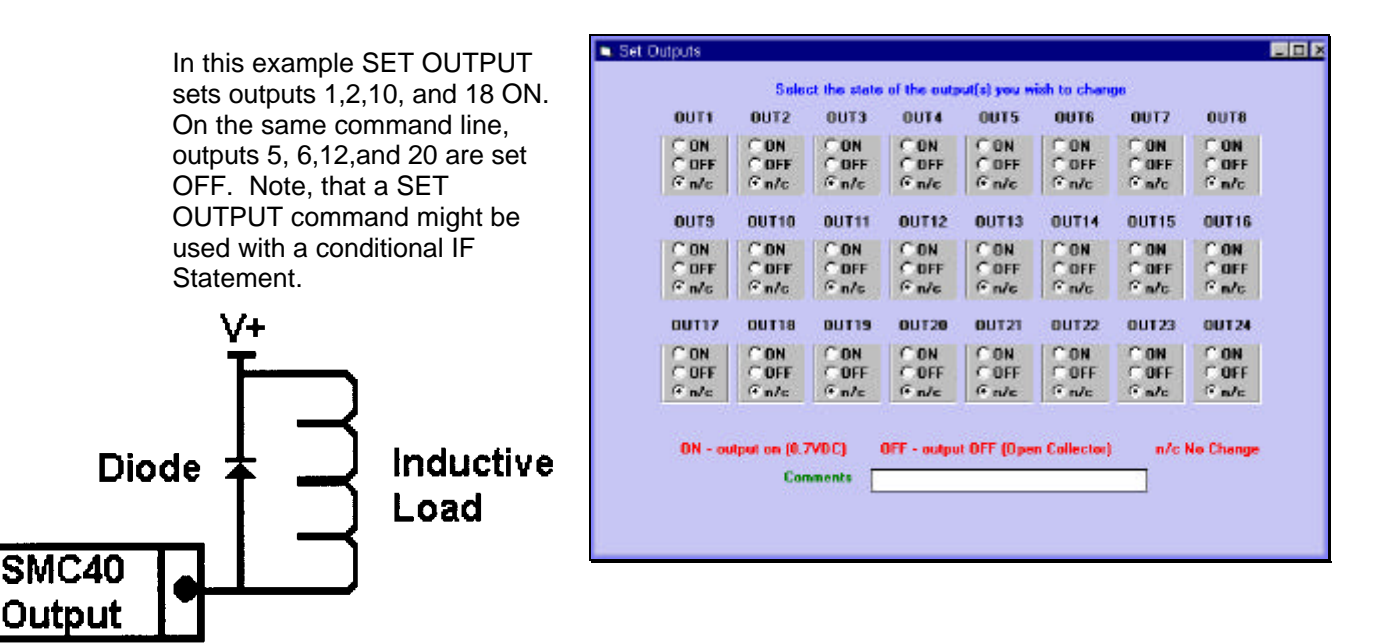

**WARNING: Always use a Diode (Motorola 1N4002 or Equivalent) to clamp any Inductive Loads (Relays, Solenoids, etc.) due to fly back voltages. Refer to Specifications for further information.**

### *USER ENTRY COMMANDS*

#### USER ENTRY COMMAND

This Command allows any Commands to be entered that the Software does not directly support. See the Direct Programming Guide discussed in this manual, and the SMC40.WRI Document on the Intelligent Indexer Disk for more information.

#### **Register Manipulation**

The Read Value (RV) Register will read a value and temporarily store it. Note that any register comparison that needs to be evaluated may need to be stored into a defined Register (R1- R100) for the Single Axis SMC40's and (R1-R200) for Dual & Triple SmC40's to avoid losing the stored number.

The "IF THEN" Command may compare Register to a known value without having to reassign it but you may lose the RV Register value if any MATH or other Read Values Commands are in your program.

Example: Load the register value RV into R1 and increment register R2 using Math Equations.

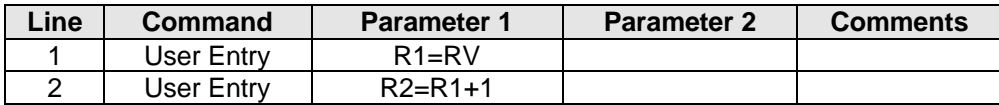

### *PROGRAM 1, 2, 3*

Start Program 1, 2, 3

When the Menu Item *Program Start* is executed, it starts only the Main Program. To start Program 1, the Command is **XPA=1**, to start Program 2, the Command is **YPA=1**, and to start Program 3, the Command is **ZPA=1**.

Example: To Start Program 1

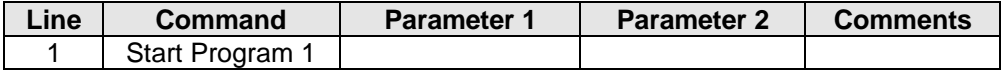

Stop Program 1, 2, 3 (Stopping a Program)

When the Menu Item *Program Start* is executed, it starts only the Main Program. To stop Program 1, the Command is **XPA=0**, to stop Program 2, the Command is **YPA=0**, and to stop Program 3, the Command is **ZPA=0**.

Example: To start Program 1

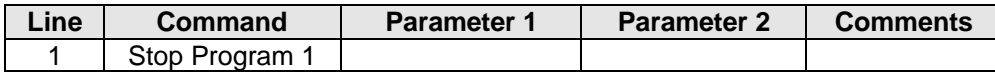

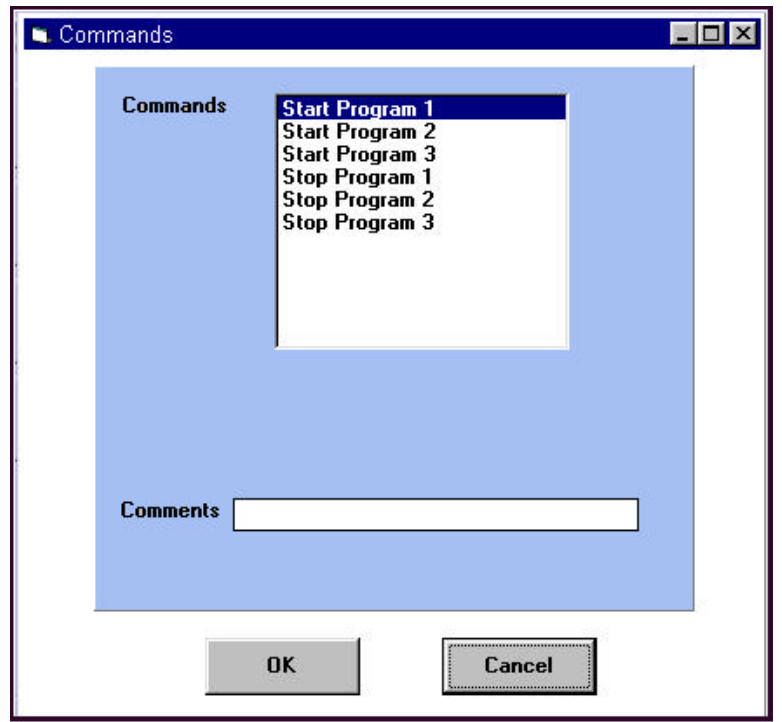

### *ENCODER COMMANDS*

#### ENCODER AUTOCORRECT ( Enable/ Disable)

This Command will set the Encoder Autocorrection Bit. *A 1 will cause the Autocorrection feature to be enabled, and a 0 will cause it to be disabled*. If the Autocorrection feature is enabled, after the completion of a move, the Encoder Register will be verified to see if it is in the correct position. If it is not, a correction move will be implemented. See Encoder Retries.

Note: Anytime the ER register, EP register, EW register, or the EM register is written to, the Encoder Auto Correction feature is disabled to prevent spontaneous Motor Errors - hence it will need to be re-enabled. *Make sure to use the Encoder Auto Correction command as the last encoder line command to avoid disabling.*

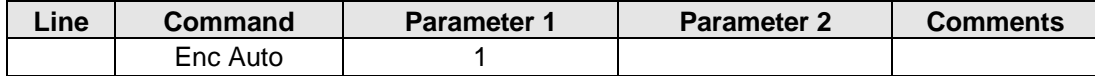

#### ENCODER DELAY

This Command will set the dwell time that the unit will wait before checking the Encoder Register, after the end of the move. This will take out the ringing that might be associated with the mechanics of the system. The range for this is between 1 and 1000 and is in 0.001 seconds [1000 is 1 second]. (*Encoder Delay is used to allow for the motor settling time after a move*.)

Note: Anytime the ER register is written to, the Encoder Stall Detection feature is disabled to prevent spontaneous Motor Errors - hence it will need to be re-enabled.

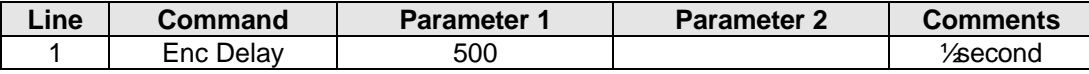

#### ENCODER POSITION (EP)

This Command will set the starting point of the Encoder Position.

Note: Anytime the EP register is written to, the Stall Detection and Encoder Auto - Correction features are disabled to prevent spontaneous Motor Errors - hence they will need to be re enabled.

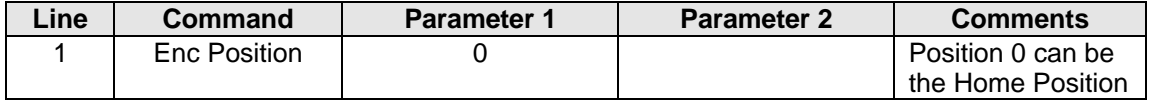

#### ENCODER RETRIES (ER)

This Command will set the number of Encoder Retries or number of tries (0 - 250) when autocorrecting.

Note: Anytime the ER register is written to, the Encoder AutoCorrection feature is disabled to prevent spontaneous Motor Errors - hence it will need to be re - enabled.

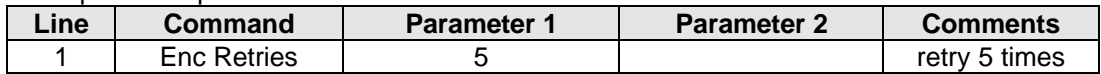

#### **ENCODER RATIO (EM)**

This Command will set the Ratio between the Motor and the Encoder. The **ENCODER RATIO** register is the conversion factor from 1 motor step to 1 encoder quadrature pulse for the associated indexer - this accounts for any gearing mechanism between the motor and the encoder.

Note: Anytime the ENCODER RATIO (EM ) register is written to, the Encoder AutoCorrection feature is disabled to prevent spontaneous Motor Errors - hence it will need to be re enabled.

{ Negative values represent when the encoder direction is opposite to the motors direction.}

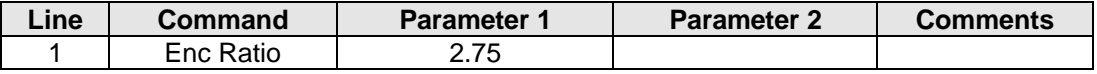

#### ENCODER WINDOW (EW)

This Command will set the Encoder Window which allows the user to determine the number of steps the motor can be off before correcting. ( 1- 1,677,215)

- Example: The motor missed its stop position by 2 steps. This will mean if the user set the Encoder Window to 3, the encoder will not correct its position.
- Note: Anytime the ENCODER WINDOW (EW ) register is written to, the Encoder AutoCorrection feature is disabled to prevent spontaneous Motor Errors - hence it will need to be re enabled.

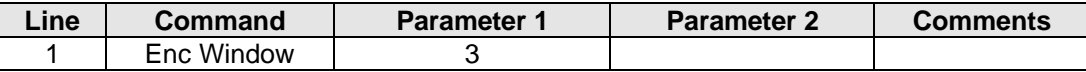

#### *NOTE: Any Advanced Programming questions should be discussed with the factory direct.*

# **SECTION 9 – DIRECT PROGRAMMING**

### *ALPHABETIC QUICK REFERENCE LIST*

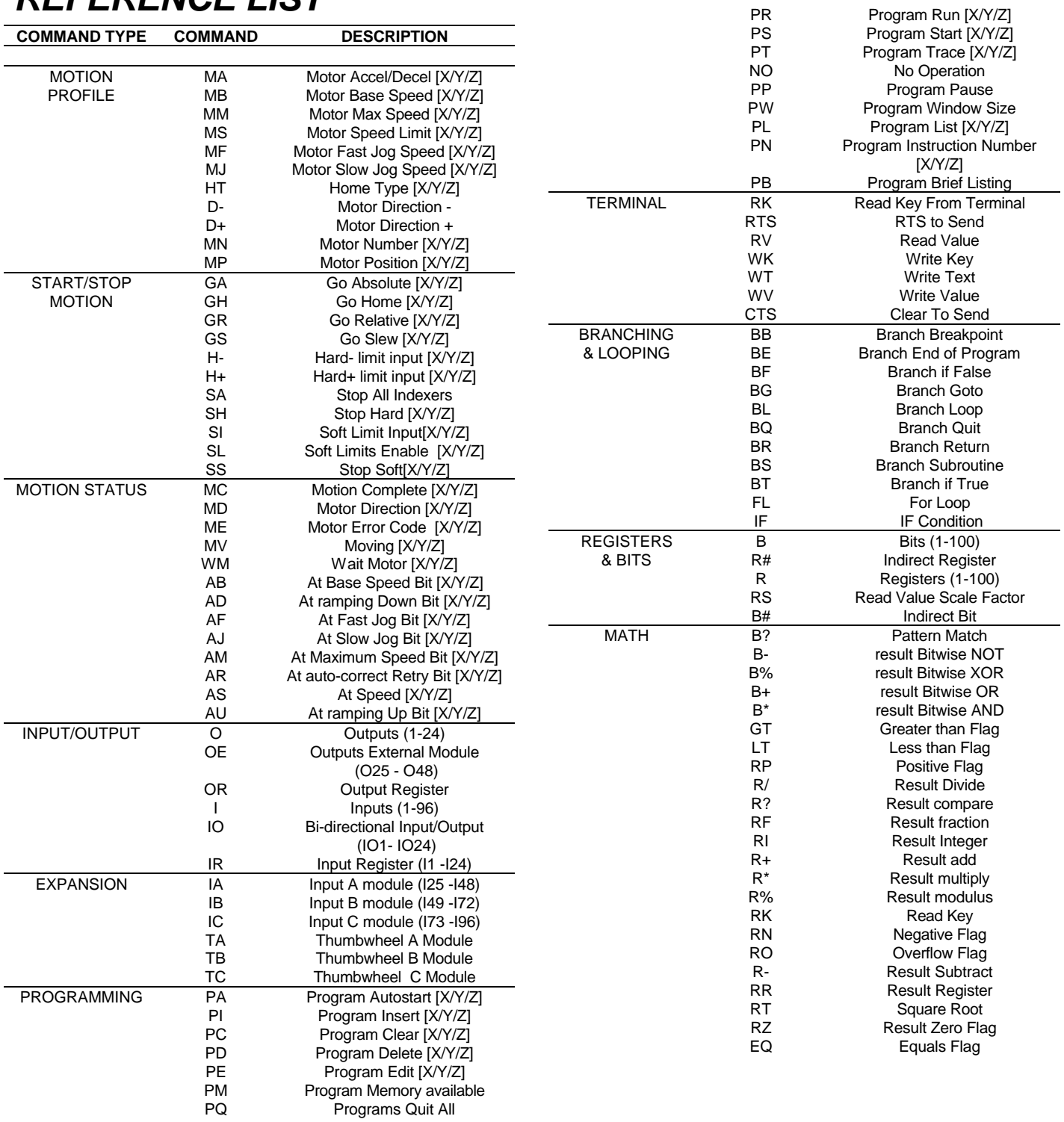

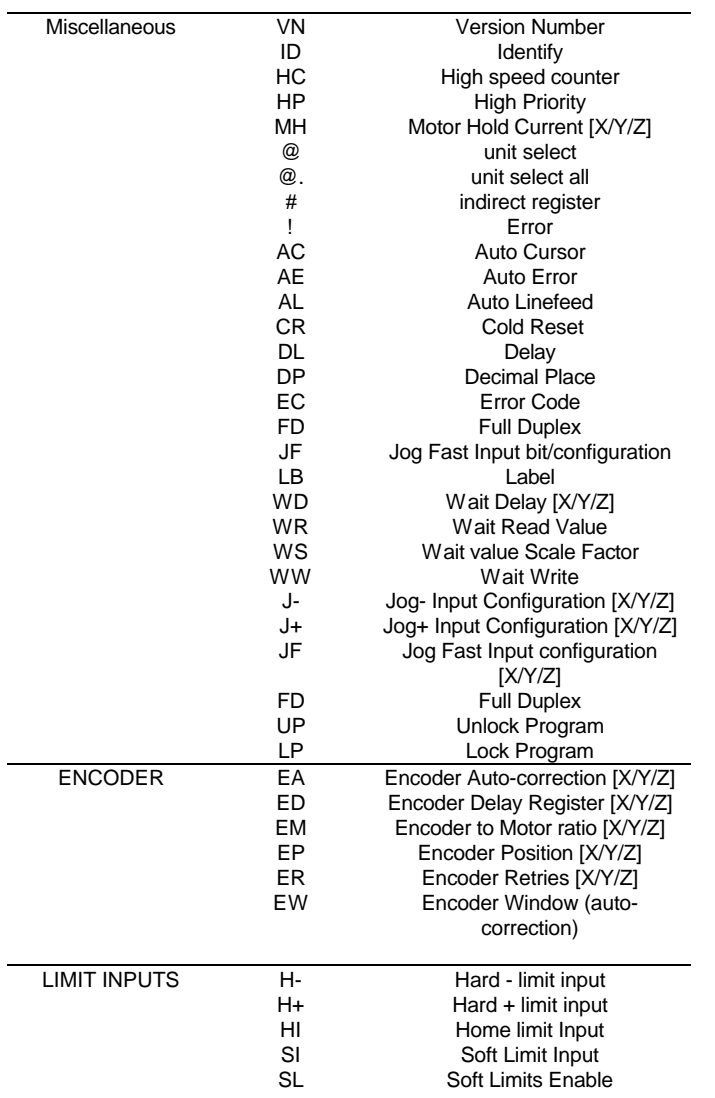

Note: Refer to Chapter 13 for Command Set

### *TALKING WITH A TERMINAL (TT1R2-1)*

**WARNING:** DO NOT CONNECT THE PC AND HANDHELD TO SMC40 AT THE SAME TIME. DOWNLOAD PROGRAM AND THEN TEST WITH HANDHELD AFTER DISCONNECTING FROM PC.

#### Start Communications

Press CTRL and SHIFT simultaneously and while holding down on those two buttons press F1. This will now display the terminal parameters. Press F2 to scroll through the parameters. Set the Address and the Baud Rate on the SMC40 Indexer switches first (Pg 24), then set the Baud Rate on the Terminal. Press F1 to scroll through the different settings available. The SMC40 Indexer will communicate by sending the characters back, so be sure to have the Terminal with the Echo = Disable set.. Data Bit = 7, Parity = Space, Display  $PE = Disable$ , Repeat = Fast, Handshake = Disabled, and Self Test = Disabled.

*Note: Always set the Terminal to Full Duplex On (FD1) when programming commands. Standard Communications Settings are 8 Bit with No Parity. The TT1R2-1 will accomplish this buy setting the Data Bit = 7 and the Parity = Space. AL = 1 will allow the commands to be entered one per line as shown in the example below.*

Connect the Terminal

Type *@0* ( where *0* is the axis you dialed in SW3 )

Notice that the Status LED should start to blink rapidly on the indexer.

#### Type *ID*

This should return the version number of the chip - like "SMC40"

#### Example of Entering a Short Program

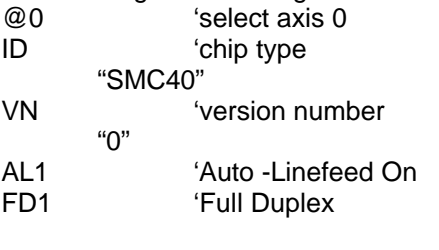

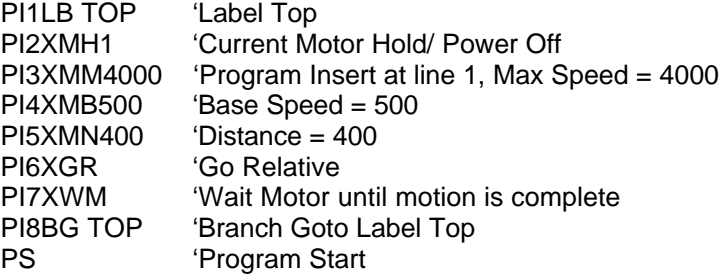

Motion should start at this point and your stored program will begin to execute. *Note: To stop this stored program inserted you need to type @0 then Enter.*

#### Example of a Short Program on the X Program

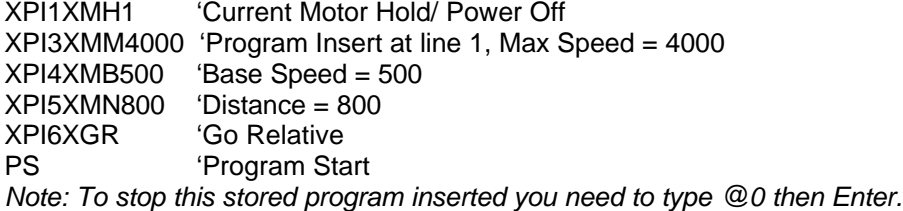

### *DIRECT PROGRAMMING QUICK START*

Direct Programming of the Driver Pack can be done with any programming language that can communicate via the serial port. The complete Command Dictionary is located in the directory that the software was installed in. Section 2

#### **A sample of Commands**

@0 The @ (at symbol) is used to select which unit is to be communicated with. This unit, in this case zero, must be the setting on the intended unit.

ID Entering this command will return the indexer type. >SMC40

FD1 The full duplex command...

- XMN100 The motor number command enters the distance that the motor will travel when indexed by a go relative command.
- XMN Entering just MN alone will return the motor number. The default value is zero. >100
- XGR The Go Relative command tells the motor to index the MN number of steps.
- PI1XGR The PI is the Program Insert command. Here a go relative command is inserted in line one. If the program is already store in the memory, the PI1 command here will push the whole program down a line.
- PS Program Start is used to run the program stored in the memory.
- PW2 Program Window set the number of instructions to be displayed when the Program List command is used.
- PL1 The Program List command list the program starting at the line number proceeding the PL.

#### >1 GR

>2 BE The Branch End is displayed when there is no more instructions in the Indexer's memory.

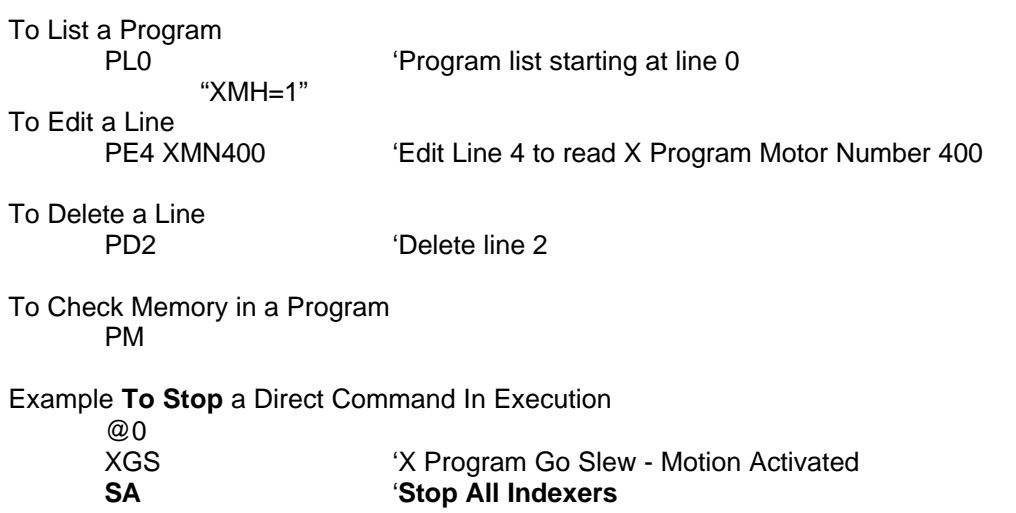

### *TERMINAL COMMANDS (SMTNR2-1 AND TT1R2-1)*

**WARNING:** DO NOT CONNECT THE PC AND HANDHELD TO SMC40 AT THE SAME TIME. DOWNLOAD PROGRAM AND THEN TEST WITH HANDHELD AFTER DISCONNECTING FROM PC.

The terminal commands are used in conjunction with the Panel Mount Terminal (SMTNR2-1) or the Handheld Terminal (TT1R2-1). The commands allow an SMC40 program to prompt an operator per operational information needed to begin a cycle of operation. The instructions are Write Text , Write Value, Write ASCII, and Read Value. Write Text allows the user to transmit a character string to the handheld terminal, which produces a character string on the terminal display. Write Value allows the user to transmit a numerical value to the terminal display. Write ASCII allows the user to transmit an ASCII character/code to the terminal display . The Read Value command waits for a numerical value to be entered- a number terminated by a carriage return from the handheld terminal – and stores it in the RV register.

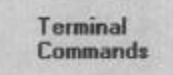

*WARNING: Do not connect PC Serial Port to the SMC40 Indexer at the same time the Handle Terminal is connected. Damage may occur to the serial port or handheld.*

*It is best to write your program, download the program via the serial port, enable the autostart from the Program Menu, then power the indexer down.*

*The RS232 cable must now be disconnected from the SMC40 and the handheld terminal connector should be plugged into the telephone connector J1. The final step now is to power up the SMC40 Indexer.*

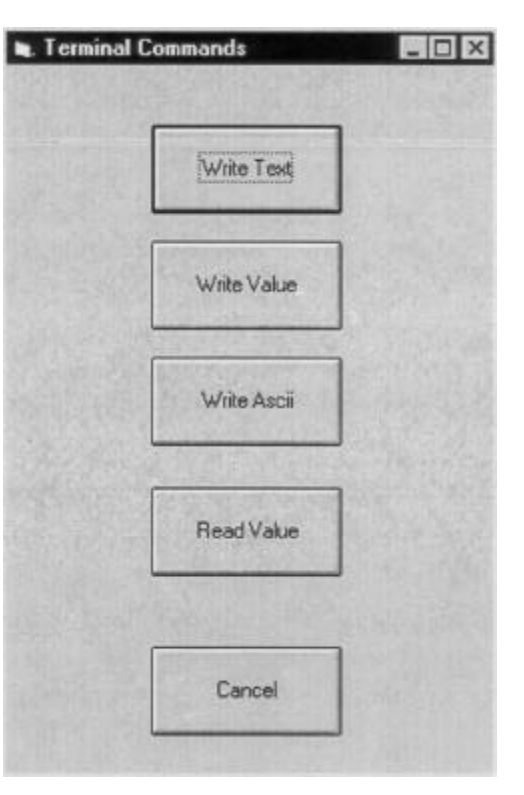

The sample program below demonstrates the terminal commands:

Lines 1 and 2 are used to clear the terminal display and home the cursur to the top left corner of the display using the ESC E code. Line 3 is a text string that will be displayed on the LCD Screen. Line 4 is the command that drops the cursur to column one of the next line. Line 5 will read a numerical value the user enters when excecuting the program. Line 6 is a math application that will use the Register Value(RV), multiply it by 400 and set the x-axis motor number equal to the result. Line 7 will index the motor the value stored in the Result Register. Line 8 is a branch quit command required at the end of all programs.

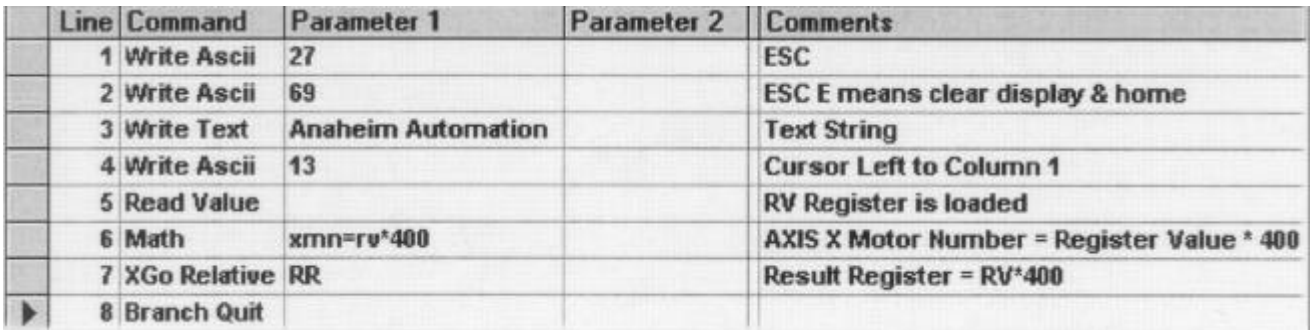

# **SECTION 10 - SPECIFICATIONS**

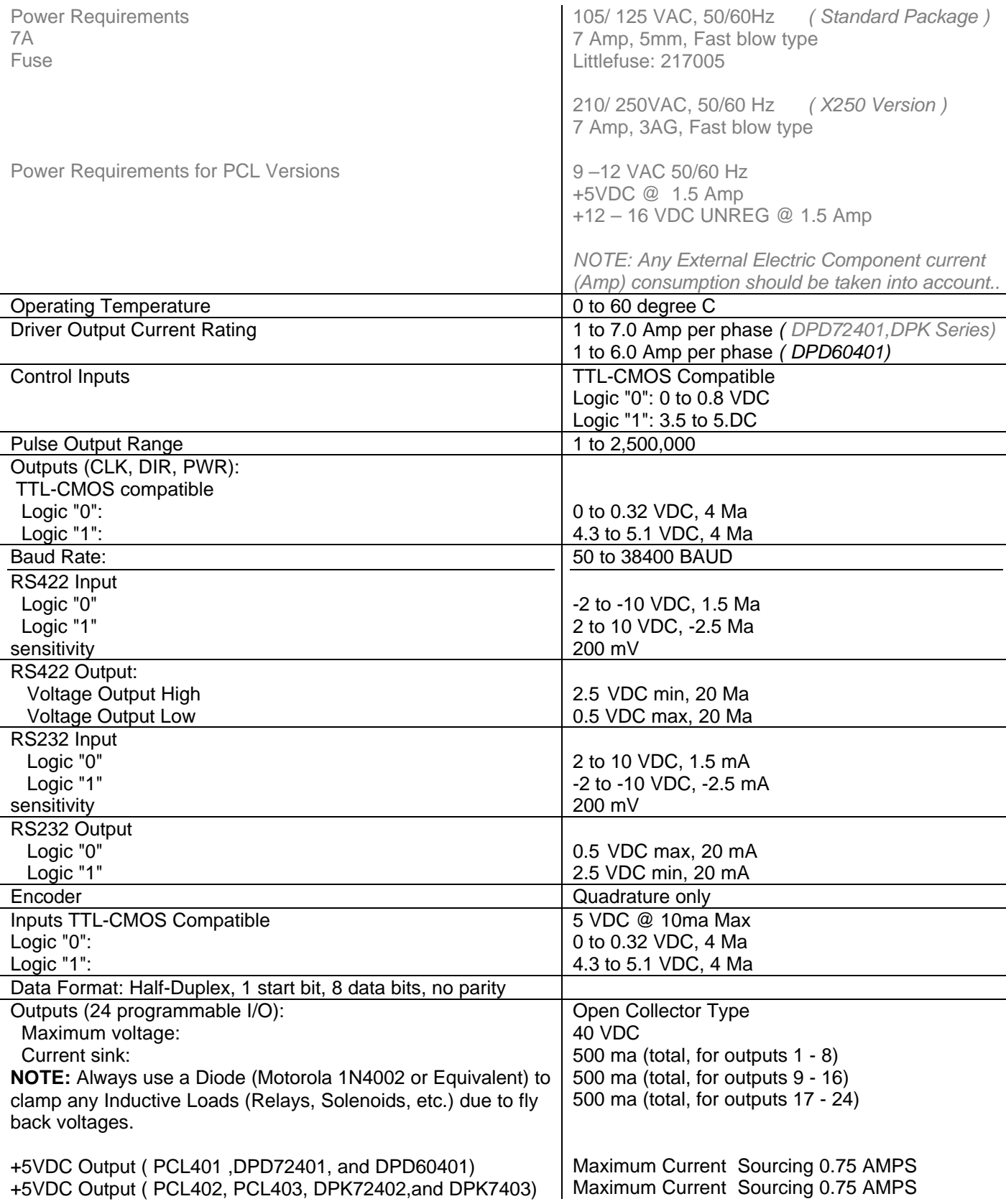

### **MODULE SPECIFICATIONS**

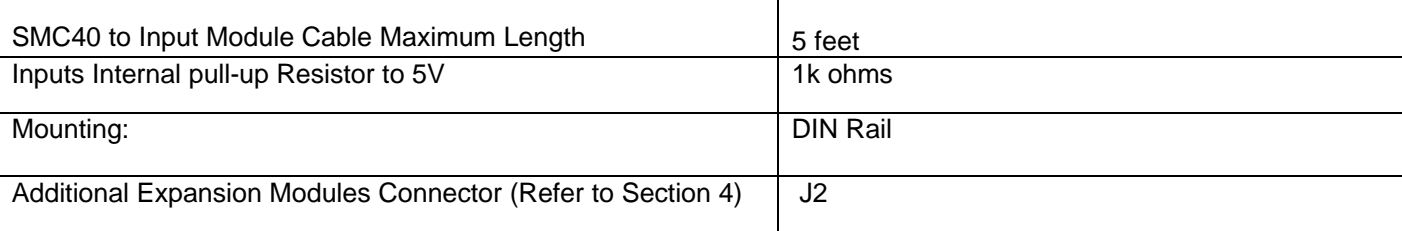

### *PERFORMANCE CURVES –DPD60401*

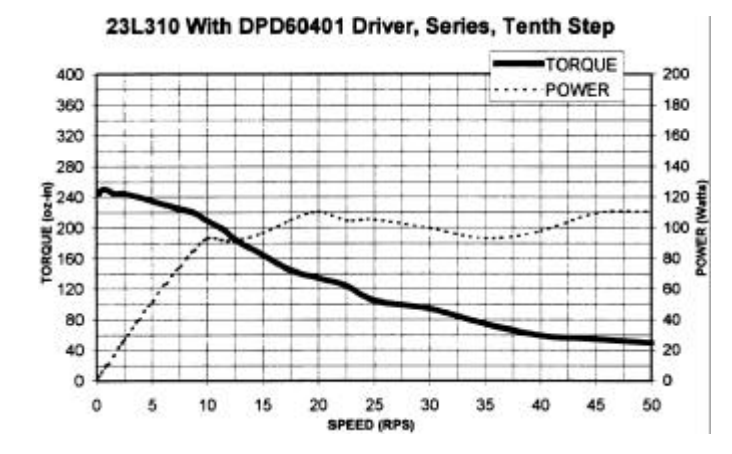

34N108 With DPD60401 Driver, Tenth Step, Parallel

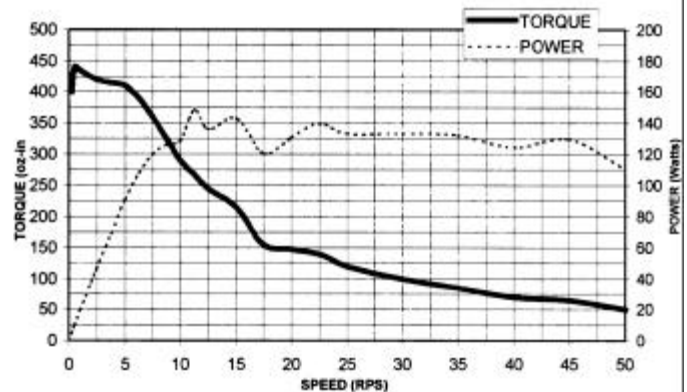

34N214 With DPD60401 Driver, Series, Divide By Ten

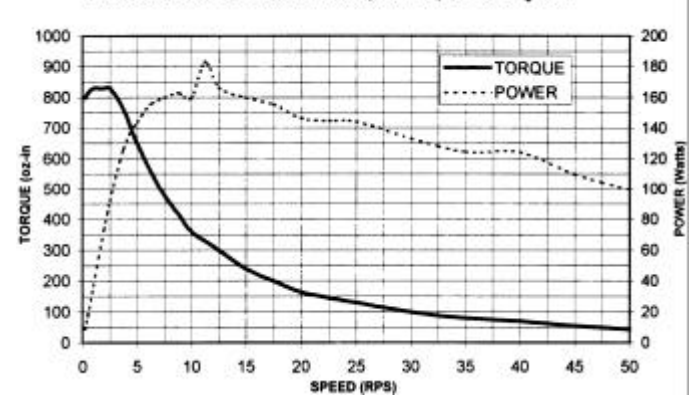

34N214 With DPD60401 Driver, Half Coil, Divide By Ten

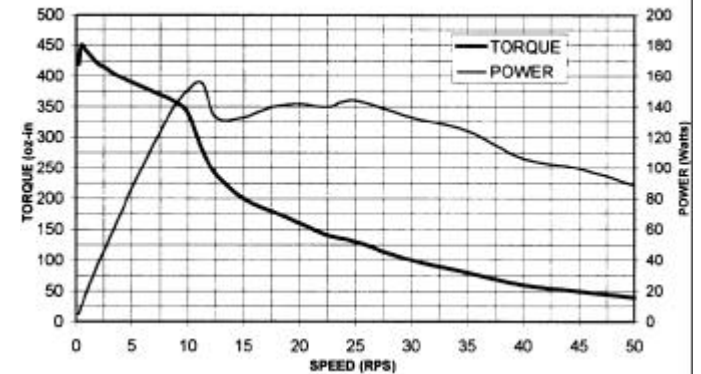

### *PERFORMANCE CURVES - DPD72401 SERIES*

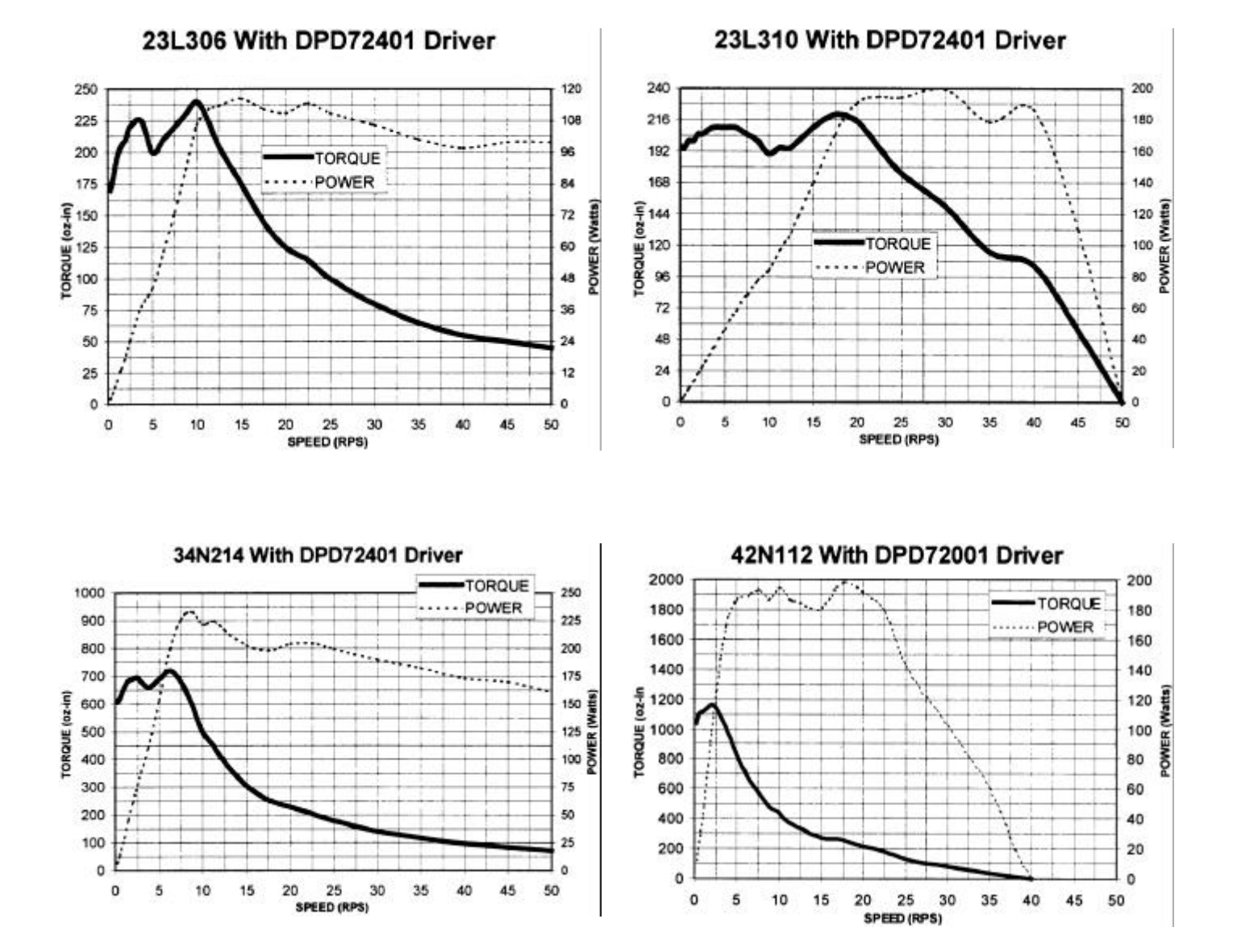

58

# **SECTION 11 - TROUBLESHOOTING**

### *MY COMPUTER WON'T TALK TO THE SMC40*

When using a computer to communicate to the SMC40, you must use Anaheim Automation communications program such as Hyper Terminal, or a programming language such as BASIC or C. The communication parameters must be set up correctly for 8 Data Bits, No Parity Bits, and 1 Stop Bit. The Baud Rate can be set up for rates between 50 Hz to 38400 (50, 300, 1200, 2400, 9600, 19200, 38400).

**Check the Baud Rate setting on the yellow and black rotary switch on the side of the unit.** This setting must match to the baud rate you specified (see Table 6). The Request To Send (RTS) signal is supported by some software and not others. Refer to the software manual to see what you need, or just use trial and error - it will not damage anything. Generally use RTS on, or the first 8 positions of the dip switch. Once the communications are set up you finally need to talk to the SMC40. This is done by selecting the axis you want to talk to. **Position the Axis Select for the desired axis number for your unit.** If you chose axis 0 for example, the rotary dip switch would be pointing to 0. To communicate to this axis, type ID then ⊥Enter.

### *MOTOR IS STALLING*

Check the kick current pot setting on the driver, be sure it is set to motor's current rating. Check the wiring of the motor to the driver. Different step motors have different performances, some may be able to start faster than other. If your motor is stalling at start up or during ramping, then lower the base and max speed and increase the acceleration time (BASE SPEED 500, MAX SPEED 1000, AND ACCEL/ DECEL 10000 are settings that should be good for testing most motors).

### *THERE IS NO POWER TO THE UNIT*

If the fan of the DPD72401 is not running, check the fuse in the fuse tray in the power connector terminal (use 7 amp fast blow fuse only). If the fuse continues to blow call factory for assistance.

### *STATUS LED TURNS OFF WHEN I PLUG INTO THE UNIT*

The communication switches on the side of the unit are most likely incorrect.

# **SECTION 12 – ERROR CODES**

#### SMC40 (V0.957)

- 1. WarningCodes
- 2. Syntax\_UnexpectedPrefix
- 3. Syntax\_CarriageReturnExpected
- 4. Syntax\_RegisterPrefixExpected
- 5. Syntax\_RegisterOrNumberExpected
- 6. Syntax\_BitOrBinaryExpected
- 7. Syntax\_NumericalChannelExpected
- 8. Syntax\_BitPrefixExpected
- 9. Syntax\_TextStringExpected
- 10. Syntax\_InstructionNumberExpected
- 11. Syntax\_NegativeNumberLiteralExpected 67.
- 12. Syntax\_UnknownRegister
- 13. Syntax\_UnknownBit
- 14. Syntax\_BinaryLiteralExpected 15. Syntax\_UnknownPatternCharacter
- 16. Syntax\_NumericalIndexExpected
- 
- 17. Syntax\_BitPatternOverflow
- 18. Syntax\_UnexpectedNumeric
- 19. Syntax\_UnexpectedSymbol 20. Syntax\_UnknownInstruction
- 21. Syntax\_InvalidLabel
- 22. Syntax\_LabelExpected
- 23. Syntax\_InvalidInstructionNumber
- 24. Range\_InputChannelValue
- 25. Range\_OutputChannelValue
- 26. Range\_BidirectionalChannelValue
- 27. Range\_RegisterIndexValue
- 28. Range\_BitIndexValue
- 29. Range\_ProgramTextWindowValue
- 30. Range\_InstructionNumber
- 31. Range\_DelayValue
- 32. Range\_CounterValue
- 33. Range\_ThumbWheelDigitValue
- 34. Range\_DecimalPlacesValue
- 35. Range\_WriteKeyValue
- 36. Range\_EncoderDelayValue
- 37. Range\_EncoderPositionValue
- 38. Range\_AbsolutePositionValue
- 39. Range\_EncoderRetriesValue
- 40. Range\_EncoderWindowValue
- 41. Range\_MotorNumberValue
- 42. Range\_BaseSpeedValueLimits
- 43. Range\_MaximumSpeedValueLimits<br>44. Range SpeedLimitValue
- 44. Range\_SpeedLimitValue
- 45. Range\_AccelDecelValue
- 46. Range\_JogFastSpeedValueLimits
- 47. Range\_JogSlowSpeedValueLimits
- 48. Range\_JogInputValue
- 49. Range\_HomeTypeValue
- 50. Range\_MotorPositionValue
- 51. Range\_InstructionNotFound
- 52. Range\_OutputInternalRegisterValue
- 53. Range\_AutoErrorValue<br>54. Range\_OutputExternalF
- 54. Range\_OutputExternalRegisterValue
- 55. Range\_ResultBinaryValue
- 56. Range\_ProgramLockKey
- 57. Warning\_ErrorQueueOverflow
- 58. MotorErrors
- 59. XMotor\_AutoCorrectionFailure
- 60. XMotor\_EncoderTrackingOverflow
- 61. XMotor\_HardLimits
- 62. XMotor\_JoggingHardLimits
- 63. XMotor\_ErrorOverflow
- 64. YMotor\_AutoCorrectionFailure
- 65. YMotor\_EncoderTrackingOverflow
- 66. YMotor\_HardLimits
- YMotor\_JoggingHardLimits
- 68. YMotor\_ErrorOverflow<br>69. ZMotor AutoCorrection
- 69. ZMotor\_AutoCorrectionFailure<br>70. ZMotor EncoderTrackingOver
- ZMotor\_EncoderTrackingOverflow
- 71. ZMotor\_HardLimits<br>72. ZMotor\_JoggingHa
- 72. ZMotor\_JoggingHardLimits
- 73. ZMotor\_ErrorOverflow
- 74. TerminationErrors
- 75. Execution\_IndexerNotPresent
- 76. Execution\_XIndexerMotionInProgress
- 77. Execution\_YIndexerMotionInProgress
- 78. Execution\_ZIndexerMotionInProgress
- 79. Execution\_ReadOnlyRegister
- 80. Execution\_ReadOnlyBit
- 81. Execution\_ProgrammableOnlyInstruction
- 82. Execution\_ProgramAlreadyRunning
- 83. Execution\_ProgramNotRunning
- 84. Execution\_ProgramNotPaused
- 85. Execution\_LabelNotFound
- 86. Execution\_InstructionNotFound
- 87. Execution\_BranchNumberValueRange
- 88. Execution\_GosubLevelOverflow
- 89. Execution\_BranchReturnWithoutGosub
- 90. Execution\_NoForLoopInstruction

60

110. Programming\_MemoryLocked

112. FatalErrors

- 91. Execution\_NoThumbWheelModule
- 92. Execution\_BranchSubroutineWithinMESubroutine

103. Programming\_CannotProgramProgrammingCommand

- 93. Math\_DivideByZero
- 94. Communications\_ReceiveBufferOverflow
- 95. Communications\_InstructionBufferOverflow<br>96. Communications TransmitBufferOverflow
- 96. Communications\_TransmitBufferOverflow
- 97. Communications\_BreakCommandReset 98. Programming\_MemoryFull

99. Programming\_CannotDeleteBEInstruction 100. Programming\_CannotInsertBEInstruction 101. Programming\_AssignmentValueRequired 102. Programming\_NeedCLEARConfirmation

104. Programming\_ExecuteOnlyInstruction 105. Programming\_ExecutionInProgress

111. Programming\_AutoStartMemoryLocked

106. Programming\_ControllerProgramInstructions 107. Programming\_MemoryAlreadyLocked 108. Programming\_MemoryAlreadyUnlocked 109. Programming\_UnableToUnlockMemory

#### SECTION 12 - error codes (Continued)

- 113. Internal\_MissingControllerBEInstructions
- 114. Internal\_MissingXIndexerBEInstructions
- 115. Internal\_MissingYIndexerBEInstructions
- 116. Internal\_MissingZIndexerBEInstructions
- 117. Internal\_CorruptedControllerProgram
- 118. Internal\_CorruptedXIndexerProgram
- 119. Internal\_CorruptedYIndexerProgram
- 120. Internal\_CorruptedZIndexerProgram
- 121. Internal InvalidProgramMemory
- 122. Internal ErrorStackOverflow
- 123. Internal\_NVMemoryNotInitialized
- 124. Internal\_NVProgramChecksumFailure
- 125. Internal\_ProgramTerminatorDeletion

### *BLINKING ERROR CODES (INDEXER)*

The SMC40 Indexer will flash an error code (LED on Indexer Side) . Their will be a slow blink followed by a fast blink when an error occurs. The number of times that flash slow is first and the fast flash is second.

- Example: Five Slow (5) flashes and Nine Fast (9) flashes, this would indicate that the SMC40 has Error 59 occurring which means you have an Auto Correction Failure on Axis X..
- Example: Nine Slow (9) flashes and One Fast (1) flash, this would indicate that the SMC40 has Error 91 occurring. Error Code 91 means you have no thumbwheel module connected but you used a command in your line code.

### *USING HYPER TERMINAL*

#### **SETTING PARAMETERS**

*Windows 95 or 98 Is recommended when running this program.*

#### *Exit the SMC40 Software before attempting to run Hyper Terminal Program.*

- 1. The first thing you need to do is to Find the Hyper Terminal EXE. At the bottom left corner of your Windows screen is the Start button. Click this icon to locate the Find All Files folder.
- 2. Click on this Find Icon .

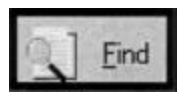

*3.* Type in under the Named: *Hyper Terminal* . Make sure Look in: *Harddrive (C:)* is displayed.

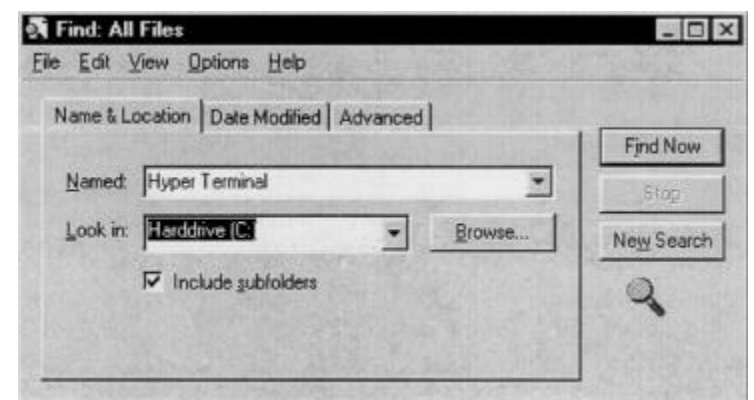

4 Once located, the Hyper Terminal will need to designate a Name and Icon. Name HyperTerminal COMM1 or COMM2 depending on the available Comport.

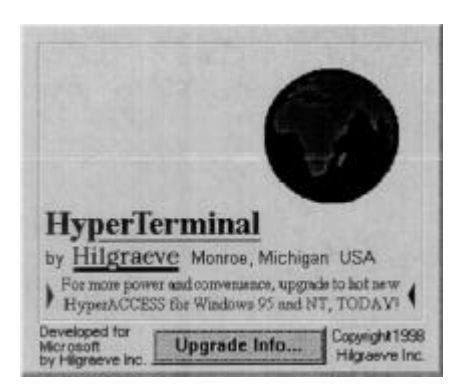

*Warning: Press the Cancel Button if your computer tries to select a modem communications. This setup is not meant for modem communication, it is meant to establish Port Communications with the SMC40 Controller.*

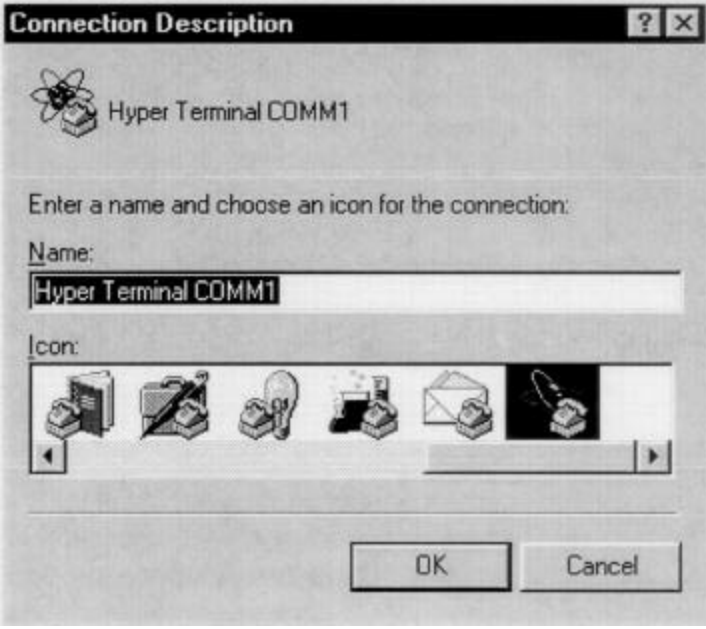

### **SETTING PROPERTIES**

- 1. Under the File Menu select Properties.
- 2. Select any used Comport. *Direct to Com 2*
- 3. Click on the Configure Button, it will allow the Port Settings to be Configured. *Baud = 9600 Data Bits = 8 Parity = None Stop Bits = 1 Flow Control: Xon / Xoff*

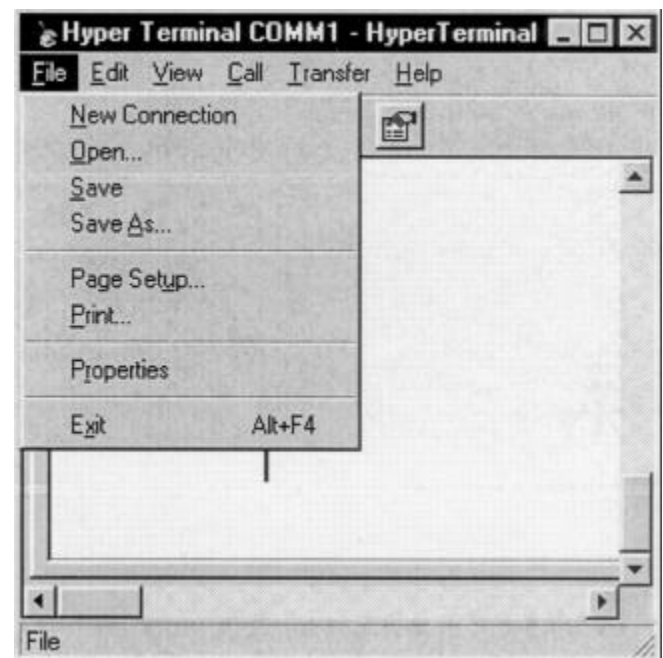

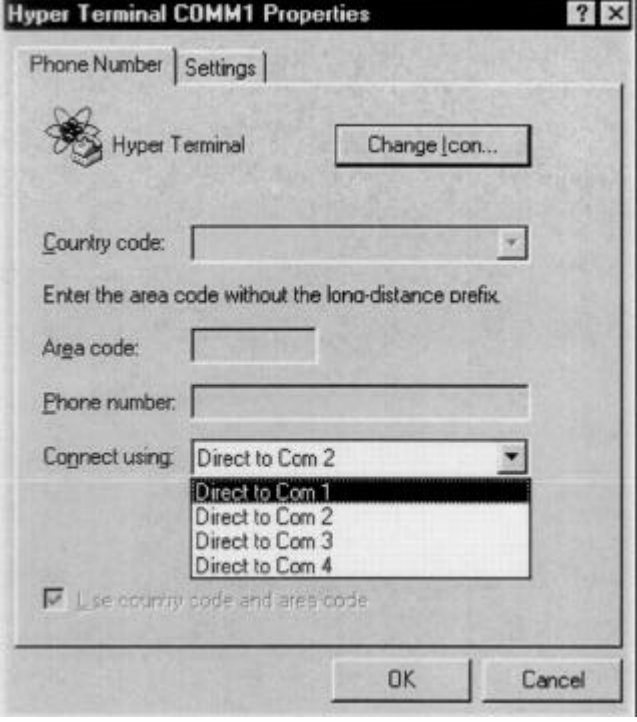

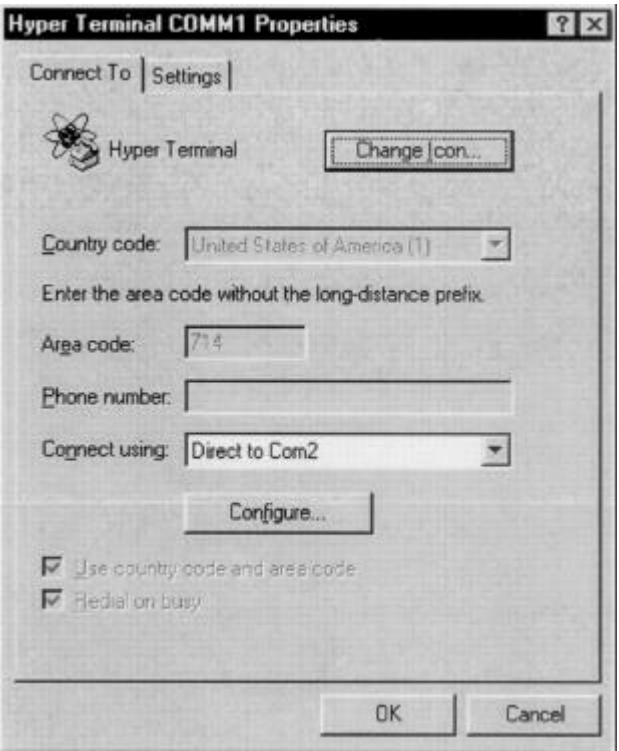

### **SETTING PROPERTIES**

*Baud = 9600 Data Bits = 8 Parity = None Stop Bits = 1 Flow Control: Xon / Xoff*

*4.* Click on the Advance Button. The FIFO should be unselected

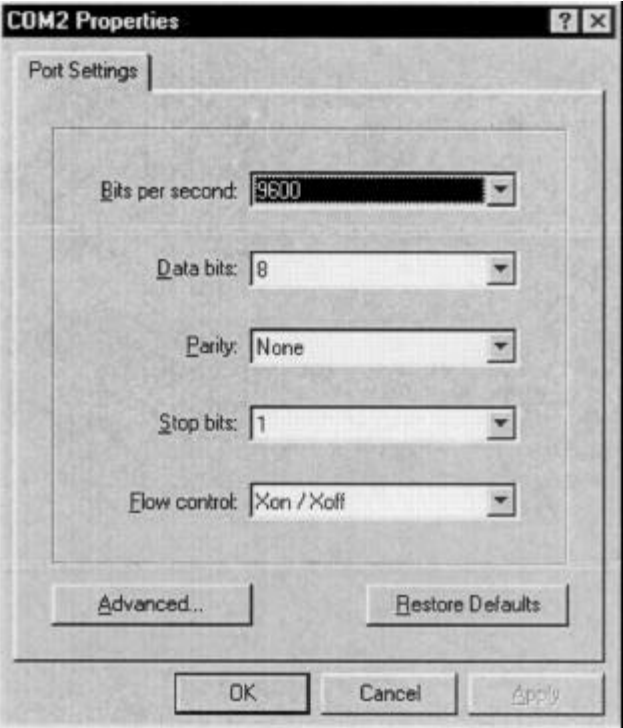

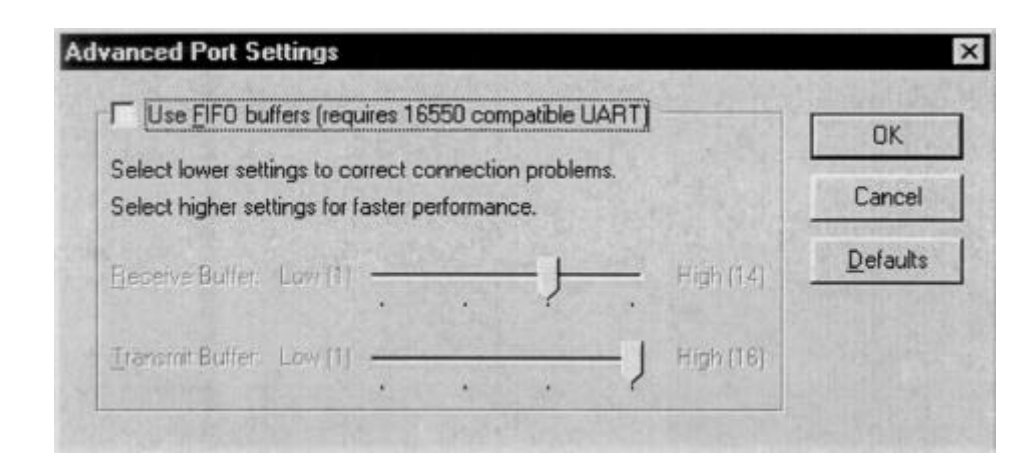

#### **TERMINAL SETTINGS**

1. Under the Settings Section use the following settings:

*Select Terminal keys (On) Emulation: Auto Detect Backscroll buffer lines: 500*

2. Click on ASCII Setup:

*Only requirement is have Line Delay = 750 Select Wrap Lines that exceed terminal width (Ö)*

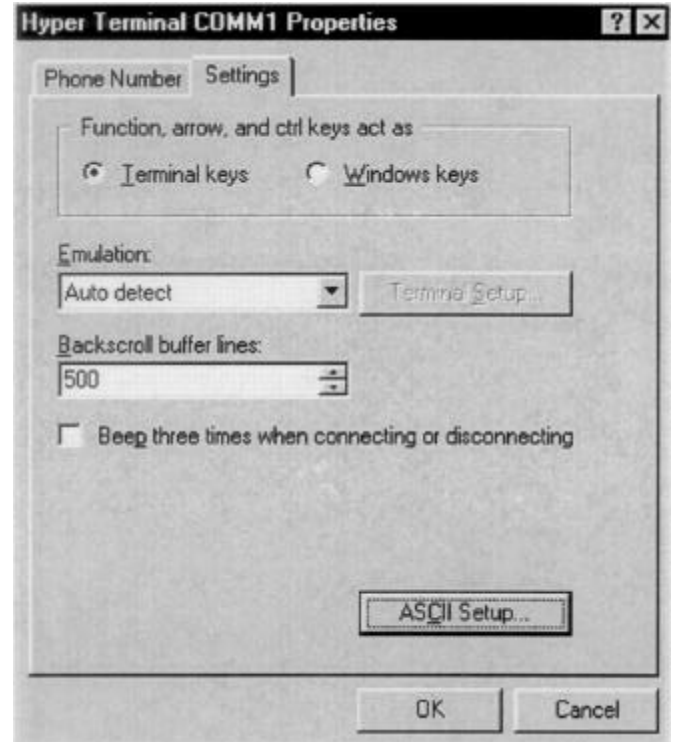

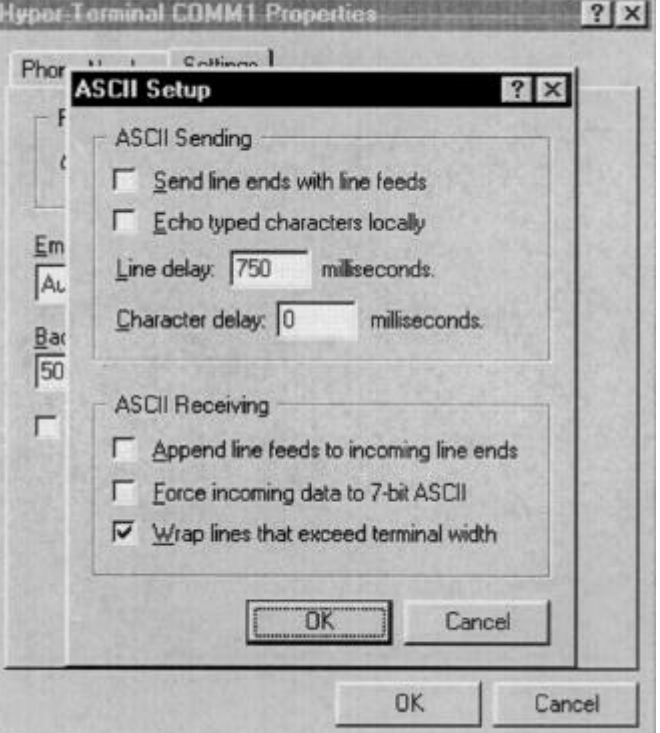

### *CLEARING ERROR CODES ON THE SMC40*

Program Checksum Failure (EC 124 on single axis SMC40's and EC 125 on Dual or Triple SMC40 Controllers)

The very first screen will have a blank screen as shown to your right. The user will need to type in the instructions Procedures as written below:

*Note: You may or may NOT see the first few commands. Type in FD=1 so that text can be displayed (full duplex). The program will then begin showing instructions on the screen.*

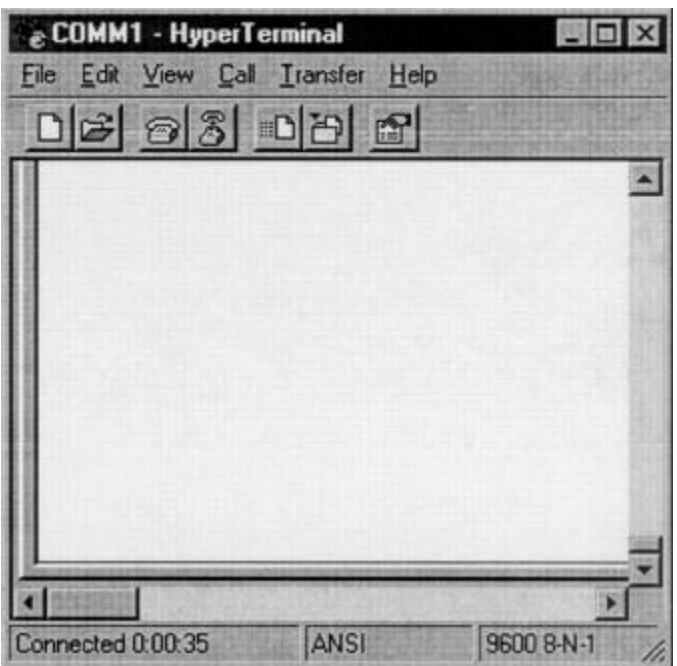

#### **Procedure Comment**

1. @0 Begins Communication

- 2. @0 ID Board should return with it's name and number of axes
- 3. @0 PA0 Turns off Auto Start Mode<br>4. @0 PQ Stops all Programs
- Stops all Programs
- 5. @0 PC RESET Resets the SMC40
- 6. @0 PC CLEAR Makes sure all programs are cleared out of memory
- 7. @0 EC0 Clears out the Error Code
- 8. Board Power Press the Board Reset button. LED should be on Solid
- 9. @0 Resume Communication. Error is now cleared.

**Most Errors can be cleared using the Command EC which clears the Errors.**

**@0 EC0 <Enter> Enter EC0 and press Enter**

#### **GETTING STARTED**

The user will need to type in the following instructions:

*Note: You will NOT see the first few commands. Type them in as instructed below and the program will then begin showing instructions on the screen.*

- 1. Type in *@0* then ENTER it.
- *2.* Type in *id* then ENTER it.
- 3. SMC40X-T should now be on the screen.
- 4. Type in *ps,* then Press Enter.
- 5. The Stored Program should have Started. *(The command PA will start a stored program if a downloaded and auto stored program is already loaded.)*
- *6. If you have problems communicating, power the controller down. Exit Hyper Terminal and Start over from the beginning. Power up the Controller and Start Hyper Terminal.*

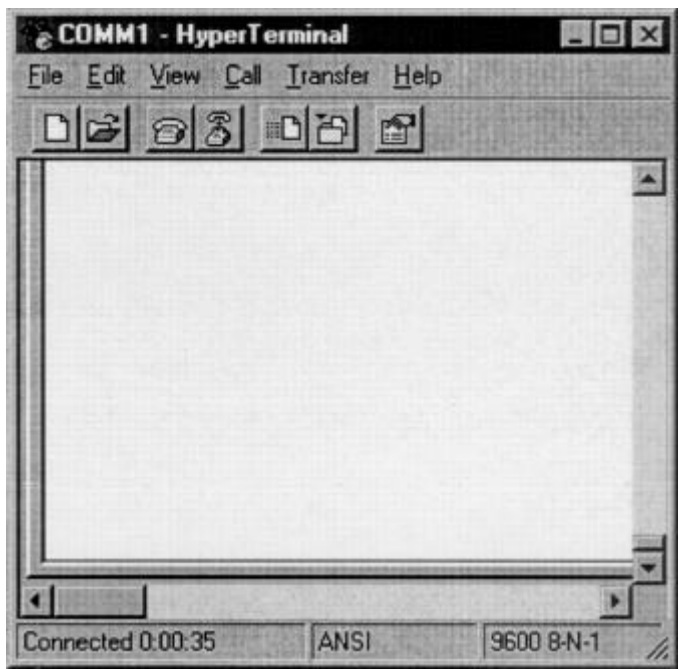

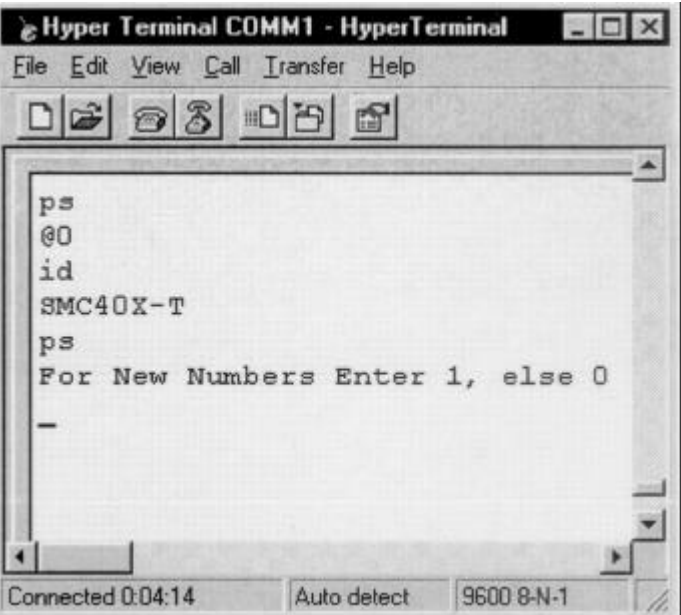

# **SECTION 13 - GLOSSARY**

#### Absolute Mode

A positioning coordinate reference wherein all positions are specified relative to some reference, or "home" position. This is different from relative, or incremental programming, where distances are specified relative to the current position.

#### Baud Rate

A term used frequently in serial data communications but often is misunderstood. A 'baud' is defined as the reciprocal of the shortest pulse duration in a data word (signal), including start, stop, and parity bits. This is often taken to mean the same as "bits per second", a term that expresses only the number of 'data' bits per second. Very often, the parity bit is included as an information or data bit.

#### Break Signal

A break is often used to signal a remote computer to stop transmission. Typically a Break Signal is produced by holding the data terminal equipment (DTE) transmit data (TXD) low for some time significantly longer than the time it takes to send a word.

#### Daisychain/ MultiDrop

A term used to describe the linking of several RS422/RS232C devices in a sequence such that a single data stream flows through one device and on to the next. Daisy-chained devices usually are distinguished by device addresses, which serve to indicate the desired destination for data in the stream.

#### Debug

A term used to define refinements to a system or program that remove undesirable effects.

#### EEPROM

Electrically Erasable Programmable Read-Only Memory. A memory device frequently used with microprocessors, that can be erased and reprogrammed with- out removing it from the circuit. This creates non-volatile memory; i.e. memory that won't be lost if the power is turned off.

#### Hard Limit Switch

A switch (i.e. photo, Hall-effect or mechanical) that defines the absolute limit of motion in a particular direction. It may be used to prevent collisions or out-of-bounds conditions.

#### Home

A reference position in a motion control system, usually derived from a mechanical datum. Often designated as the "zero" position.

#### Home Limit Switch

The switch used to establish the reference position designated "home".

#### Program Counter

The Program Counter is used by the processor to point to the address of the next instruction to be executed by the processor in the stored program mode.

#### Mask

A binary-weighted number that conceals some or all of the bits in an associated memory address or register.

#### Relative Mode

A coordinate system where positions or distances are specified relative to the current position.

A register or buffer in memory that uses Last-In-First-Out (LIFO) entry and retrieval of data.

Soft Limit Switch

This switch is used exclusively in Homing Mode 0 (zero).If positioned properly for the appropriate parameters, it causes the motor to ramp down to the Base Speed before encountering the Home Limit Switch. This ensures that the motor speed is within the start-stop region.

Start-Stop Region

That range of speeds in which a step motor can start, stop, or reverse direction in synchronism with the external pulse signal.

# **APPENDIX A – ASCII CODE TABLE**

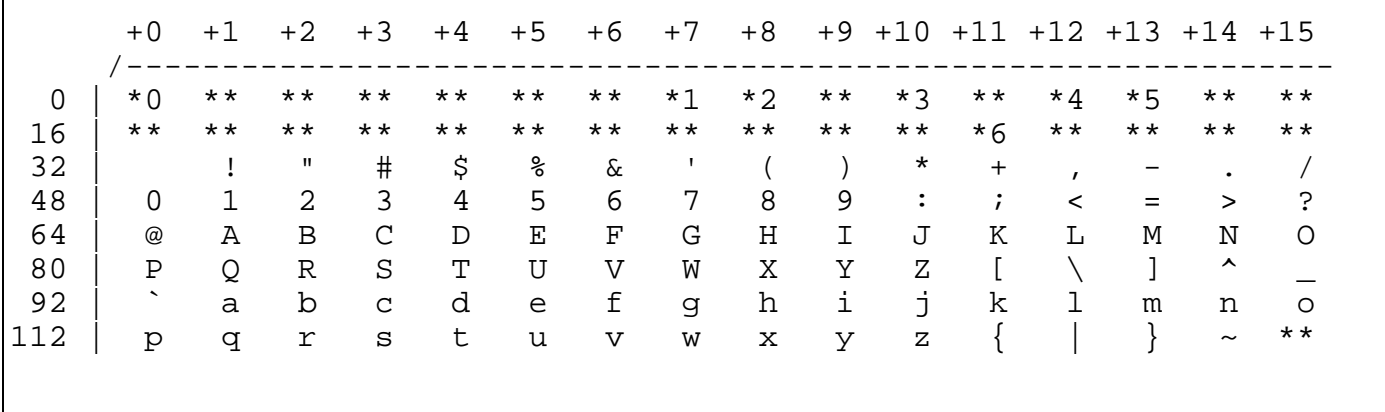

- \*\* = special character; its representation is device dependent
- \*0 = ASCII NULL character code
- \*1 = Bell character code
- \*2 = Backspace character code
- \*3 = Linefeed character code
- \*4 = Formfeed character code
- \*5 = Carriage Return character code
- \*6 = Escape character code